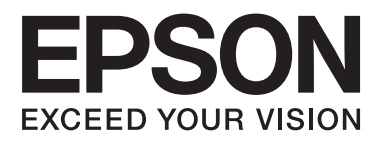

# **Používateľská príručka**

NPD4686-00 SK

## <span id="page-1-0"></span>*Autorské práva a obchodné značky*

# **Autorské práva a obchodné značky**

Bez predchádzajúceho písomného súhlasu spoločnosti Seiko Epson Corporation nie je možné žiadnu časť tejto publikácie kopírovať, uchovávať v načítavacom systéme alebo prenášať v akejkoľvek forme alebo akýmikoľvek prostriedkami, či už elektronickými, mechanickými, kopírovaním, zaznamenávaním alebo inak. V súvislosti s použitím tu obsiahnutých informácií sa neprijíma žiadna zodpovednosť za porušenie patentu. Žiadna zodpovednosť sa neprijíma ani za škody spôsobené použitím tu uvedených informácií. Informácie uvedené v tejto dokumentácii sú určené iba na použitie s týmto zariadením Epson. Spoločnosť Epson nie je zodpovedná za akékoľvek použitie týchto informácii pri aplikovaní na iných zariadeniach.

Spoločnosť Seiko Epson Corporation ani jej sesterské organizácie nepreberajú zodpovednosť voči kupcovi tohto produktu ani tretím stranám za poškodenia, straty, náklady alebo výdavky, ktoré kupcovi alebo tretím stranám vznikli pri nehode, nesprávnom používaní alebo zneužití tohto produktu alebo pri neoprávnených modifikáciách, opravách alebo zmenách tohto produktu, alebo (mimo USA) nedodržaní pokynov o prevádzke a údržbe od spoločnosti Seiko Epson Corporation.

Spoločnosť Seiko Epson Corporation alebo jej sesterské organizácie nie sú zodpovedné za žiadne poškodenia alebo problémy vyplývajúce z použitia akéhokoľvek príslušenstva alebo akýchkoľvek spotrebných produktov, ako sú tie, ktoré sú určené ako originálne produkty Epson alebo schválené produkty Epson spoločnosťou Seiko Epson Corporation.

Spoločnosť Seiko Epson Corporation nenesie zodpovednosť za akékoľvek poškodenie zapríčinené elektromagnetickým rušením, ktoré sa vyskytuje pri používaní niektorých káblov rozhrania iných ako sú tie, ktoré sú určené ako schválené produkty Epson spoločnosťou Seiko Epson Corporation.

EPSON® je registrovaná ochranná známka a EPSON EXCEED YOUR VISION alebo EXCEED YOUR VISION je ochranná známka spoločnosti Seiko Epson Corporation.

PRINT Image Matching™ a logo PRINT Image Matching sú obchodnými značkami spoločnosti Seiko Epson Corporation. Copyright © 2001 Seiko Epson Corporation. Všetky práva vyhradené.

Intel® je registrovaná ochranná známka spoločnosti Intel Corporation.

PowerPC® je registrovaná ochranná známka spoločnosti International Business Machines Corporation.

Softvér Epson Scan vychádza čiastočne z práce nezávislej skupiny JPEG.

libtiff

Copyright © 1988-1997 Sam Leffler Copyright © 1991-1997 Silicon Graphics, Inc.

Permission to use, copy, modify, distribute, and sell this software and its documentation for any purpose is hereby granted without fee, provided that (i) the above copyright notices and this permission notice appear in all copies of the software and related documentation, and (ii) the names of Sam Leffler and Silicon Graphics may not be used in any advertising or publicity relating to the software without the specific, prior written permission of Sam Leffler and Silicon Graphics.

THE SOFTWARE IS PROVIDED "AS-IS" AND WITHOUT WARRANTY OF ANY KIND, EXPRESS, IMPLIED OR OTHERWISE, INCLUDING WITHOUT LIMITATION, ANY WARRANTY OF MERCHANTABILITY OR FITNESS FOR A PARTICULAR PURPOSE.

IN NO EVENT SHALL SAM LEFFLER OR SILICON GRAPHICS BE LIABLE FOR ANY SPECIAL, INCIDENTAL, INDIRECT OR CONSEQUENTIAL DAMAGES OF ANY KIND, OR ANY DAMAGES WHATSOEVER RESULTING FROM LOSS OF USE, DATA OR PROFITS, WHETHER OR NOT ADVISED OF THE POSSIBILITY OF DAMAGE, AND ON ANY THEORY OF LIABILITY, ARISING OUT OF OR IN CONNECTION WITH THE USE OR PERFORMANCE OF THIS SOFTWARE.

Microsoft®, Windows® a Windows Vista® sú registrované ochranné známky spoločnosti Microsoft Corporation.

Apple®, Macintosh®, Mac OS® a OS X® sú registrované ochranné známky spoločnosti Apple Inc.

Názvy a logá ABBYY® a ABBYY FineReader®sú registrovanými obchodnými značkami spoločnosti ABBYY Software House.

Adobe, Adobe Reader, Acrobat a Photoshop sú ochranné známky spoločnosti Adobe Systems Incorporated, ktoré môžu byť registrované v niektorých jurisdikciách.

Všeobecné upozornenie: Iné názvy produktov, ktoré sa používajú v tomto dokumente, sú len z dôvodu identifikácie a sú obchodnými značkami svojich príslušných vlastníkov. Spoločnosť Epson odmieta akékoľvek a všetky práva na tieto značky.

Copyright © 2012 Seiko Epson Corporation. Všetky práva vyhradené.

## *Obsah*

## *[Autorské práva a obchodné značky](#page-1-0)*

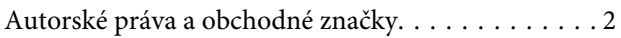

## *[Úvod](#page-6-0)*

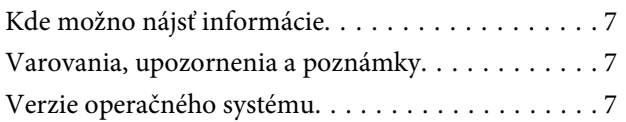

## *[Dôležité pokyny](#page-8-0)*

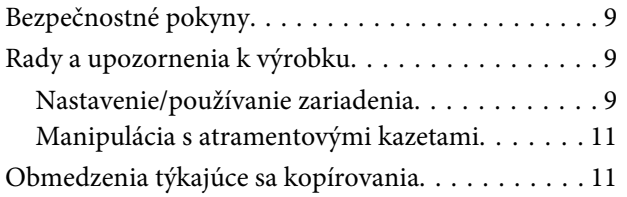

## *[Oboznámenie sa so zariadením](#page-11-0)*

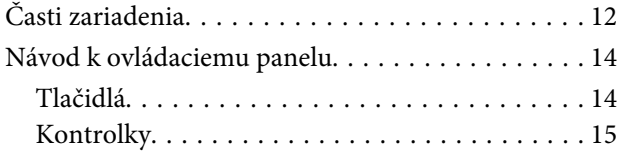

## *[Manipulácia s papierom](#page-15-0)*

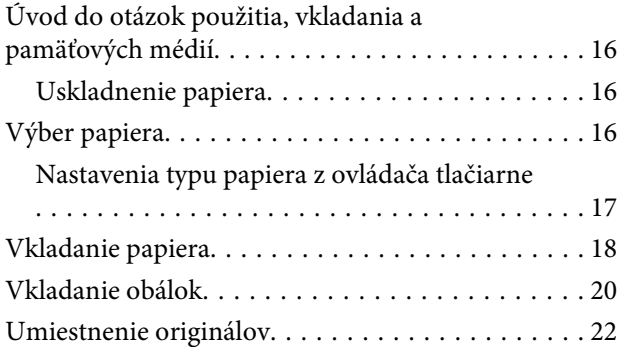

## *[Tlač](#page-23-0)*

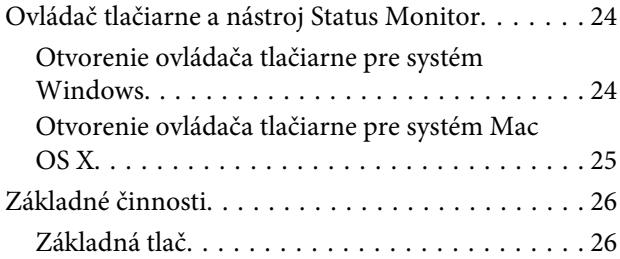

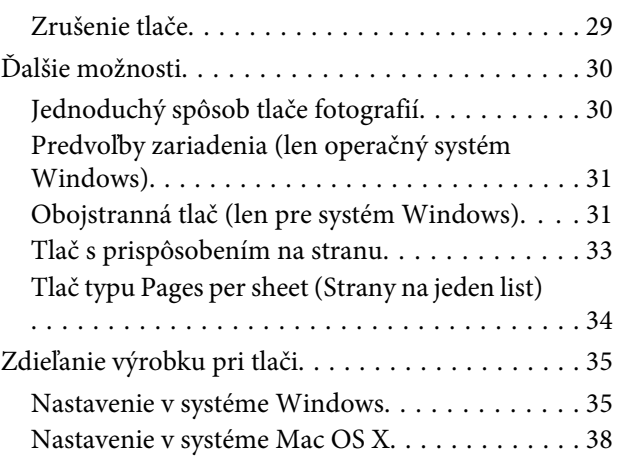

## *[Skenovanie](#page-38-0)*

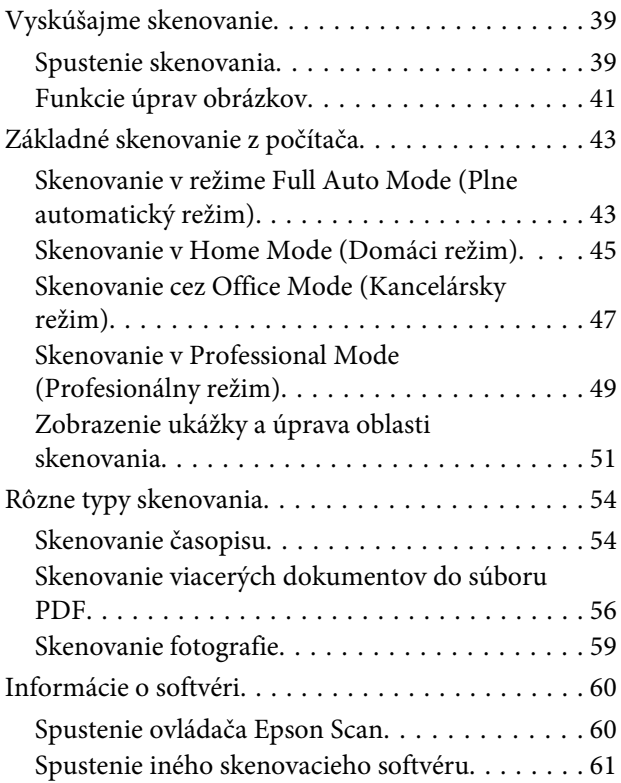

## *[Dopĺňanie atramentu](#page-62-0)*

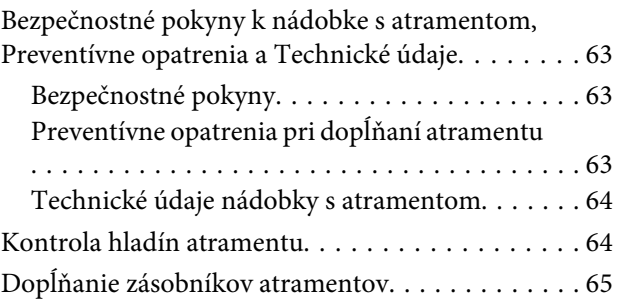

#### **Obsah**

## *[Údržba výrobku a softvéru](#page-68-0)*

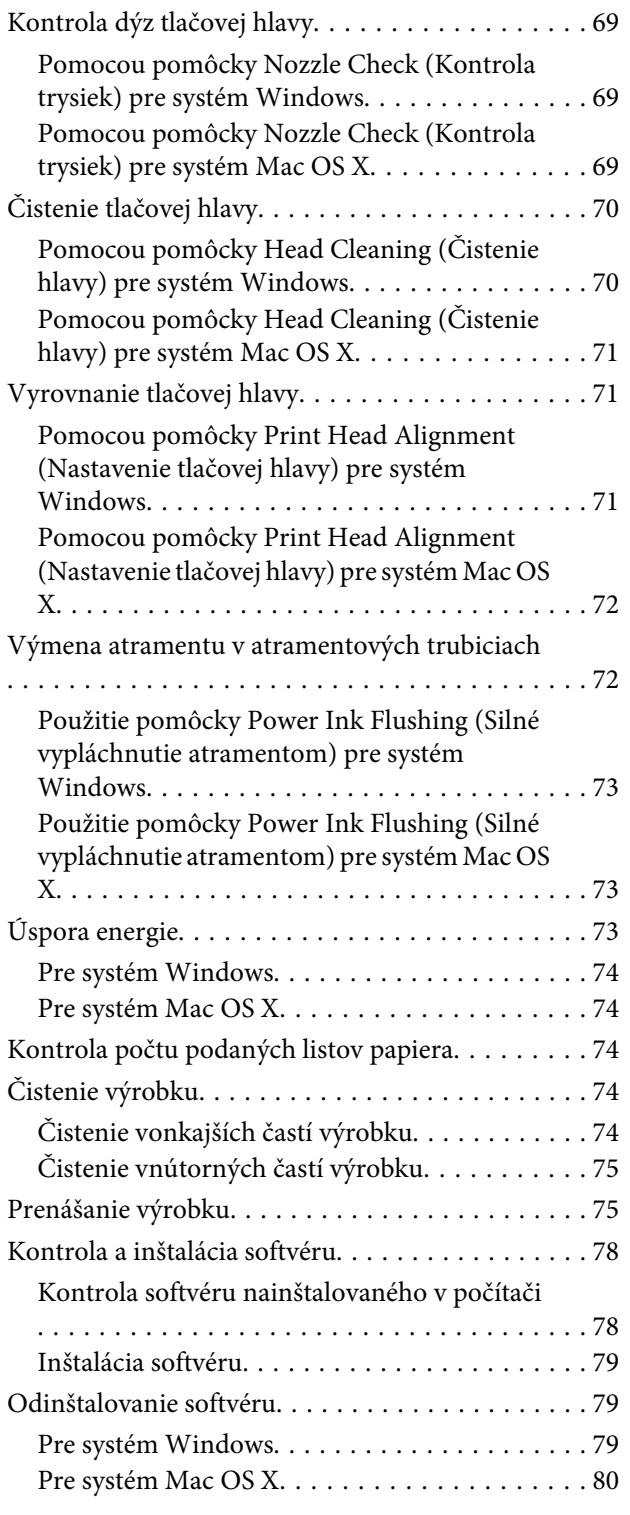

## *[Riešenie problémov s tlačou/](#page-81-0) [kopírovaním](#page-81-0)*

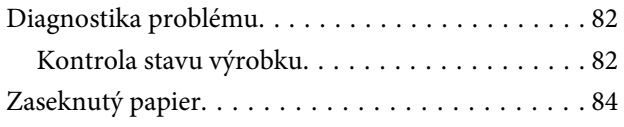

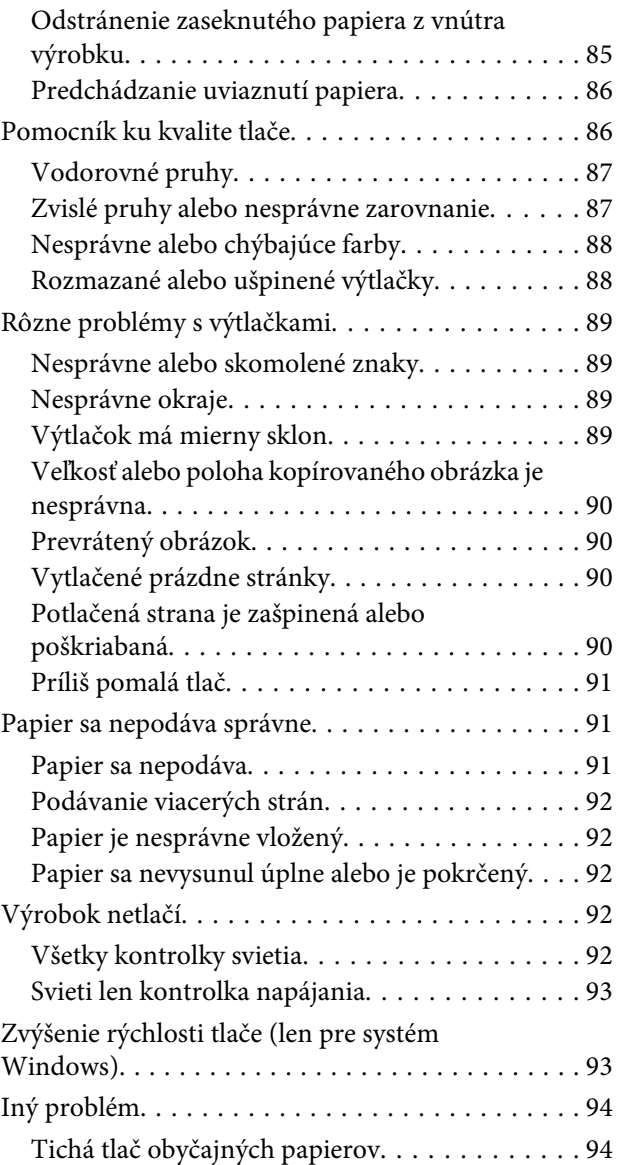

## *[Riešenie problémov so skenovaním](#page-95-0)*

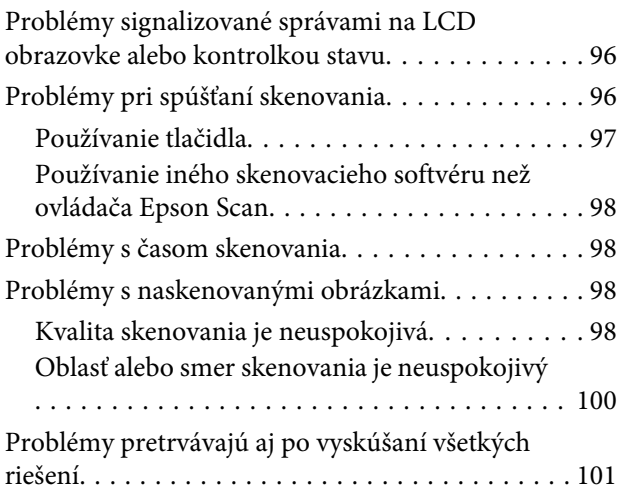

## *[Informácie o výrobku](#page-101-0)*

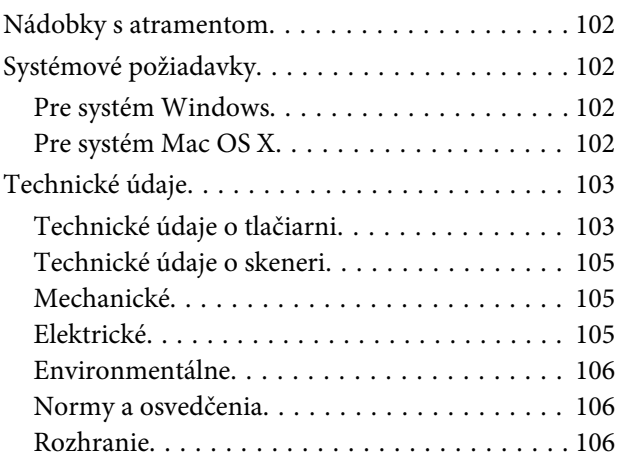

## *[Kde získať pomoc](#page-106-0)*

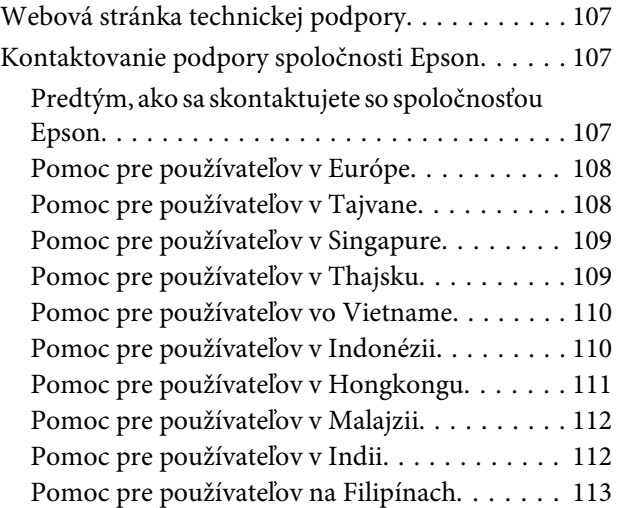

## *[Register](#page-114-0)*

## <span id="page-6-0"></span>*Úvod*

# **Kde možno nájsť informácie**

Najnovšia verzia nasledovných príručiek je k dispozícii na webovej stránke podpory Epson. <http://www.epson.eu/Support> (Európa) <http://support.epson.net/> (mimo Európy)

#### ❏ **Prvé kroky (tlačené):**

Poskytuje vám informácie o nainštalovaní zariadenia a softvéru a použití zariadenia bez počítača.

#### ❏ **Používateľská príručka (PDF):**

Poskytne vám podrobné pokyny na prevádzku, bezpečnosť a riešenie problémov. Pozrite túto príručku, ak používate výrobok s počítačom.

Ak chcete zobraziť príručku vo formáte PDF, je potrebný program Adobe Acrobat Reader 5.0 alebo novší, prípadne program Adobe Reader.

## **Varovania, upozornenia a poznámky**

Varovania, upozornenia a poznámky sú v tejto príručke uvedené podľa nižšie popísaných charakteristík a majú nasledujúci význam.

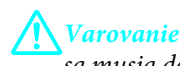

sa musia dôsledne dodržiavať, aby sa predišlo poškodeniu zdravia.

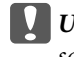

c*Upozornenie*

sa musia dodržiavať, aby sa predišlo poškodeniu zariadenia.

*Poznámka*

obsahuje užitočné tipy a obmedzenia činnosti výrobku.

# **Verzie operačného systému**

V tejto príručke sa používajú nasledujúce skratky.

- ❏ Windows 7 označuje operačné systémy Windows 7 Home Basic, Windows 7 Home Premium, Windows 7 Professional a Windows 7 Ultimate.
- ❏ Windows Vista sa vzťahuje na systém Windows Vista Home Basic Edition, Windows Vista Home Premium Edition, Windows Vista Business Edition, Windows Vista Enterprise Edition a Windows Vista Ultimate Edition.
- ❏ Windows XP sa vzťahuje na systém Windows XP Home Edition, Windows XP Professional x64 Edition a Windows XP Professional.

❏ Mac OS X odkazuje na Mac OS X 10.5.8, 10.6.x, 10.7.x.

## <span id="page-8-0"></span>*Dôležité pokyny*

# **Bezpečnostné pokyny**

V rámci zaistenia bezpečnosti pri používaní výrobku si prečítajte a dodržiavajte tieto pokyny. Nezabudnite si do budúcnosti uschovať túto príručku. Takisto dodržiavajte všetky upozornenia a pokyny vyznačené na zariadení.

- ❏ Používajte len napájací kábel dodaný spolu s výrobkom a nepoužívajte kábel so žiadnym iným zariadením. Pri používaní iných káblov s výrobkom, prípadne pri používaní dodaného napájacieho kábla s iným zariadením, môže dôjsť k požiaru alebo úrazu elektrickým prúdom.
- ❏ Skontrolujte, či napájací kábel na striedavý prúd spĺňa príslušnú miestnu bezpečnostnú normu.
- ❏ Napájací kábel, zástrčku, tlačiareň, skener ani príslušenstvo nerozoberajte, neupravujte ani sa nepokúšajte opravovať sami, pokiaľ nie je postup výslovne vysvetlený v príručkách k výrobku.
- ❏ V nasledujúcich prípadoch odpojte zariadenie a servisným zásahom poverte kvalifikovaného servisného pracovníka: Napájací kábel alebo prípojka sú poškodené, do zariadenia vnikla tekutina, zariadenie spadlo alebo došlo k poškodeniu krytu, zariadenie nefunguje obvyklým spôsobom alebo dochádza k zjavnej zmene jeho výkonu. Neupravujte ovládacie prvky, ktoré nie sú spomínané v prevádzkových pokynoch.
- ❏ Zariadenie umiestnite v blízkosti zásuvky v stene, z ktorej možno zástrčku jednoducho odpojiť.
- ❏ Zariadenie neumiestňujte ani neskladujte vonku, pri nadmernom znečistení alebo prachu, pri vode, pri tepelných zdrojoch alebo na miestach vystavených otrasom, vibráciám, vysokej teplote alebo vlhkosti.
- ❏ Dbajte na to, aby sa na výrobok nevyliala žiadna tekutina a nemanipulujte výrobkom s mokrými rukami.

# **Rady a upozornenia k výrobku**

Prečítajte si a dodržiavajte tieto pokyny, aby ste sa vyhli poškodeniu výrobku alebo svojho majetku. Nezabudnite si do budúcnosti uschovať túto príručku.

## **Nastavenie/používanie zariadenia**

- ❏ Nezablokujte ani nezakryte prieduchy a otvory v zariadení.
- ❏ Používajte iba zdroj napájania typu vyznačeného na štítku zariadenia.
- ❏ Zamedzte používaniu zásuviek v rovnakom okruhu, v ktorom sú zapojené fotokopírky alebo klimatizačné systémy, ktoré sa pravidelne zapínajú a vypínajú.
- ❏ Zamedzte používaniu elektrických zásuviek, ktoré sa ovládajú nástennými vypínačmi alebo automatickými časovačmi.
- ❏ Celý počítačový systém držte mimo potenciálnych zdrojov elektromagnetickej interferencie, ako napríklad reproduktorov alebo základní bezdrôtových telefónov.
- ❏ Napájacie káble musia byť umiestnené tak, aby sa zamedzilo odieraniu, prerezaniu, treniu, vlneniu a zalomeniu. Na napájacie káble neklaďte žiadne predmety a káble veďte tak, aby sa na ne nestúpalo a aby sa neprekračovali. Mimoriadnu pozornosť venujte tomu, aby napájacie káble boli vyrovnané na konci a vo vstupných a výstupných bodoch z transformátora.
- ❏ Ak zariadenie používate s predlžovacím káblom, skontrolujte, či celkový menovitý prúd zariadení napojených na predlžovací kábel neprevyšuje menovitý prúd tohto kábla. Takisto skontrolujte, či celkový menovitý prúd všetkých zariadení zapojených do stenovej zásuvky neprevyšuje menovitý prúd danej stenovej zásuvky.
- ❏ Ak zariadenie plánujete používať v Nemecku, inštalácia v budove musí byť chránená 10-ampérovým alebo 16-ampérovým ističom, ktorý poskytuje primeranú ochranu pred skratom a ochranu zariadenia pred nadprúdom.
- ❏ V prípade pripojenia zariadenia k počítaču alebo inému zariadeniu pomocou kábla skontrolujte správnu orientáciu konektorov. Každý konektor má len jednu správnu orientáciu. Zapojenie konektora v nesprávnej orientácii môže poškodiť obidve zariadenia spojené káblom.
- ❏ Zariadenie umiestnite na rovnú stabilnú plochu, ktorá vo všetkých smeroch prečnieva za základňu zariadenia. Ak zariadenie umiestnite k stene, medzi zadnou časťou zariadenia a stenou nechajte viac ako 10 cm priestor. Zariadenie nebude fungovať správne, ak je naklonené v uhle.
- ❏ Pri skladovaní alebo preprave zariadenie nenakláňajte a ani ho neumiestňujte do zvislej alebo obrátenej polohy. V opačnom prípade môže dôjsť k úniku atramentu.
- ❏ Za zariadením nechajte miesto na káble a nad zariadením nechajte priestor na to, aby sa dal úplne zdvihnúť kryt na dokumenty.
- ❏ Vyhýbajte sa miestam, kde dochádza k rýchlym zmenám teploty a vlhkosti. Zariadenie okrem toho prechovávajte mimo priameho slnečného svetla, silného svetla alebo tepelných zdrojov.
- ❏ Cez otvory v zariadení nevkladajte žiadne predmety.
- ❏ Počas tlače do zariadenia nevkladajte ruky.
- ❏ Nedotýkajte sa bieleho plochého kábla a atramentových trubíc vo vnútri zariadenia.
- ❏ V zariadení ani v blízkosti zariadenia nepoužívajte aerosólové produkty, ktoré obsahujú horľavé plyny. Mohlo by to spôsobiť požiar.
- ❏ Neposúvajte tlačovú hlavu rukou môžete tým poškodiť zariadenie.
- ❏ Výrobok vždy vypínajte pomocou tlačidla P. Neodpájajte výrobok ani nevypínajte napájanie zásuvky, kým neprestane blikať kontrolka  $\circlearrowleft$ .
- ❏ Pred prepravou zariadenia skontrolujte, či je tlačová hlava v základnej polohe (úplne vpravo).
- ❏ Pri zatváraní jednotky skenera dávajte pozor, aby ste si neprivreli prsty.
- ❏ Nepokračujte v tlači, ak hladina atramentu klesne pod spodný indikátor v zásobníku atramentu. V prípade dlhšieho používania tlačiarne, keď je hladina atramentu pod indikátorom, môže dôjsť k poškodeniu tlačiarne. Spoločnosť Epson odporúča doplniť všetky zásobníky atramentu po horný indikátor, keď tlačiareň nie je v prevádzke, aby sa resetovali hladiny atramentov. Ak doplníte atrament do zásobníkov ako je určené vyššie, táto tlačiareň vyšle upozornenie a a zastaví prevádzku na odhadovaný čas, aby hladiny atramentov neklesli pod spodný indikátor zásobníka atramentu.
- <span id="page-10-0"></span>❏ Ak zariadenie nebudete dlhší čas používať, napájací kábel vyberte z elektrickej zásuvky.
- ❏ Pri vkladaní originálov na sklo skenera príliš netlačte.
- ❏ Počas životnosti výrobku môže byť potrebné vymeniť podušku na nadbytočný atrament, keď sa naplní. Či to bude potrebné, a ako často, to závisí od počtu vytlačených strán, typu materiálu, na ktorý tlačíte, a počtu čistiacich cyklov, ktoré výrobok vykoná. Na potrebu výmeny tohto dielu vás upozorní program Epson Status Monitor, obrazovka LCD alebo kontrolky na ovládacom paneli. Potreba vymeniť podušku neznamená, že výrobok prestane fungovať v súlade s jeho technickými parametrami. Výmena tejto súčasti je časťou bežnej servisnej činnosti výrobku v rámci technických parametrov výrobku a nejde o problém vyžadujúci opravu. Záruka od spoločnosti Epson sa teda netýka nákladov na túto výmenu. Ak výrobok vyžaduje výmenu podložky, môžete ju vykonať vy alebo ktorýkoľvek overený poskytovateľ servisu spoločnosti Epson. Nejde o používateľom opraviteľnú súčasť.

## **Manipulácia s atramentovými kazetami**

Bezpečnostné pokyny týkajúce sa atramentu a odporúčania a upozornenia k výrobku sú uvedené v prepojenej časti.

 $\blacktriangleright$  ["Dopĺňanie atramentu" na strane 63](#page-62-0)

# **Obmedzenia týkajúce sa kopírovania**

Dodržiavajte nasledujúce obmedzenia, aby sa zabezpečilo zodpovedné a zákonné používanie zariadenia.

#### **Zákon zakazuje kopírovanie nasledujúcich predmetov:**

- ❏ Bankovky, mince, vládou emitované obchodovateľné cenné papiere, vládne dlhopisy a obecné cenné papiere
- ❏ Nepoužité známky, pohľadnice s predplateným poštovným a iné poštové predmety s vyznačeným platným poštovným
- ❏ Štátom vydané kolky a cenné papiere vydané podľa zákonného postupu

#### **Pri kopírovaní nasledujúcich predmetov postupujte opatrne:**

- ❏ Privátne obchodovateľné cenné papiere (listinné akcie, postupiteľné zmenky, šeky a pod.), mesačné permanentky, zľavnené lístky a pod.
- ❏ Cestovné pasy, vodičské preukazy, záruky spôsobilosti, diaľničné známky, stravné lístky, vstupenky a pod.

*Poznámka:* Kopírovanie týchto materiálov môže zakazovať aj zákon.

#### **Zodpovedné používanie materiálov chránených autorským právom:**

❏ Zariadenia možno zneužiť nedovoleným kopírovaním materiálov chránených autorským právom. Pokiaľ nekonáte na pokyn informovaného zástupcu, pri kopírovaní publikovaného materiálu buďte zodpovední a slušní a získajte povolenie držiteľa autorského práva.

# <span id="page-11-0"></span>**Oboznámenie sa so zariadením**

# **Časti zariadenia**

#### *Poznámka:*

Obrázky v tomto návode sa môžu líšiť v závislosti od produktu.

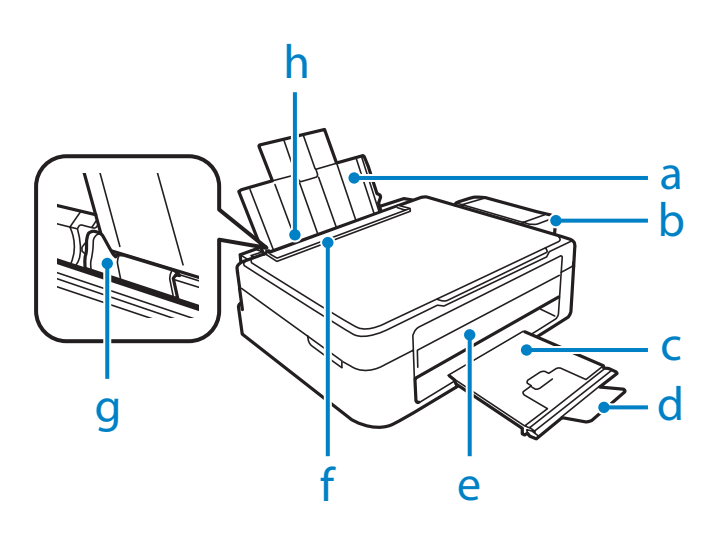

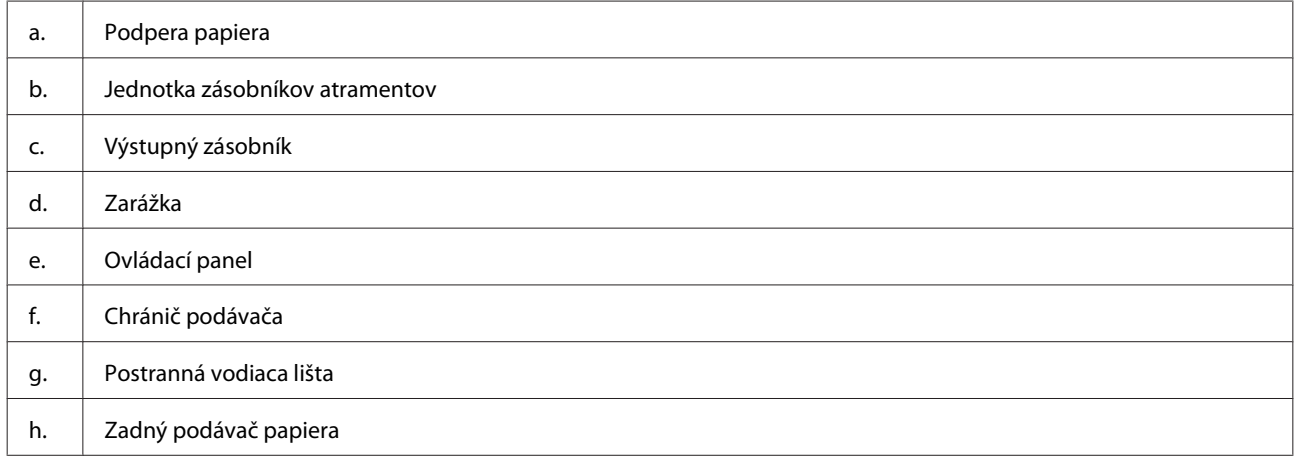

#### **Oboznámenie sa so zariadením**

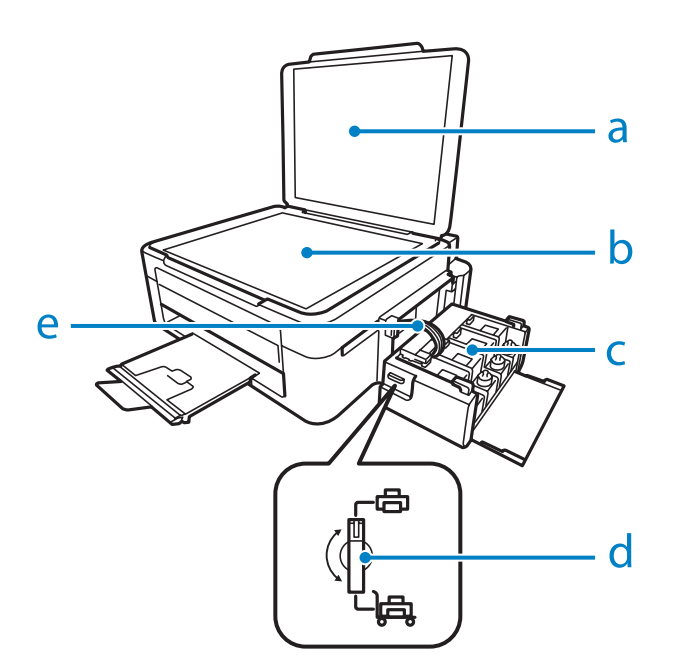

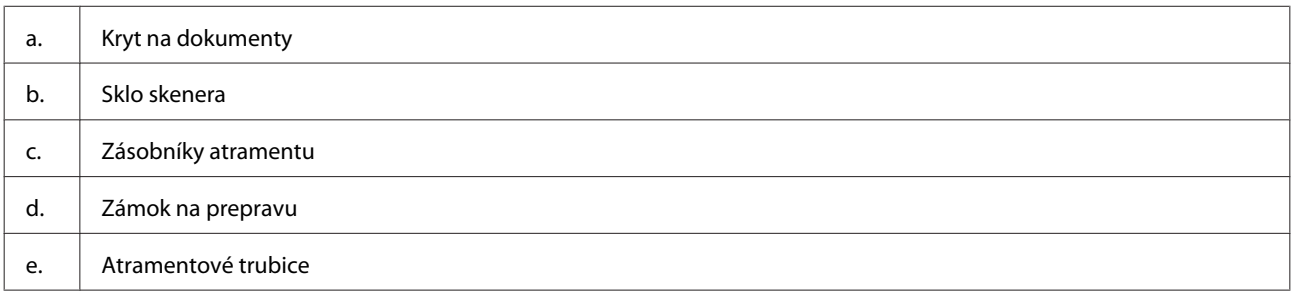

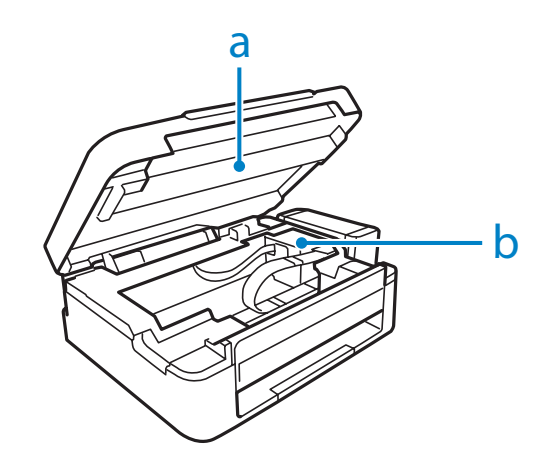

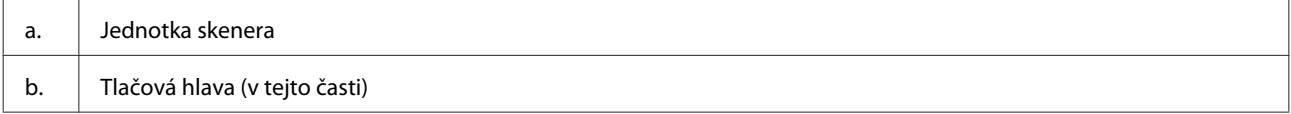

#### <span id="page-13-0"></span>**Oboznámenie sa so zariadením**

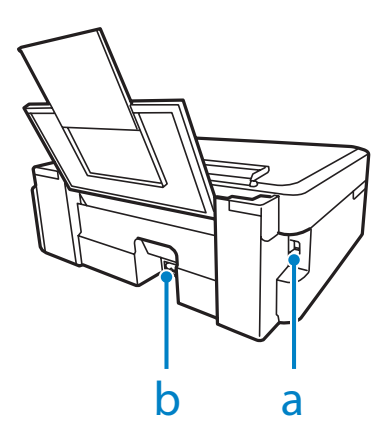

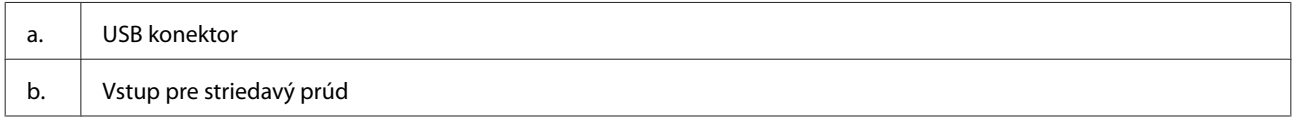

# **Návod k ovládaciemu panelu**

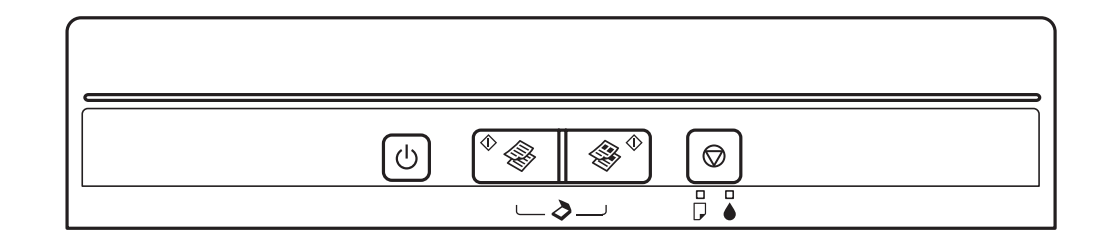

## **Tlačidlá**

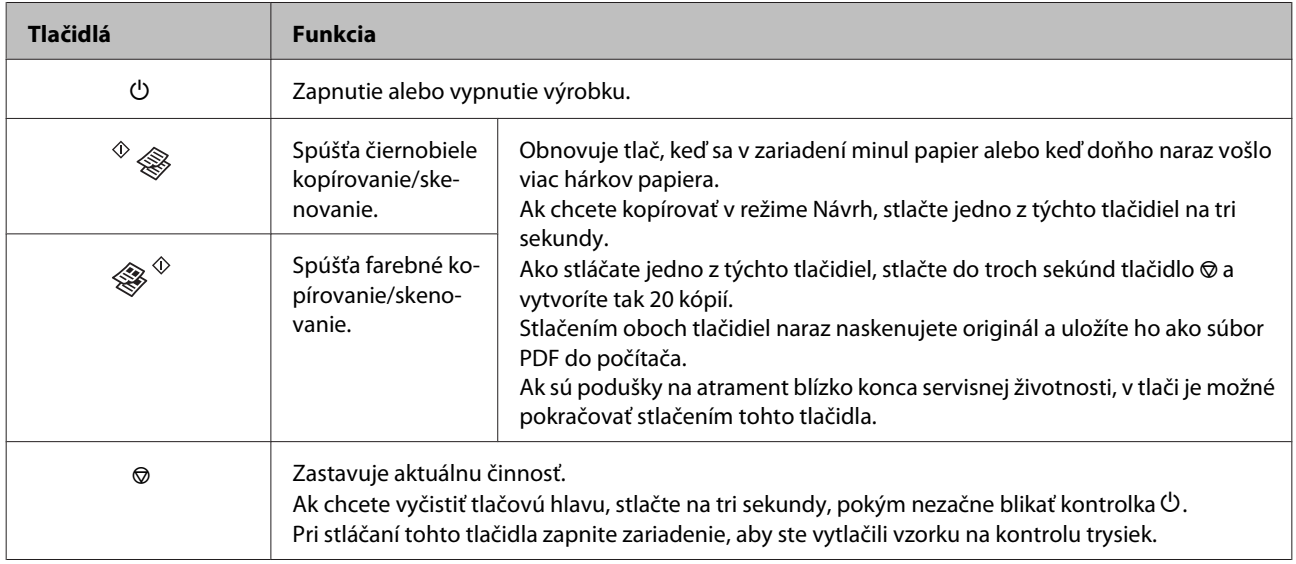

# <span id="page-14-0"></span>**Kontrolky**

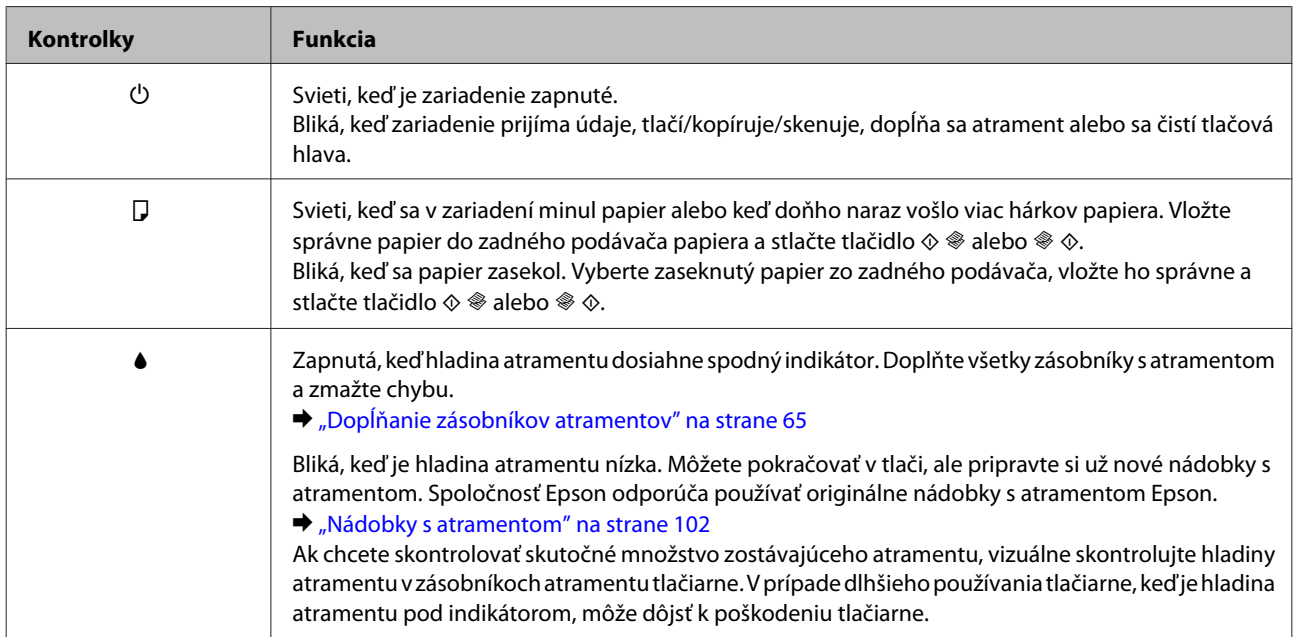

# <span id="page-15-0"></span>**Manipulácia s papierom**

# **Úvod do otázok použitia, vkladania a pamäťových médií**

Dobré výsledky môžete dosiahnuť takmer s každým typom štandardného kancelárskeho papiera. Avšak papier s povrchovou úpravou poskytuje najvyššiu kvalitu výtlačkov, pretože absorbujú menej atramentu.

Spoločnosť Epson poskytuje špeciálne papiere, ktoré sú určené na použitie v atramentových výrobkoch Epson a odporúča tieto papiere pre dosiahnutie výsledkov vysokej kvality.

Pri vkladaní špeciálneho papiera, distribuovaného spoločnosťou Epson, si najprv prečítajte listy s pokynmi, ktoré sú balené s papierom a dodržiavajte nasledujúce pokyny.

#### *Poznámka:*

- ❏ Vložte papier do zadného podávača papiera tak, aby bola tlačová strana smerom nahor. Strana určená na tlač je zvyčajne belšia alebo lesklejšia. Viac informácií nájdete na listoch s pokynmi, ktoré sú zabalené s papierom. Niektoré typy papierov majú zostrihnuté rohy, aby bolo možné identifikovať správny smer vloženia papiera.
- ❏ Ak je papier skrútený, pred vložením ho vyrovnajte alebo jemne skrúťte opačným smerom. Ak budete tlačiť na skrútený papier, atrament sa môže na výtlačku rozmazať.

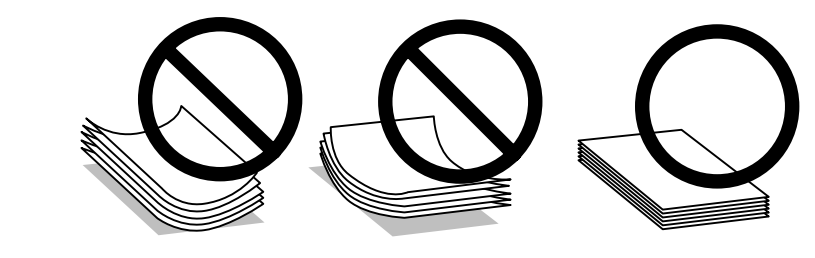

## **Uskladnenie papiera**

Hneď po skončení tlače vráťte nepoužitý papier do pôvodného balenia. Pre manipuláciu so špeciálnymi médiami spoločnosť Epson odporúča uskladňovať výtlačky v plastickom vrecku s možnosťou opakovaného uzatvárania. Nevystavujte nepoužitý papier a výtlačky vysokej teplote, vlhkosti a priamemu slnečnému žiareniu.

# **Výber papiera**

Informácie o kapacitách vkladania papiera a iných médií nájdete v nižšie uvedenej tabuľke.

<span id="page-16-0"></span>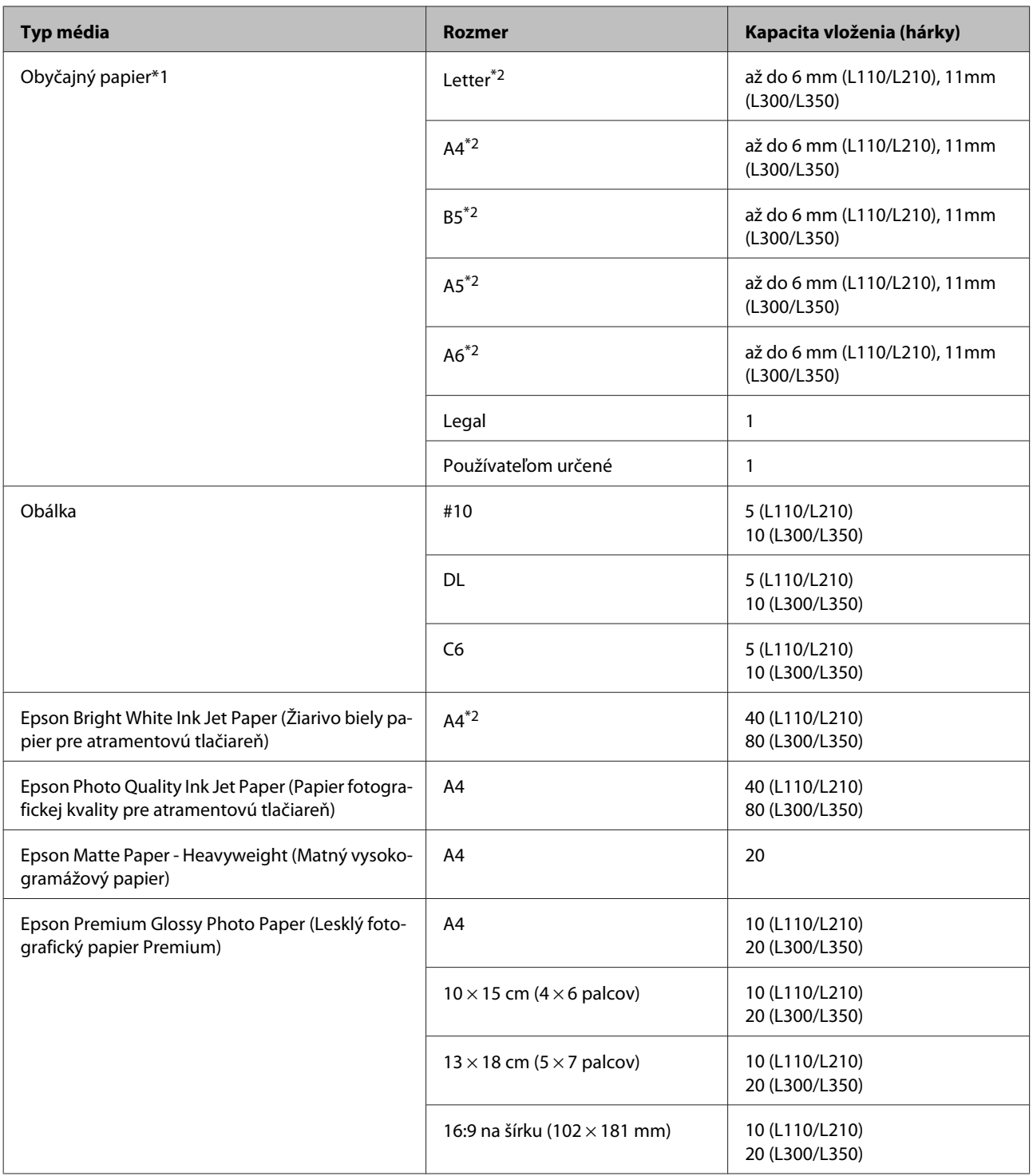

 $*1$  Papier s hmotnosťou 64 g/m<sup>2</sup> (17 lb) až 90 g/m<sup>2</sup> (24 lb).

\*2 Kapacita vkladania pri ručnej obojstrannej tlači je 15 listov (L110/L210) alebo 30 listov (L300/L350).

## **Nastavenia typu papiera z ovládača tlačiarne**

Výrobok sa automaticky nastaví pre typ papiera, ktorý vyberiete v nastaveniach tlače. Z toho dôvodu je nastavenie typu papiera veľmi dôležité. Informuje výrobok, aký druh papiera používate a podľa toho nastaví pokrytie atramentom. Nižšie uvedená tabuľka uvádza nastavenia, ktoré by ste mali vybrať pre váš papier.

<span id="page-17-0"></span>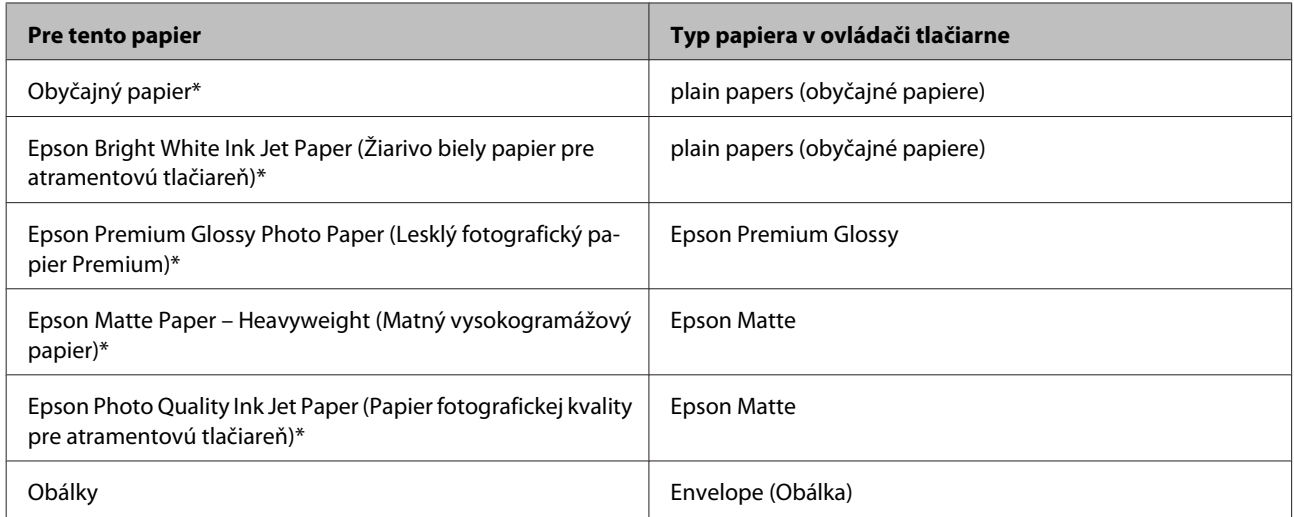

\* Tieto typy papiera sú kompatibilné sfunkciou Exif Print a stechnológiou PRINT Image Matching. Ďalšie informácie, pozri dokumentáciu dodanú sdigitálnym fotoaparátom kompatibilným sfunkciou Exif Print alebo s technológiou PRINT Image Matching.

#### *Poznámka:*

Dostupnosť špeciálneho média sa líši podľa umiestnenia. Najnovšie informácie o dostupnosti médií vo vašej oblasti vám poskytne podpora spoločnosti Epson.

& ["Webová stránka technickej podpory" na strane 107](#page-106-0)

# **Vkladanie papiera**

Pri vkladaní papiera postupujte nasledovne:

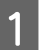

A Prevráťte ochranu podávača smerom dopredu.

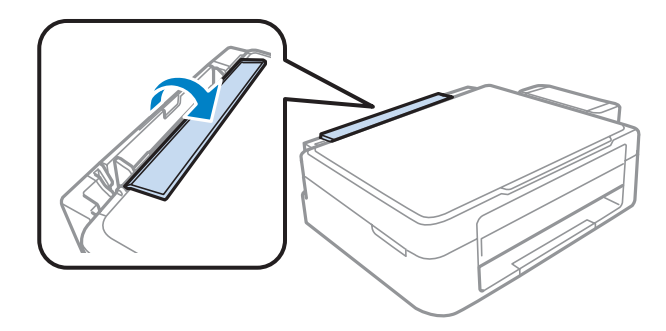

B Vytiahnite podperu papiera a výstupný zásobník a potom uvoľnite zarážku.

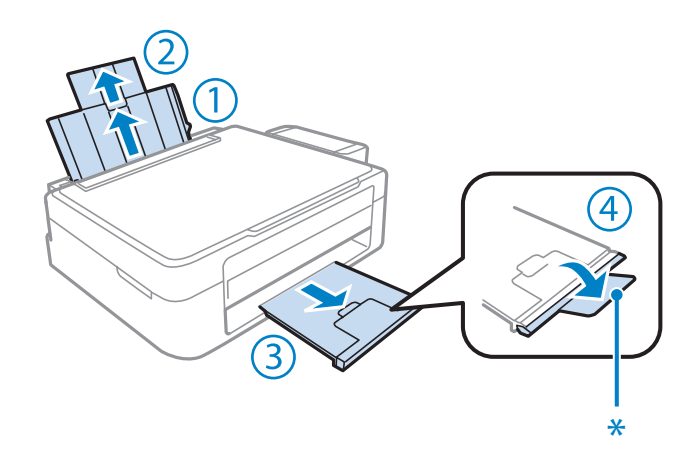

*Poznámka:* Pri používaní papiera veľkosti Legal sklopte zarážku (\*).

- Bosuňte vodiacu lištu doľava.
- D Prevetrajte stoh papiera a poklepnutím zarovnajte okraje na rovnom povrchu.

E Papier vložte tlačovou stranou nahor na pravú stranu zadného podávača papiera. Tlačová strana je zvyčajne belšia alebo lesklejšia.

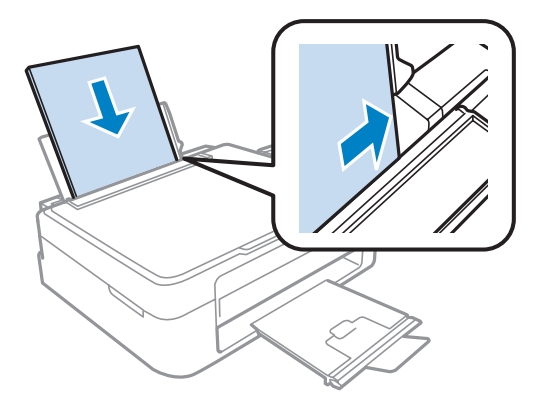

#### *Poznámka:*

Papier vkladajte do zadného podávača papiera vždy najprv kratšou stranou a to aj v prípade, že tlačíte obrázky orientované na šírku.

<span id="page-19-0"></span>Fosuňte postrannú vodiacu lištu ku ľavému kraju papiera, ale nie príliš tesne.

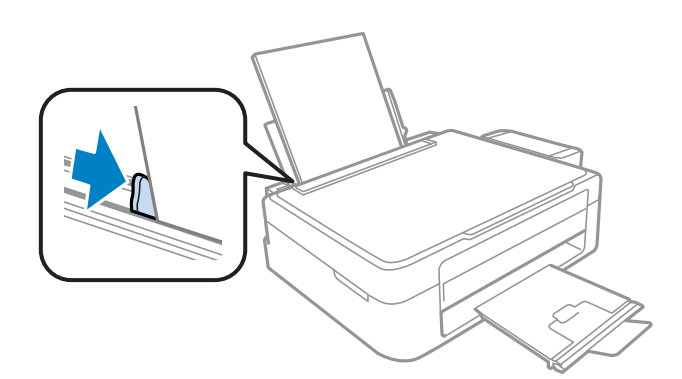

G Prevráťte ochranu podávača smerom dozadu.

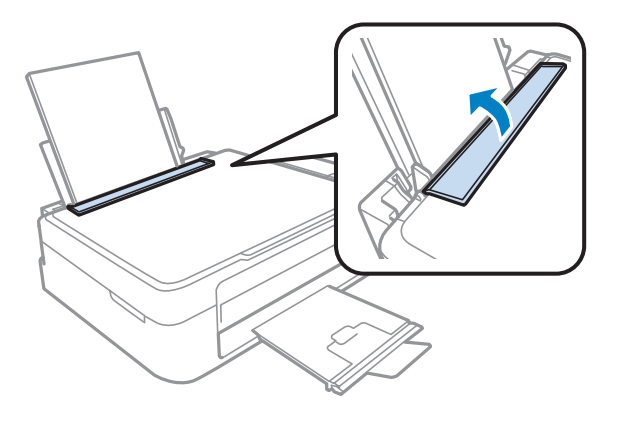

#### *Poznámka:*

- ❏ Nechajte dostatok miesta pred zariadením, aby sa mohol papier úplne vysunúť.
- ❏ Obyčajný papier nevkladajte nad značku so šípkou H nachádzajúcu sa na vnútornej časti vodiacej lišty papiera. Pri špeciálnych médiách Epson sa uistite, že počet listov je menší ako maximálna hodnota stanovená pre dané médium.
	- & ["Výber papiera" na strane 16](#page-15-0)

# **Vkladanie obálok**

Pri vkladaní obálok postupujte nasledovne:

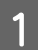

A Prevráťte ochranu podávača smerom dopredu.

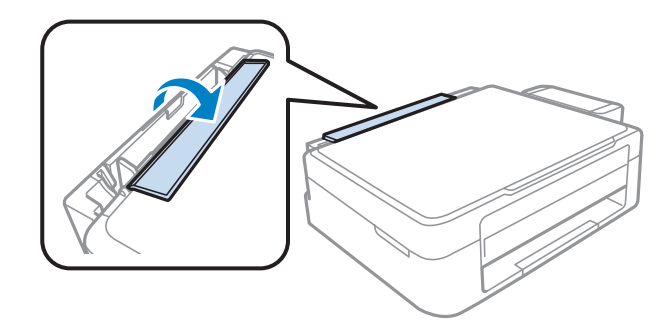

B Vytiahnite podperu papiera a výstupný zásobník a potom uvoľnite zarážku.

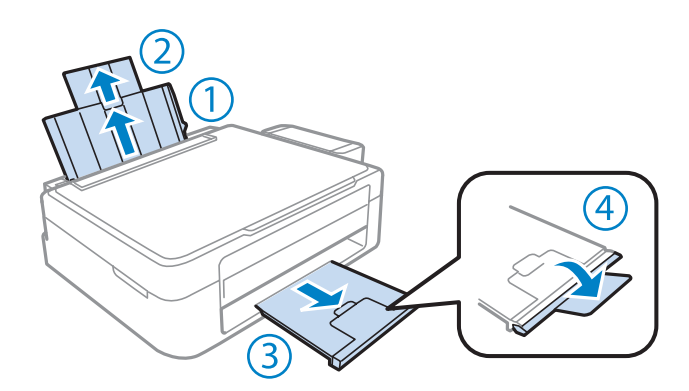

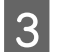

**3** Posuňte vodiacu lištu doľava.

Vložte obálky krátkym okrajom s uzáverom obálky smerom nadol a doľava. Potom posuňte postrannú vodiacu<br>Ujštu k ľavému okraju obálok, ale nie príliš tesne lištu k ľavému okraju obálok, ale nie príliš tesne.

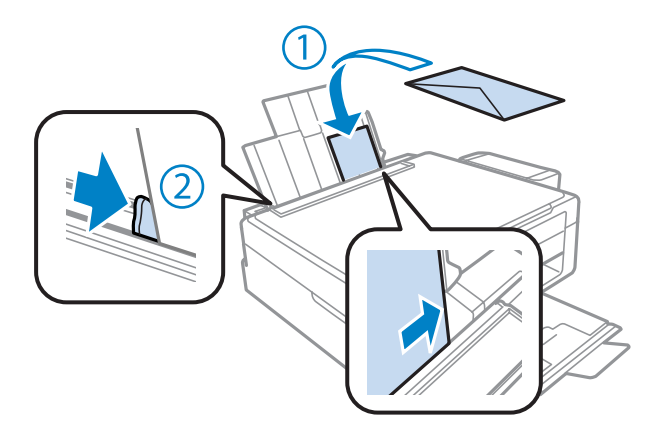

**E Prevrátie ochranu podávača smerom dozadu.** 

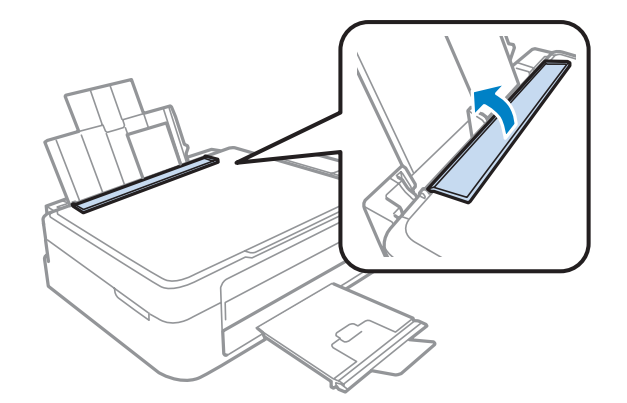

#### <span id="page-21-0"></span>*Poznámka:*

- ❏ Hrúbka obálok a ich možnosť zloženia sa veľmi líšia. Ak celková hrúbka stohu obálok prekročí limit pre obyčajný papier, pred ich vložením ich potlačte, aby ste znížili ich hrúbku. Ak sa zníži kvalita tlače pri vložení stohu obálok, vkladajte naraz len jednu obálku.
- ❏ Nepoužívajte skrútené alebo zložené obálky.
- ❏ Pred vložením vyrovnajte tú časť obálky, kde sa uzatvára.

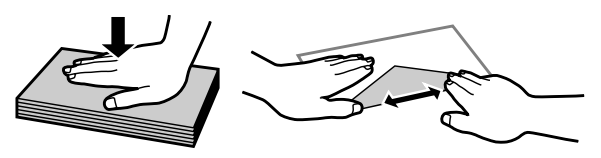

- ❏ Pred vložením vyrovnajte hlavný okraj obálky.
- ❏ Nepoužívajte príliš tenké obálky, pretože sa môžu pri tlači krútiť.
- ❏ Pred vložením zarovnajte kraje obálok.

# **Umiestnenie originálov**

Otvorte kryt dokumentov a potlačenou stranou nadol položte originál na sklo skenera.

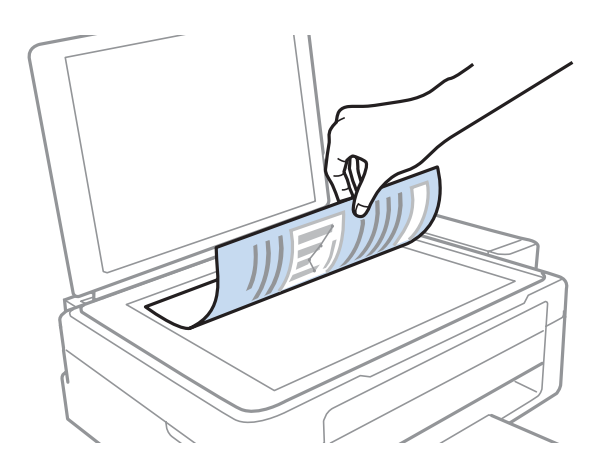

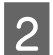

2 Posuňte originál do rohu.

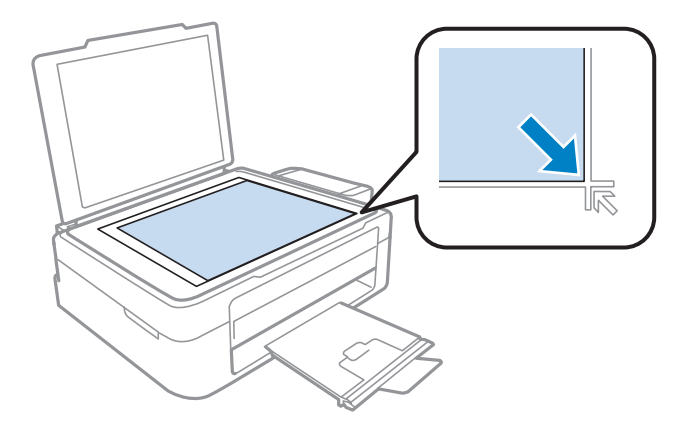

#### *Poznámka:*

Ak nastanú nejaké problémy s oblasťou skenovania alebo smerom skenovania počas použitia EPSON Scan, prečítajte si nasledujúce časti.

& ["Okraje originálu nie sú naskenované" na strane 100](#page-99-0)

& ["Do jedného súboru sa skenuje viacero dokumentov" na strane 100](#page-99-0)

3 Opatrne zatvorte kryt.

# <span id="page-23-0"></span>**Ovládač tlačiarne a nástroj Status Monitor**

Ovládač tlačiarne umožňuje výber zo širokej škály nastavení pre dosiahnutie najlepších možných výsledkov tlače. Aplikácia Status Monitor a programy tlačiarne pomáhajú kontrolovať výrobok a udržiavať ho v bezchybnom prevádzkovom stave.

#### *Poznámka pre používateľov systému Windows:*

- ❏ Ovládač tlačiarne automaticky vyhľadá a nainštaluje najnovšiu verziu ovládača tlačiarne z webovej lokality spoločnosti Epson. Kliknite na tlačidlo *Software Update (Aktualizácia softvéru)* v okne *Maintenance (Údržba)* ovládača tlačiarne a postupujte podľa pokynov na obrazovke. Ak sa tlačidlo nezobrazí v okne *Maintenance (Údržba)*, myšou ukážte na položku *All Programs (Všetky programy)* alebo *Programs (Programy)* v ponuke Start (Štart) systému Windows a potom prejdite do priečinka *EPSON*.
- ❏ Ak chcete zmeniť jazyk ovládača, v okne *Maintenance (Údržba)* ovládača tlačiarne vyberte v nastavení *Language (Jazyk)* jazyk, ktorý chcete použiť. V závislosti od umiestnenia nemusí byť táto funkcia k dispozícii.

## **Otvorenie ovládača tlačiarne pre systém Windows**

Ovládač tlačiarne môžete otvoriť z väčšiny aplikácií systému Windows, ponuky systému Windows Start (Štart) alebo cez taskbar (panel úloh).

Ak chcete použiť nastavenia iba pre aplikáciu, ktorú používate, prejdite k ovládaču tlačiarne z danej aplikácie.

Ak chcete vytvoriť nastavenia, ktoré sa vzťahujú na všetky aplikácie v systéme Windows, prejdite na ovládač tlačiarne z ponuky Start (Štart) alebo cez taskbar (panel úloh).

Prístup k ovládaču tlačiarne nájdete v nasledujúcich častiach.

#### *Poznámka:*

Snímky obrazovky okien ovládača tlačiarne v tejto Používateľská príručka sú zo systému Windows 7.

## **Z aplikácií systému Windows**

A Kliknite na **Print (Tlačiť)** alebo **Print Setup (Nastavenie tlače)** v ponuke File (Súbor).

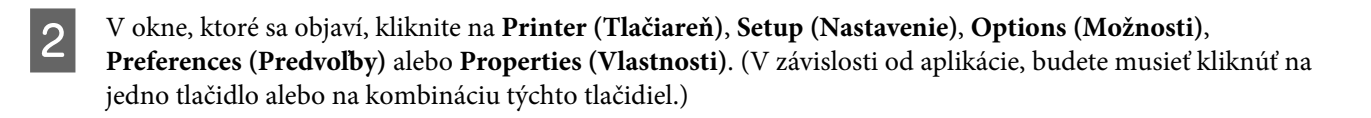

## **Z ponuky Start (Štart)**

❏ **Windows 7:**

Kliknite na tlačidlo Štart a vyberte položku **Devices and Printers (Zariadenia a tlačiarne)**. Potom kliknite pravým tlačidlom myši na výrobok a vyberte možnosť **Printing preferences (Predvoľby tlače)**.

#### <span id="page-24-0"></span>❏ **Windows Vista:**

Kliknite na tlačidlo Štart, vyberte položku **Control Panel (Ovládací Panel)** a potom vyberte položku **Printer (Tlačiareň)** v kategórii **Hardware and Sound (Hardvér a zvuk)**. Potom vyberte výrobok a kliknite na **Select printing preferences (Vybrať predvoľby tlače)**.

#### ❏ **Windows XP:**

Kliknite na **Start (Štart)**, **Control Panel (Ovládací Panel)**, (**Printers and Other Hardware (Tlačiarne a iný hardvér)**,) potom **Printers and Faxes (Tlačiarne a faxy)**. Vyberte výrobok, potom kliknite na **Printing Preferences (Predvoľby tlače)** v ponuke File (Súbor).

## **Pomocou ikony odkazu cez taskbar (panel úloh)**

Cez taskbar (panel úloh) kliknite pravým tlačidlom myši na ikonu a potom vyberte položku **Printer Settings (Nastavenia tlačiarne)**.

Ak chcete pridať odkaz na Windows taskbar (panel úloh), najskôr otvorte ovládač tlačiarne z ponuky Start (Štart) podľa vyššie uvedených pokynov. Potom kliknite na kartu **Maintenance (Údržba)**, potom na tlačidlo **Monitoring Preferences (Preferencie monitorovania)**. V okne Monitoring Preferences (Preferencie monitorovania) začiarknite políčko **Shortcut Icon (Ikona odkazu)**.

## **Získavanie informácií pomocou on-line pomocníka**

V okne ovládača tlačiarne skúste jeden z nasledujúcich postupov.

- ❏ Kliknite pravým tlačidlom myši na položku a potom kliknite na **Help (Pomocník)**.
- ❏ Kliknite na tlačidlo v pravom hornom rohu okna a potom kliknite na položku (len pre systém Windows XP).

## **Otvorenie ovládača tlačiarne pre systém Mac OS X**

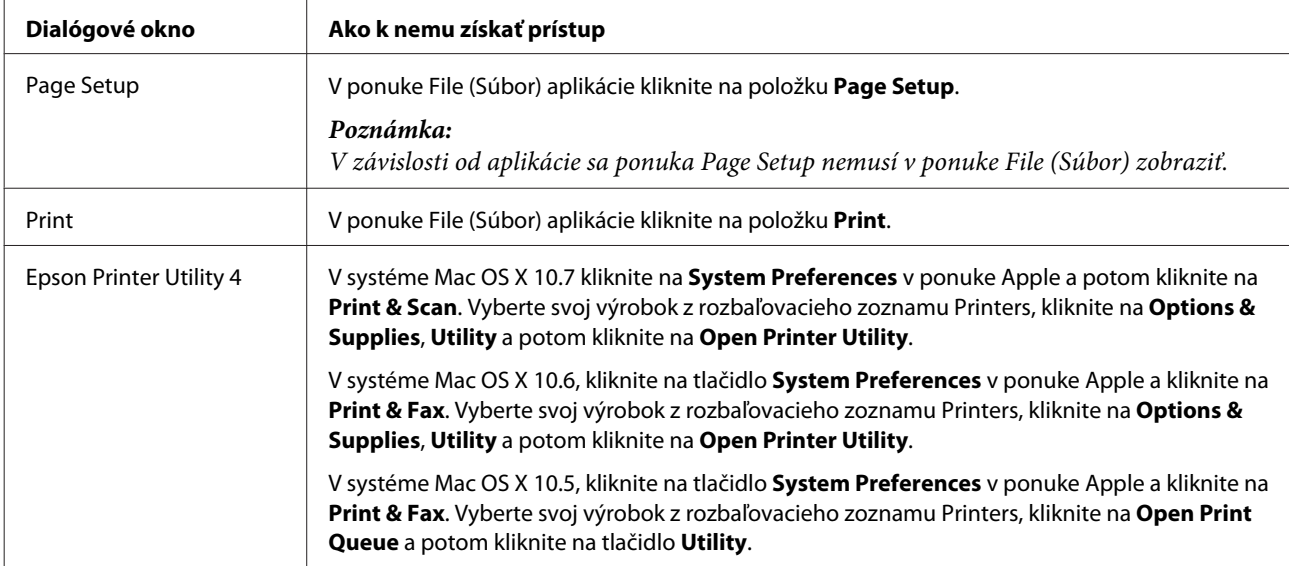

Nižšie uvedená tabuľka popisuje spôsob prístupu k dialógovému oknu ovládača tlačiarne.

## <span id="page-25-0"></span>**Získavanie informácií pomocou on-line pomocníka**

Kliknite na tlačidlo <sup>(?</sup>) Help (Pomocník) v dialógovom okne Print (Tlačiť).

# **Základné činnosti**

## **Základná tlač**

#### *Poznámka:*

- ❏ Snímky znázornené v tejto časti sa môžu líšiť v závislosti od modelu.
- ❏ Pred tlačou vložte správne papier.
	- $\rightarrow$  ["Vkladanie papiera" na strane 18](#page-17-0)
	- $\blacktriangleright$  ["Vkladanie obálok" na strane 20](#page-19-0)
- ❏ Informácie o oblasti tlače nájdete v nižšie uvedenej časti.  $\blacktriangleright$  ["Oblasť tlače" na strane 104](#page-103-0)
- ❏ Po dokončení nastavení vytlačte jednu skúšobnú kópiu a pred tlačou celej úlohy skontrolujte výsledky.

## **Základné nastavenia výrobku pre systém Windows**

Otvorte súbor, ktorý chcete tlačiť.

2 Prejdite k nastaveniam tlačiarne.

& ["Otvorenie ovládača tlačiarne pre systém Windows" na strane 24](#page-23-0)

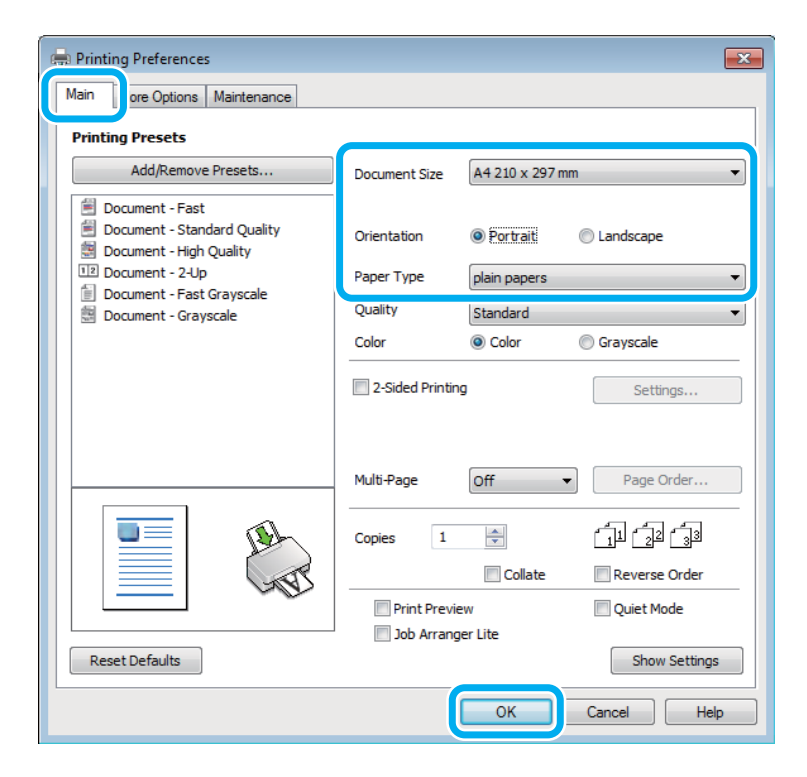

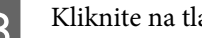

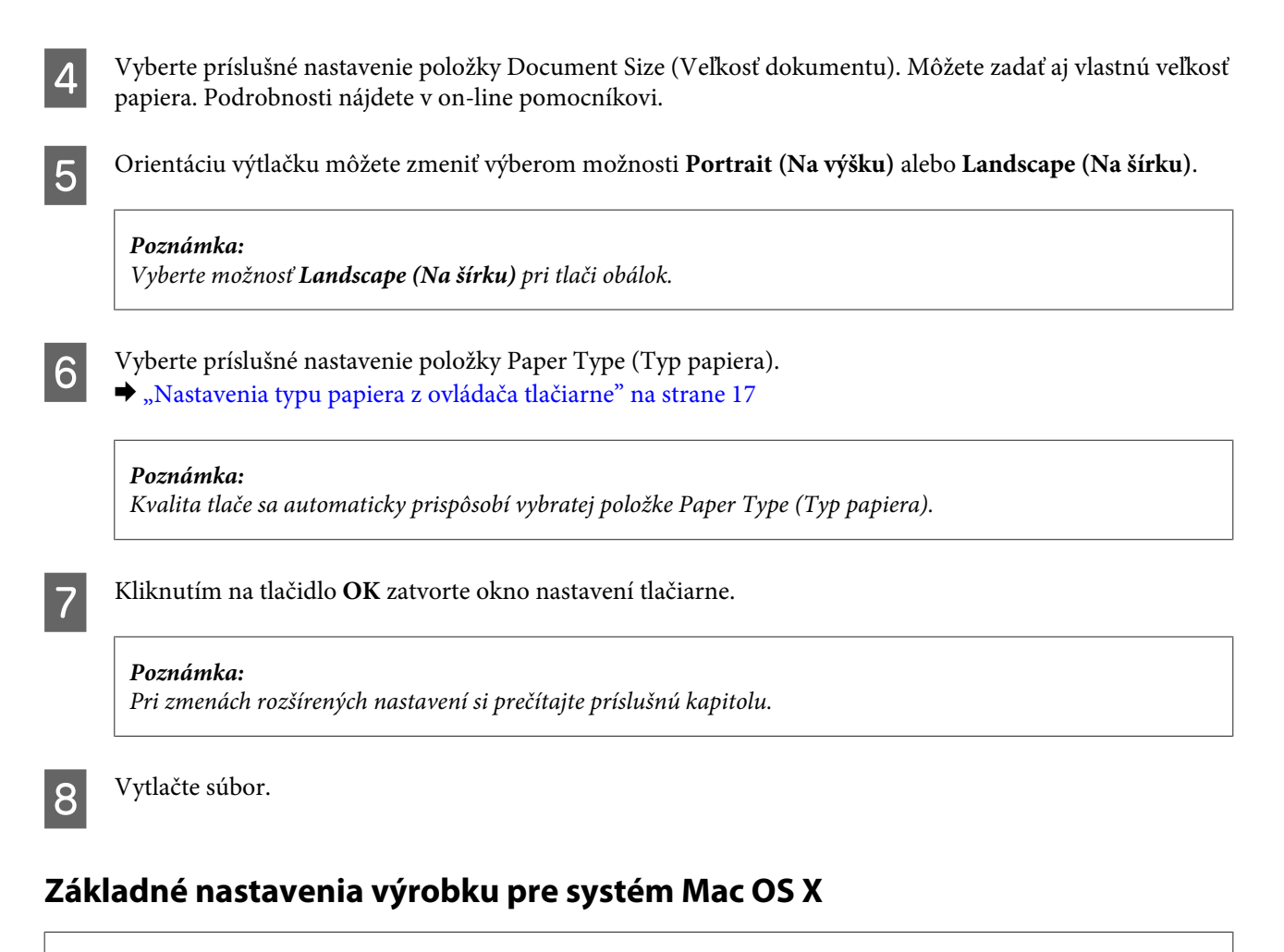

#### *Poznámka:*

Snímky obrazoviek s oknami ovládača tlačiarne v tejto časti sú zo systému Mac OS X 10.7.

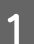

Otvorte súbor, ktorý chcete tlačiť.

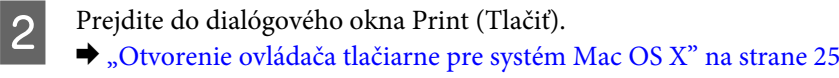

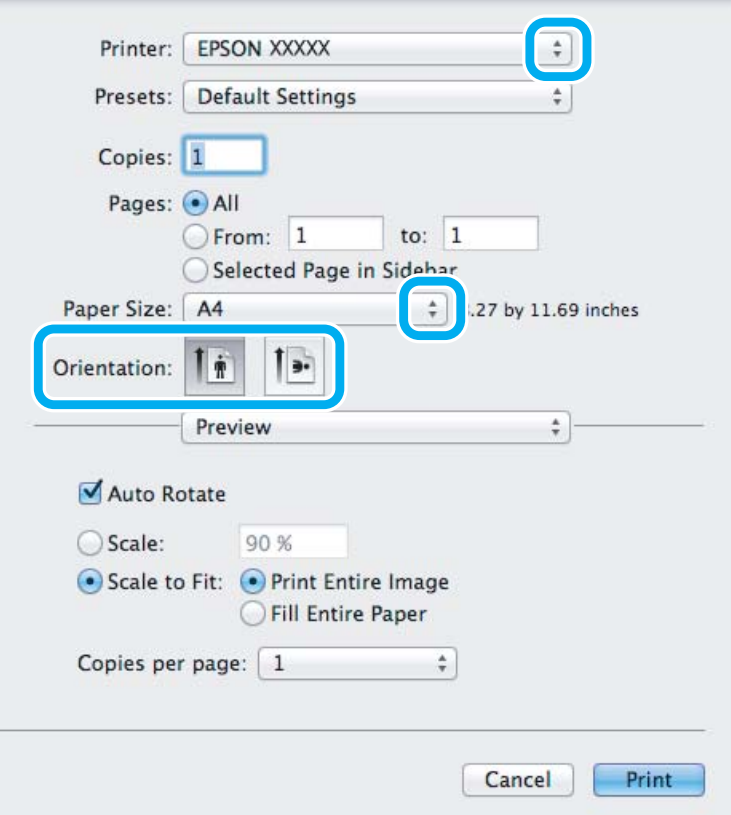

#### *Poznámka:*

Ak sa program Status Monitor zobrazí v jednoduchej verzii, kliknite na tlačidlo*Show Details* (Mac OS X 10.7) alebo tlačidlo  $\P$  (Mac OS X 10.6 alebo 10.5), čím dialógové okno rozšírite.

C Vyberte výrobok, ktorú používate pre nastavenie položky Printer.

#### *Poznámka:*

V závislosti od aplikácie sa niektoré položky v dialógovom okne nemusia dať vybrať. V takom prípade kliknite na položku *Page Setup* v ponuke File (Súbor) v používanej aplikácii a vykonajte vhodné nastavenia.

Vyberte príslušné nastavenie položky Paper Size (Veľkosť papiera).

E Vyberte príslušné nastavenie položky Orientation.

#### *Poznámka:*

Keď tlačíte obálky, vyberte orientáciu na šírku.

<span id="page-28-0"></span>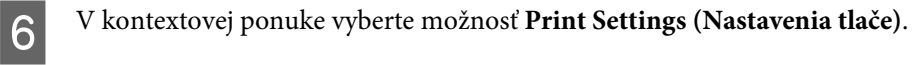

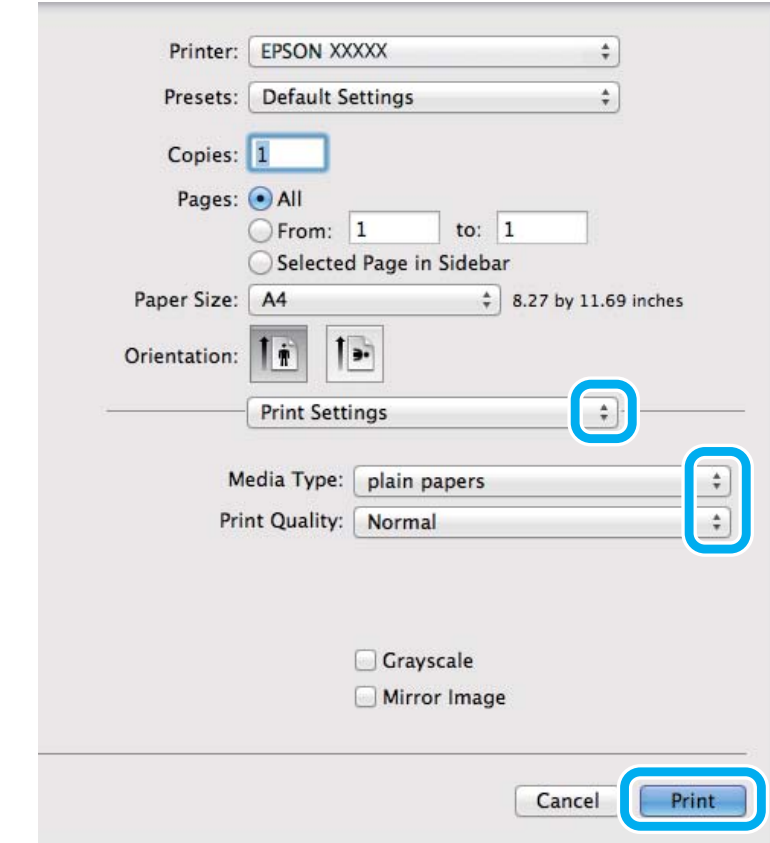

G Vyberte príslušné nastavenie položky Media Type (Typ média). & ["Nastavenia typu papiera z ovládača tlačiarne" na strane 17](#page-16-0)

H Tlač spustíte kliknutím na **Print (Tlačiť)**.

## **Zrušenie tlače**

Ak chcete zrušiť tlač, postupujte podľa pokynov, ktoré sú uvedené v príslušnej časti nižšie.

#### **Pomocou tlačidla na výrobku**

Stlačením tlačidla  $\otimes$  sa zruší prebiehajúca tlačová úloha.

#### **Pre systém Windows**

#### *Poznámka:*

Nemôžete zrušiť tlačovú úlohu, ktorá už bola kompletne odoslaná do výrobku. V takom prípade zrušte tlačovú úlohu pomocou výrobku.

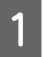

**A Otvorte EPSON Status Monitor 3.** 

& ["Pre systém Windows" na strane 82](#page-81-0)

<span id="page-29-0"></span>B Kliknite na tlačidlo **Print Queue (Tlačový front)**. Objaví sa Windows Spooler.

C Kliknite pravým tlačidlom na úlohu, ktorú chcete zrušiť, a potom vyberte príkaz **Cancel (Zrušiť)**.

#### **Pre systém Mac OS X**

Tlačovú úlohu zrušíte podľa nižšie uvedených krokov.

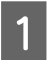

1 Kliknite na ikonu výrobku v Dock.

Zo zoznamu Document Name (Názov dokumentu) vyberte dokument, ktorý sa tlačí.

C Tlačovú úlohu zrušíte kliknutím na tlačidlo **Delete**.

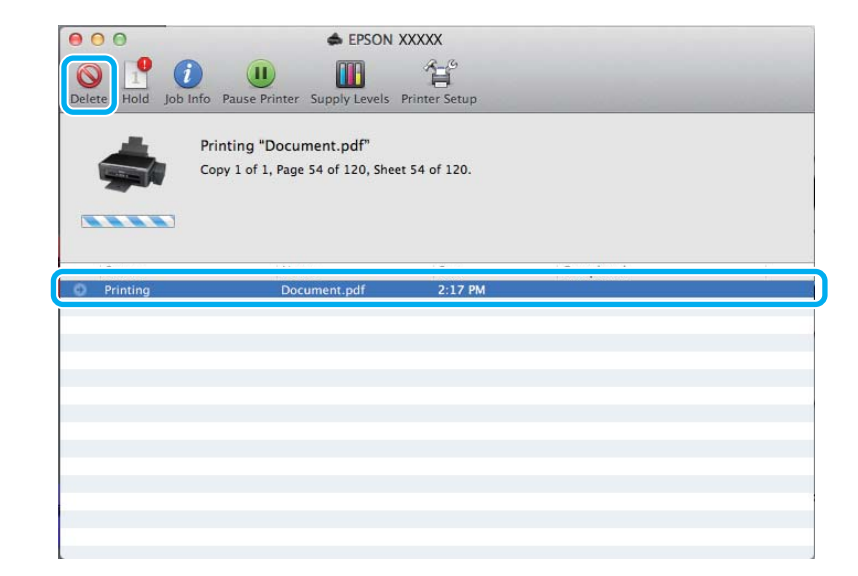

# **Ďalšie možnosti**

## **Jednoduchý spôsob tlače fotografií**

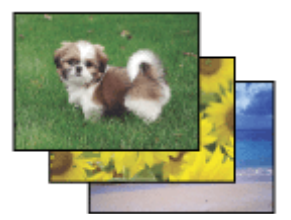

Program Epson Easy Photo Print umožňuje usporiadať a vytlačiť digitálne obrázky na rôzne druhy papiera. Podrobné pokyny v okne umožňujú zobraziť obrázky pred tlačou a získať efekty, ktoré chcete, bez nutnosti vykonania akýchkoľvek zložitých nastavení.

Pomocou funkcie Quick Print môžete vykonať tlač jedným kliknutím s použitím vybratých nastavení.

#### <span id="page-30-0"></span>*Poznámka:*

Dostupnosť tohto softvéru sa líši v závislosti od zariadenia.

## **Spustenie programu Epson Easy Photo Print**

#### *Pre systém Windows*

❏ Dvakrát kliknite na ikonu **Epson Easy Photo Print** na pracovnej ploche.

❏ **Operačný systém Windows 7 a Vista:** Kliknite na tlačidlo Štart, ukážte myšou na **All Programs (Všetky programy)**, kliknite na **Epson Software** a potom kliknite na **Easy Photo Print**.

#### **Operačný systém Windows XP:**

Kliknite na **Start (Štart)**, ukážte myšou na **All Programs (Všetky programy)**, vyberte položku **Epson Software** a potom kliknite na **Easy Photo Print**.

#### *Pre systém Mac OS X*

Dvakrát kliknite na priečinok **Applications** na pevnom disku Mac OS X, potom dvojitým kliknutím otvorte priečinky **Epson Software** a **Easy Photo Print** a nakoniec dvakrát kliknite na ikonu **Easy Photo Print**.

## **Predvoľby zariadenia (len operačný systém Windows)**

Predvoľby ovládača tlačiarne urýchľujú tlač. Môžete vytvoriť aj svoje vlastné predvoľby.

#### **Nastavenia výrobku pre systém Windows**

A Prejdite k nastaveniam tlačiarne. & ["Otvorenie ovládača tlačiarne pre systém Windows" na strane 24](#page-23-0)

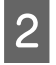

B Vyberte položku Printing Presets (Predvoľby tlače) na karte Main (Hlavný). Nastavenia výrobku sú automaticky nastavené na hodnoty zobrazené v kontextovom okne.

## **Obojstranná tlač (len pre systém Windows)**

Pomocou ovládača tlačiarne tlačte na obidve strany papiera.

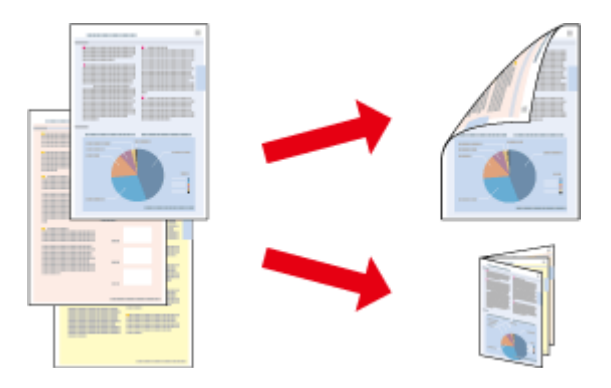

K dispozícii sú dve možnosti obojstrannej tlače: štandardná a zložená brožúra.

Funkcia obojstrannej tlače je k dispozícii len pre nasledujúce typy papiera a veľkosti.

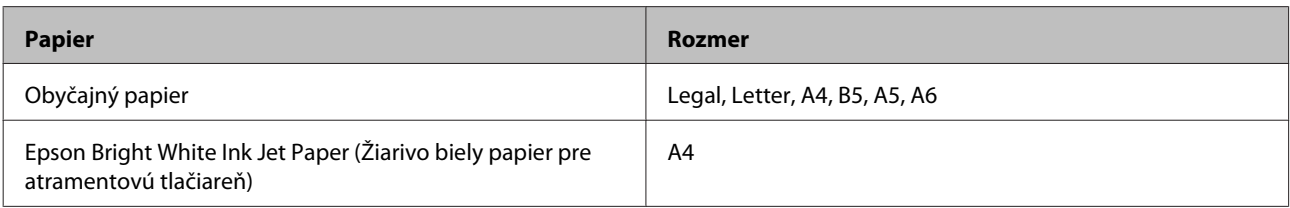

#### *Poznámka:*

- ❏ Táto funkcia nie je k dispozícii v systéme Mac OS X.
- ❏ Funkcia nemusí byť v niektorých nastaveniach k dispozícii.
- ❏ Táto funkcia nemusí byť k dispozícii, ak sa výrobok používa cez sieť alebo sa používa ako zdieľaná tlačiareň.
- ❏ Kapacita vkladania pri obojstrannej tlači sa líši.  $\blacktriangleright$  ["Výber papiera" na strane 16](#page-15-0)
- ❏ Používajte iba papiere, ktoré sú vhodné na obojstrannú tlač. V opačnom prípade sa môže zhoršiť kvalita výtlačku.
- ❏ V závislosti od papiera a množstva použitého atramentu pri tlači textu a obrázkov môže atrament presiaknuť na druhú stranu papiera.
- ❏ Povrch papiera sa môže počas obojstrannej tlače rozmazať.
- ❏ Funkcia je k dispozícii len vtedy, ak je zapnutá funkcia EPSON Status Monitor 3. Ak chcete zapnúť monitor stavu, otvorte ovládač tlačiarne, kliknite na kartu *Maintenance (Údržba)* a potom na tlačidlo *Extended Settings (Rozšírené nastavenia)*. V okne Extended Settings (Rozšírené nastavenia) zrušte začiarknutie políčka *Enable EPSON Status Monitor 3 (Zapnúť EPSON Status Monitor 3)*.

## **Nastavenia výrobku pre systém Windows**

A Prejdite k nastaveniam tlačiarne. & ["Otvorenie ovládača tlačiarne pre systém Windows" na strane 24](#page-23-0)

B Označte začiarkavacie políčko **2-Sided Printing (Obojstranná tlač)**.

C Kliknite na **Settings (Nastavenia)** a urobte príslušné nastavenia.

#### *Poznámka:*

A chcete tlačiť skladanú brožúru, vyberte možnosť *Booklet (Brožúra)*.

4 Skontrolujte ostatné nastavenia a vytlačte.

#### *Poznámka:*

- ❏ V závislosti od aplikácie sa môže skutočný okraj väzby líšiť od zadaného nastavenia. Skôr ako vykonáte tlač celej úlohy, vyskúšajte tlač na pár listov, aby ste videli skutočný výsledok.
- ❏ Pred opätovným vložením papiera sa uistite, či je atrament úplne zaschnutý.

## <span id="page-32-0"></span>**Tlač s prispôsobením na stranu**

Umožňuje automaticky zväčšiť alebo zmenšiť veľkosť dokumentu, čím sa prispôsobí veľkosti papiera vybratého v ovládači tlačiarne.

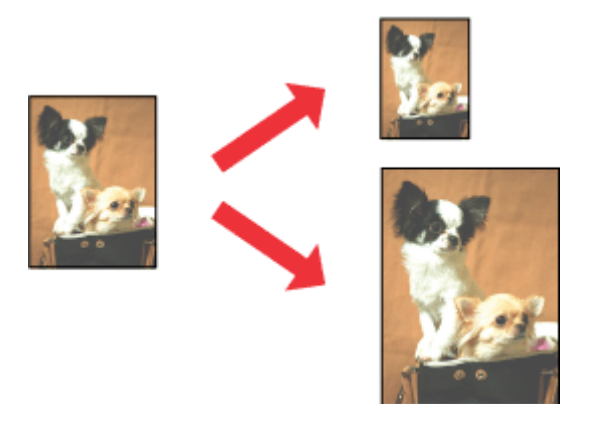

#### *Poznámka:*

Funkcia nemusí byť v niektorých nastaveniach k dispozícii.

### **Nastavenia výrobku pre systém Windows**

A Prejdite k nastaveniam tlačiarne. & ["Otvorenie ovládača tlačiarne pre systém Windows" na strane 24](#page-23-0)

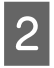

B Vyberte položky **Reduce/Enlarge Document (Zmenšiť/Zväčšiť dokument)** a **Fit to Page (Upraviť na stránku)** na karte More Options (Viac možností) a potom vyberte cez položku Output Paper (Výstupný papier) veľkosť používaného papiera.

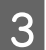

Skontrolujte ostatné nastavenia a vytlačte.

## **Nastavenia výrobku pre systém Mac OS X**

- A Prejdite do dialógového okna Print (Tlačiť). & ["Otvorenie ovládača tlačiarne pre systém Mac OS X" na strane 25](#page-24-0)
- B Vyberte možnosť **Scale to fit paper size** pre položku Destination Paper Size v okne Paper Handling a z kontextovej ponuky vyberte veľkosť papiera.

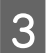

Skontrolujte ostatné nastavenia a vytlačte.

## <span id="page-33-0"></span>**Tlač typu Pages per sheet (Strany na jeden list)**

Umožňuje použiť ovládač tlačiarne na tlač dvoch alebo štyroch strán na jeden list papiera.

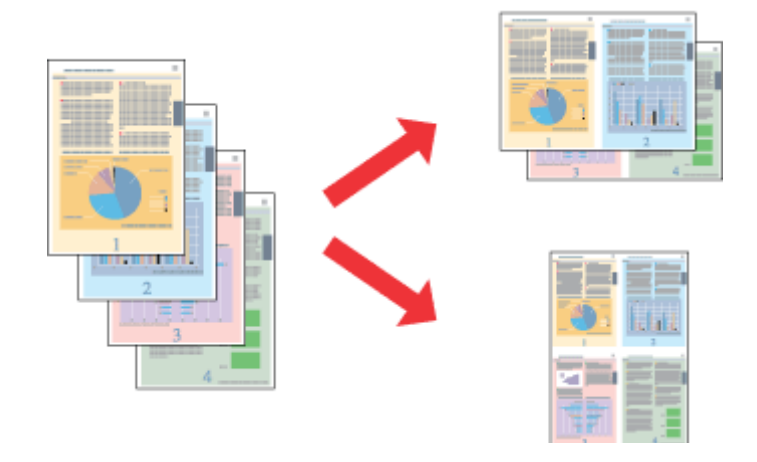

#### *Poznámka:*

Funkcia nemusí byť v niektorých nastaveniach k dispozícii.

#### **Nastavenia výrobku pre systém Windows**

- A Prejdite k nastaveniam tlačiarne. & ["Otvorenie ovládača tlačiarne pre systém Windows" na strane 24](#page-23-0)
- 

B Vyberte možnosť **2-Up (2 str. na hárok)** alebo **4-Up (4 str. na hárok)** pre položku Multi-Page (Viacstránkové) na karte Main (Hlavný).

- C Kliknite na **Page Order (Poradie strán)** a urobte príslušné nastavenia.
- 

4 Skontrolujte ostatné nastavenia a vytlačte.

## **Nastavenia výrobku pre systém Mac OS X**

A Prejdite do dialógového okna Print (Tlačiť). & ["Otvorenie ovládača tlačiarne pre systém Mac OS X" na strane 25](#page-24-0)

B Vyberte požadované číslo pre položku Pages per Sheet a Layout Direction (poradie strán) v okne Layout.

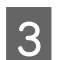

Skontrolujte ostatné nastavenia a vytlačte.

# <span id="page-34-0"></span>**Zdieľanie výrobku pri tlači**

## **Nastavenie v systéme Windows**

Tieto pokyny opisujú nastavenie výrobku s možnosťou zdieľania s inými používateľmi v sieti.

Najprv nastavte výrobok ako zdieľanú tlačiareň na počítači, ktorý je k nej priamo pripojený. Potom pridáte výrobok na každom sieťovom počítači, ktorý k nej získa prístup.

#### *Poznámka:*

- ❏ Tieto pokyny sú určené iba pre malé siete. Ak chcete zdieľať výrobok vo veľkej sieti, obráťte sa na svojho administrátora siete.
- ❏ Snímky znázornené v nasledujúcej časti pochádzajú zo systému Windows 7.

## **Nastavenie výrobku ako zdieľanej tlačiarne**

#### *Poznámka:*

- ❏ Ak chcete nastaviť výrobok ako zdieľanú tlačiareň v systéme Windows 7 alebo Vista, je potrebné konto s právami administrátora, prípadne heslo, ak ste prihlásení ako bežný používateľ.
- ❏ Ak chcete výrobok nastaviť ako zdieľanú tlačiareň v systéme Windows XP, je potrebné prihlásiť sa na konto Computer Administrator (Správca počítača).

Postupujte podľa nižšie uvedených krokov na počítači, ktorý je priamo pripojený k tlačiarni:

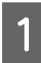

A **Windows 7:** Kliknite na tlačidlo Štart a vyberte položku **Devices and Printers (Zariadenia a tlačiarne)**.

#### **Windows Vista:**

Kliknite na tlačidlo Štart, vyberte položku **Control Panel (Ovládací Panel)** a potom vyberte položku **Printer (Tlačiareň)** v kategórii **Hardware and Sound (Hardvér a zvuk)**.

#### **Windows XP:**

Kliknite na tlačidlo **Start (Štart)** a vyberte položku **Control Panel (Ovládací Panel)**, potom v skupine **Printers and Other Hardware (Tlačiarne a iný hardvér)** kliknite na položku **Printers and Faxes (Tlačiarne a faxy)**.

B **Windows 7:** Kliknite pravým tlačidlom myši na ikonu výrobku, kliknite na položku **Printer properties (Vlastnosti tlačiarne)** a potom kliknite na **Sharing (Zdieľanie)**. Potom kliknite na tlačidlo **Change Sharing Options (Zmeniť možnosti zdieľania)**.

#### **Windows Vista:**

Kliknite pravým tlačidlom myši na ikonu výrobku a potom kliknite na **Sharing (Zdieľanie)**. Kliknite na tlačidlo **Change sharing options (Zmeniť možnosti zdieľania)** a potom kliknite na tlačidlo **Continue (Pokračovať)**.

#### **Windows XP:**

Kliknite pravým tlačidlom myši na ikonu výrobku, potom kliknite na **Sharing (Zdieľanie)**.

C Vyberte možnosť **Share this printer (Zdieľať tlačiareň)** a zadajte názov zdieľania.

#### *Poznámka:*

V názve zdieľania nepoužívajte medzery alebo spojovníky.

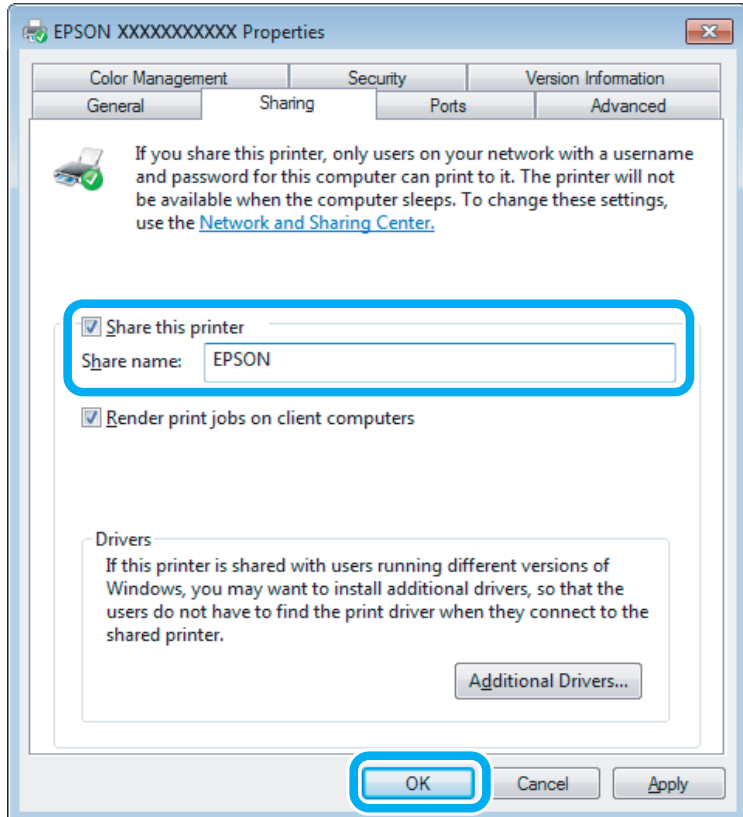

Ak chcete automaticky prevziať ovládače tlačiarne pre počítače s odlišnou verziou operačného systému Windows, kliknite na možnosť **Additional Drivers (Doplnkové ovládače)** a vyberte prostredie a operačné systémy ďalších počítačov. Kliknite na **OK**, potom vložte disk so softvérom k výrobku.

D Kliknite na tlačidlo **OK** alebo **Close (Zavrieť)** (ak ste nainštalovali ďalšie ovládače).

#### **Pridanie výrobku na iných počítačoch v sieti**

Pomocou týchto krokov pridajte výrobok na každom sieťovom počítači, ktorý k nej získa prístup.

#### *Poznámka:*

Predtým, ako získate prístup k výrobku z iného počítača, musí byť výrobok nastavený ako zdieľaná tlačiareň na počítači, ku ktorému je pripojená.

 $\rightarrow$  ["Nastavenie výrobku ako zdieľanej tlačiarne" na strane 35](#page-34-0).
A **Windows 7:** Kliknite na tlačidlo Štart a vyberte položku **Devices and Printers (Zariadenia a tlačiarne)**.

#### **Windows Vista:**

Kliknite na tlačidlo Štart, vyberte položku **Control Panel (Ovládací Panel)** a potom vyberte položku **Printer (Tlačiareň)** v kategórii **Hardware and Sound (Hardvér a zvuk)**.

#### **Windows XP:**

Kliknite na tlačidlo **Start (Štart)** a vyberte položku **Control Panel (Ovládací Panel)**, potom v skupine **Printers and Other Hardware (Tlačiarne a iný hardvér)** kliknite na položku **Printers and Faxes (Tlačiarne a faxy)**.

B **Windows 7 <sup>a</sup> Vista:** Kliknite na tlačidlo **Add a printer (Pridať tlačiareň)**.

#### **Windows XP:**

Kliknite na tlačidlo **Add a printer (Pridať tlačiareň)**. Zobrazí sa okno Add Printer Wizard (Sprievodca pridaním tlačiarne). Kliknite na tlačidlo **Next (Ďalej)**.

### C **Windows 7 <sup>a</sup> Vista:**

Kliknite na možnosť **Add a network, wireless or Bluetooth printer (Pridať sieťovú, bezdrôtovú alebo Bluetooth tlačiareň)** a kliknite na tlačidlo **Next (Ďalej)**.

#### **Windows XP:**

Vyberte možnosť **A network printer, or a printer attached to another computer (Sieťová tlačiareň alebo tlačiareň pripojená k inému počítaču)** a kliknite na tlačidlo **Next (Ďalej)**.

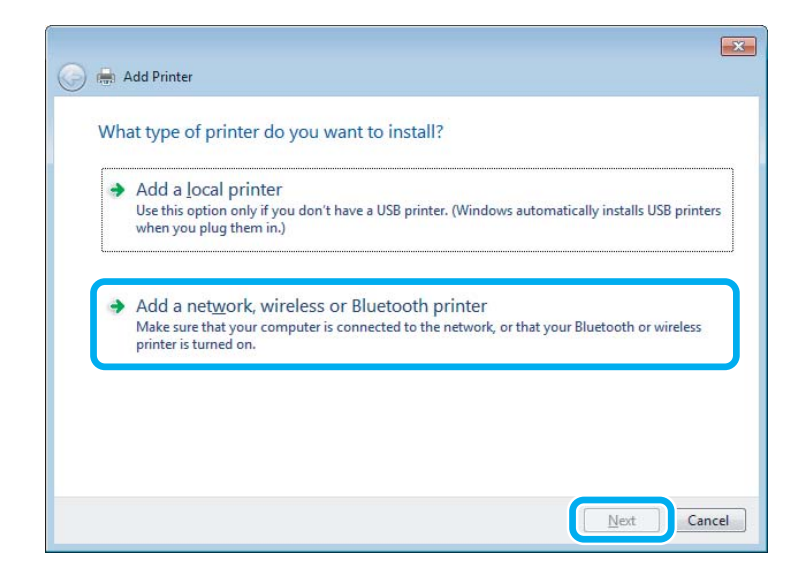

D Vyberte podľa zobrazených pokynov výrobok, ktorý chcete používať.

#### *Poznámka:*

V závislosti od operačného systému a konfigurácie počítača, ku ktorému je výrobok pripojený, vás môže sprievodca Add Printer Wizard (Sprievodca pridaním tlačiarne) vyzvať na nainštalovanie ovládača tlačiarne z disku so softvérom k výrobku. Kliknite na tlačidlo *Have Disk (Z disku)* a postupujte podľa pokynov na obrazovke.

## **Nastavenie v systéme Mac OS X**

Ak chcete nastaviť svoj výrobok v sieti počítačov Mac OS X, použite nastavenie Printer Sharing. Podrobnosti nájdete v dokumentácii k počítaču Macintosh.

## <span id="page-38-0"></span>**Vyskúšajme skenovanie**

### **Spustenie skenovania**

Naskenovaním dokumentu sa oboznámite s celým procesom.

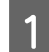

Položte originály na skener.

 $\blacktriangleright$  ["Umiestnenie originálov" na strane 22](#page-21-0)

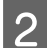

**2** Spustite program Epson Scan.

- ❏ Windows Dvakrát kliknite na ikonu **Epson Scan** na pracovnej ploche.
- ❏ Mac OS X: Vyberte **Applications** > **Epson Software** > **EPSON Scan**.
- C Vyberte **Home Mode (Domáci režim)**.

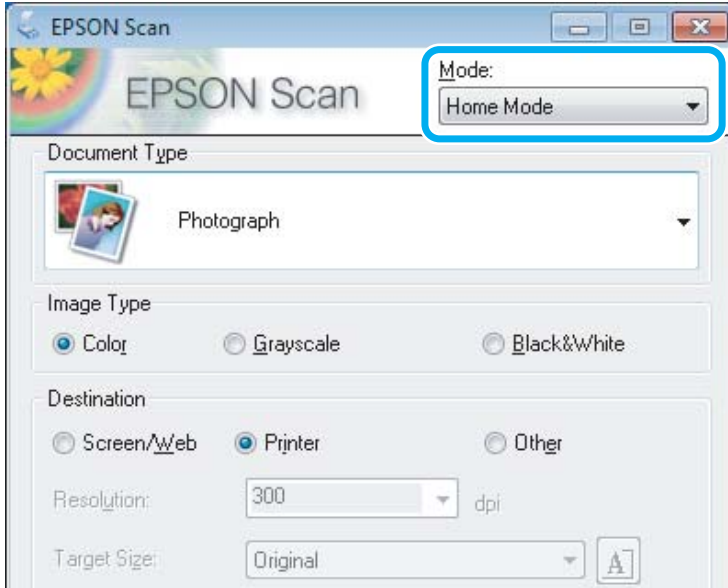

D Vyberte **Text/Line Art (Text/perovka)** ako nastavenie **Document Type (Typ dokumentu)**.

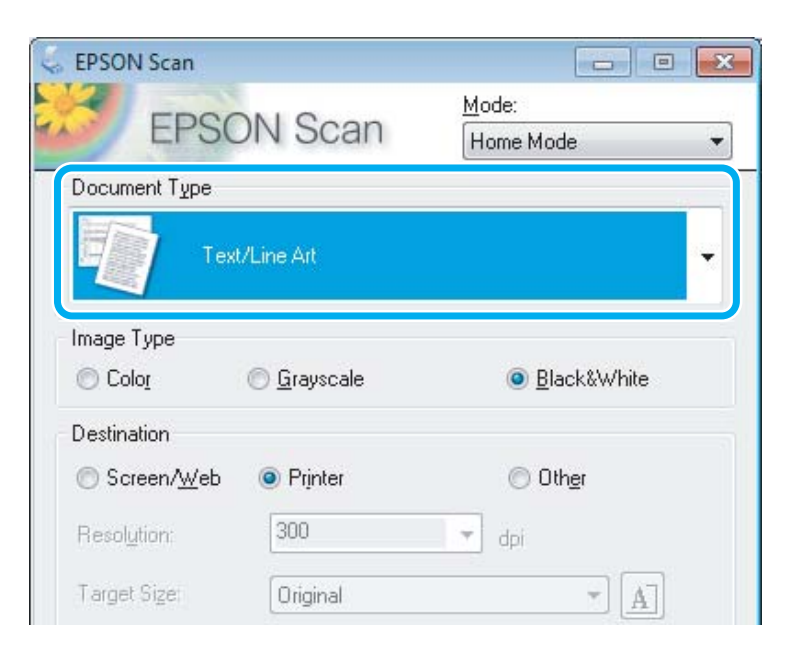

E Kliknite na **Preview (Ukážka)**.

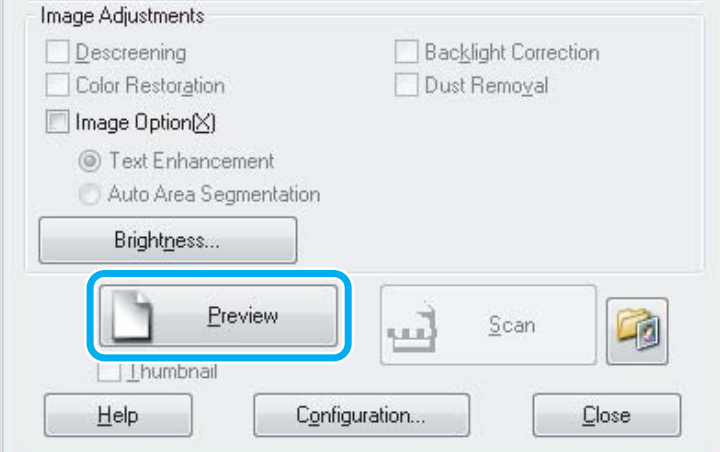

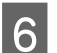

**6** Kliknite na **Scan** (Skenovať).

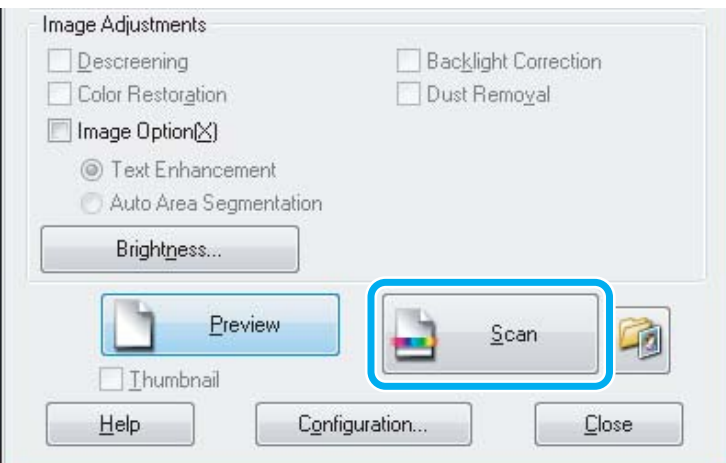

<span id="page-40-0"></span>G Kliknite na **OK**.

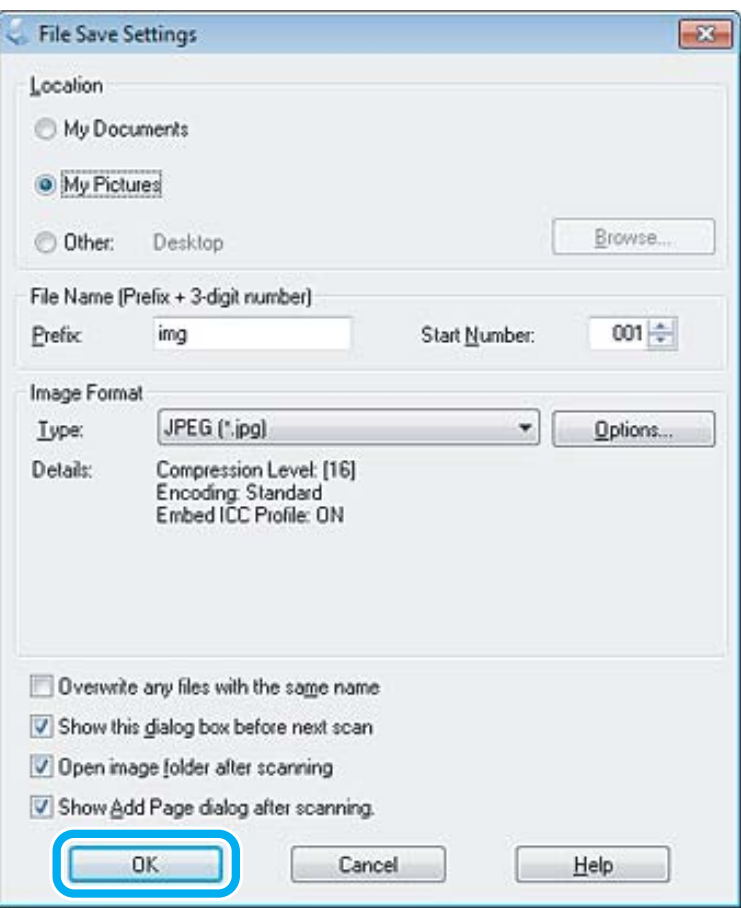

Naskenovaný obrázok sa uloží.

### **Funkcie úprav obrázkov**

Program Epson Scan ponúka širokú škálu nastavení na vylepšenie farieb, ostrosti, kontrastu a ďalších aspektov, ktoré ovplyvňujú kvalitu obrázkov.

Ďalšie podrobnosti o programe Epson Scan nájdete v Pomocníkovi.

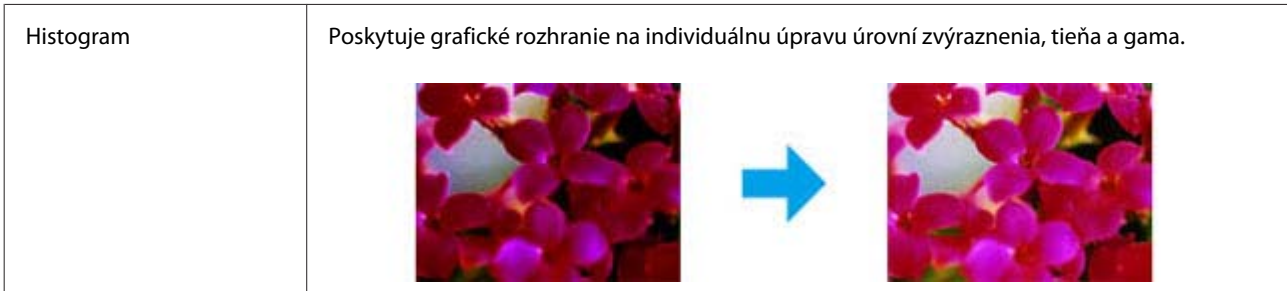

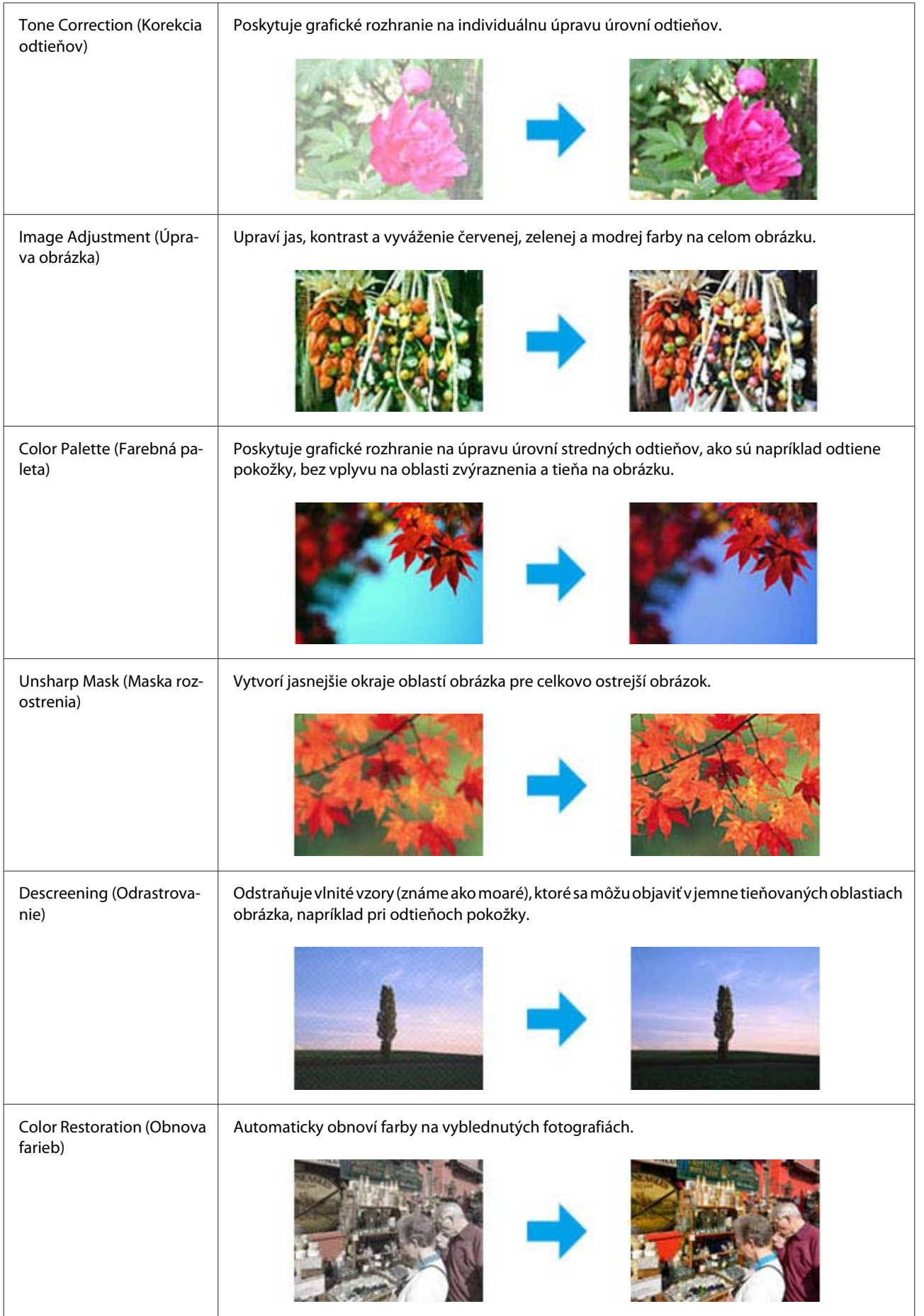

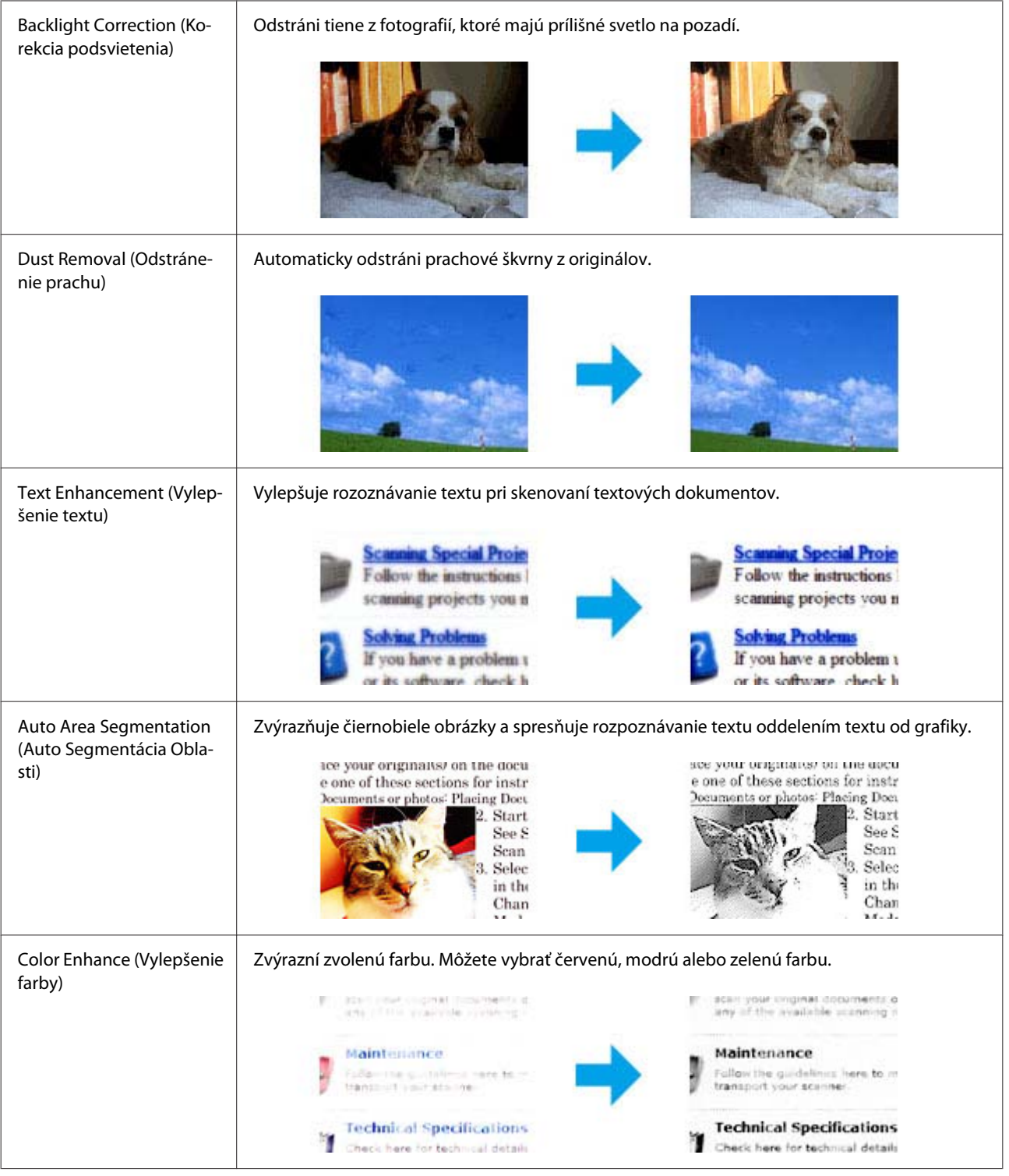

## **Základné skenovanie z počítača**

## **Skenovanie v režime Full Auto Mode (Plne automatický režim)**

Full Auto Mode (Plne automatický režim) umožňuje rýchle a jednoduché skenovanie bez výberu nastavení alebo zobrazenia ukážky obrázka. Tento režim je užitočný, keď potrebujete skenovať originály so 100-percentnou veľkosťou.

#### *Poznámka:*

Ďalšie podrobnosti o programe Epson Scan nájdete v pomocníkovi.

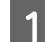

Položte originály na skener.  $\blacktriangleright$  ["Umiestnenie originálov" na strane 22](#page-21-0)

**2** Spustite program Epson Scan.

& ["Spustenie ovládača Epson Scan" na strane 60](#page-59-0)

C Zo zoznamu Mode (Režim) vyberte položku **Full Auto Mode (Plne automatický režim)**.

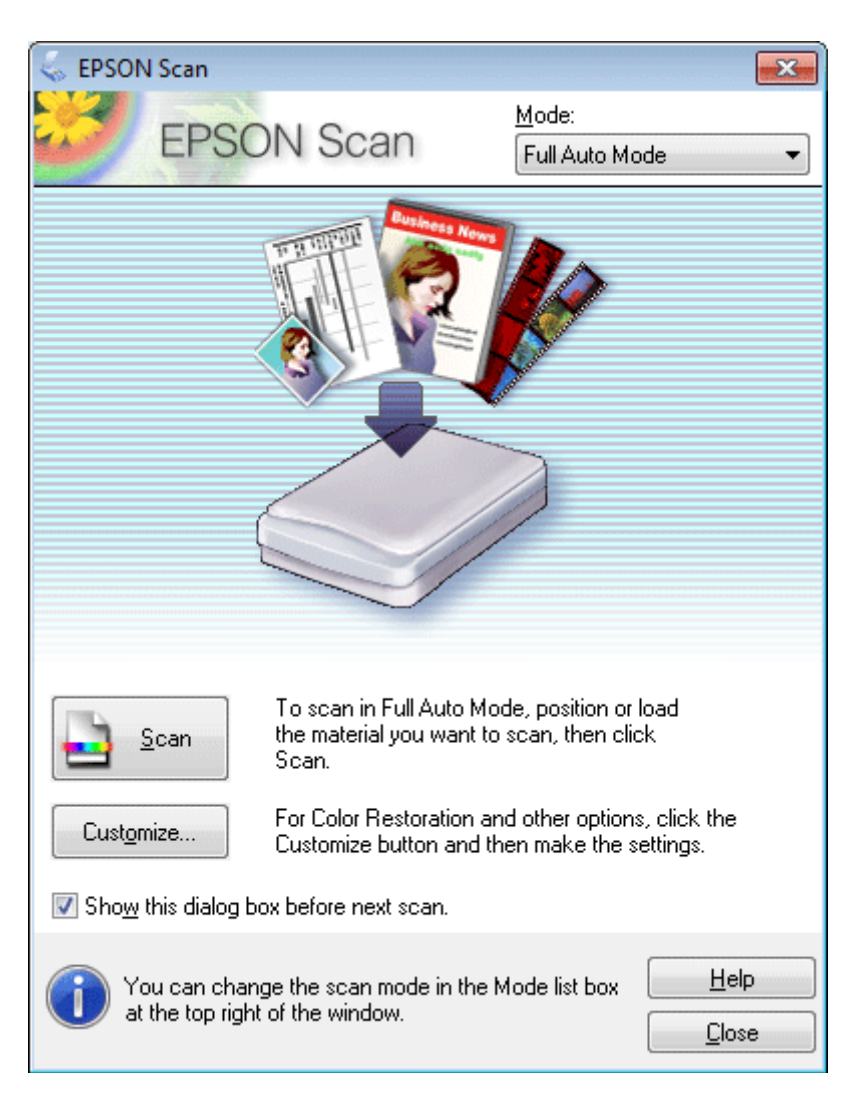

#### *Poznámka:*

Ak políčko *Show this dialog box before next scan (Zobraziť toto dialógové okno pred ďalším skenovaním)* nie je začiarknuté, program Epson Scan začne skenovať okamžite bez zobrazenia tejto obrazovky. Počas skenovania sa kliknutím na tlačidlo *Cancel (Zrušiť)* v dialógovom okne Skenovanie môžete vrátiť na túto obrazovku.

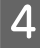

D Kliknite na tlačidlo **Scan (Skenovať)**. Program Epson Scan spustí skenovanie v režime Full Auto Mode (Plne automatický režim).

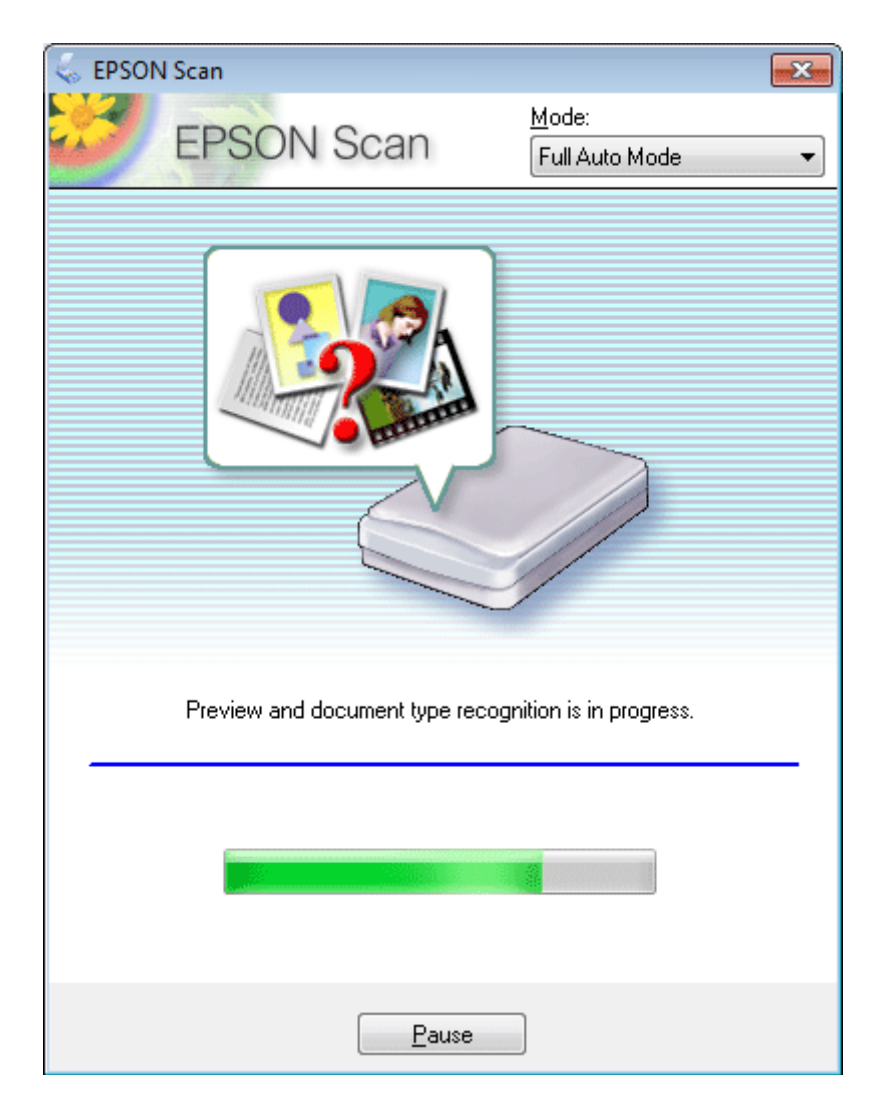

Program Epson Scan zobrazuje ukážku každého obrázka, zisťuje typ originálov a automaticky vyberá nastavenie skenovania.

Naskenovaný obrázok sa uloží.

### **Skenovanie v Home Mode (Domáci režim)**

Home Mode (Domáci režim) umožňuje prispôsobenie niektorých nastavení skenovania a kontrolu vykonaných zmien na ukážke obrazu. Tento režim je užitočný na základné skenovanie fotografií a grafiky.

#### *Poznámka:*

Ďalšie podrobnosti o programe Epson Scan nájdete v Pomocníkovi.

Položte originály na skener.  $\blacktriangleright$  ["Umiestnenie originálov" na strane 22](#page-21-0)

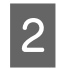

2 Spustite program Epson Scan.

& ["Spustenie ovládača Epson Scan" na strane 60](#page-59-0)

C Vyberte položku **Home Mode (Domáci režim)** v zozname Mode (Režim).

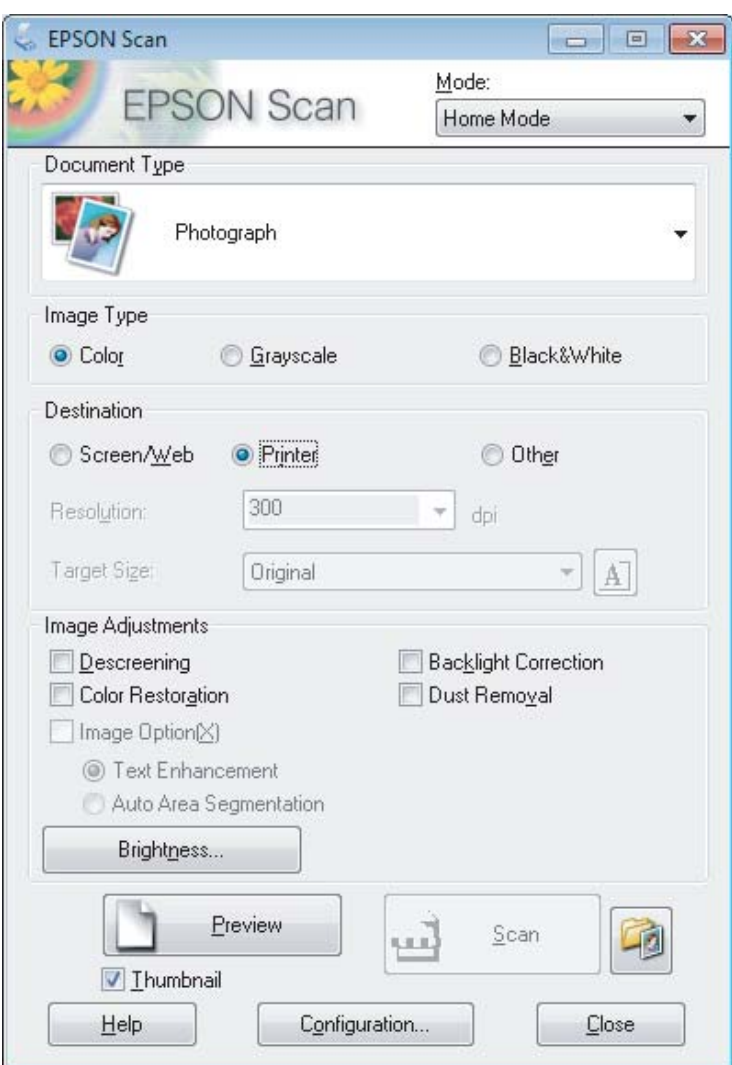

- D Vyberte nastavenie položky Document Type (Typ dokumentu).
- E Vyberte nastavenie položky Image Type (Typ obrázka).
- F Kliknite na **Preview (Ukážka)**. & ["Zobrazenie ukážky a úprava oblasti skenovania" na strane 51](#page-50-0)
- G Upravte expozíciu, jas a ďalšie nastavenia kvality obrázka.

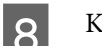

8 Kliknite na **Scan (Skenovať)**.

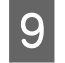

I V okne File Save Settings (Nastavenie ukladania súborov) vyberte nastavenie Type (Typ) a potom kliknite na **OK**.

#### *Poznámka:*

Ak nie je políčko *Show this dialog box before next scan (Zobraziť toto dialógové okno pred ďalším skenovaním)* začiarknuté, program Epson Scan spustí skenovanie okamžite po zobrazení okna File Save Settings (Nastavenie ukladania súborov).

Naskenovaný obrázok sa uloží.

### **Skenovanie cez Office Mode (Kancelársky režim)**

Office Mode (Kancelársky režim) umožňuje rýchlo skenovať textové dokumenty bez zobrazenia ukážky obrázka.

*Poznámka:*

Ďalšie podrobnosti o programe Epson Scan nájdete v Pomocníkovi.

Položte originály na skener.

 $\rightarrow$  ["Umiestnenie originálov" na strane 22](#page-21-0)

2 Spustite program Epson Scan. & ["Spustenie ovládača Epson Scan" na strane 60](#page-59-0) C Vyberte položku **Office Mode (Kancelársky režim)** v zozname Mode (Režim).

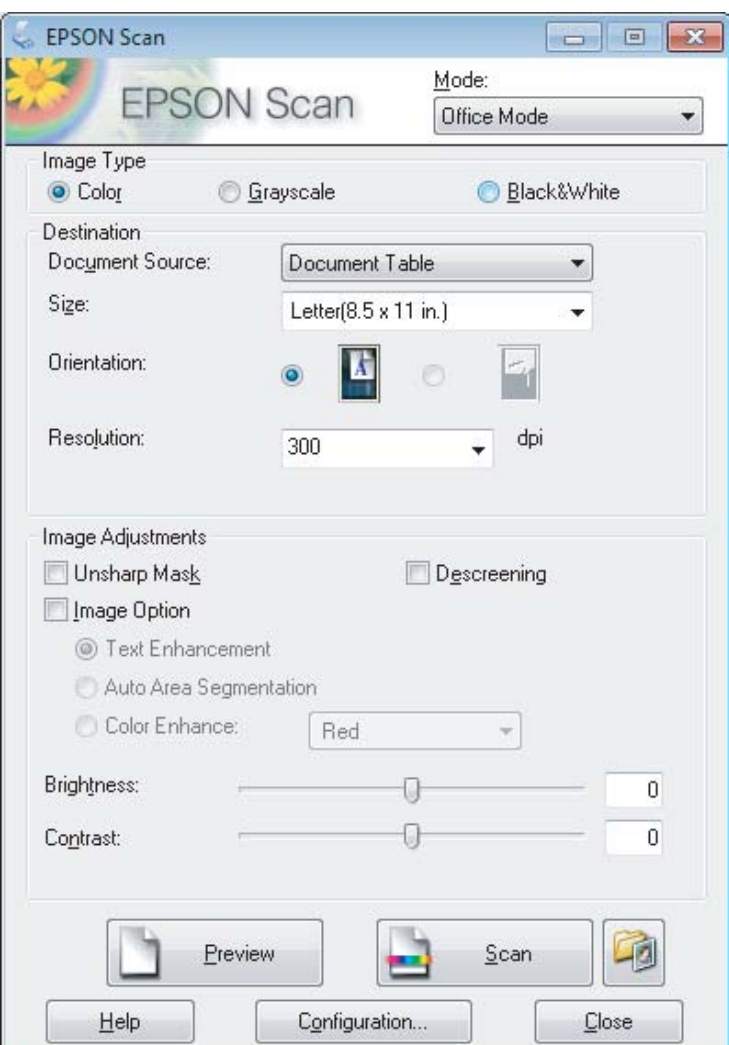

- D Vyberte nastavenie položky Image Type (Typ obrázka).
- E Vyberte veľkosť originálu ako nastavenie Size (Veľkosť).
- F Vyberte vhodné rozlíšenie pre originály ako nastavenie Resolution (Rozlíšenie).
- G Kliknite na **Scan (Skenovať)**.
- H V okne File Save Settings (Nastavenie ukladania súborov) vyberte nastavenie Type (Typ) a potom kliknite na **OK**.

#### *Poznámka:*

Ak nie je políčko *Show this dialog box before next scan (Zobraziť toto dialógové okno pred ďalším skenovaním)* začiarknuté, program Epson Scan spustí skenovanie okamžite po zobrazení okna File Save Settings (Nastavenie ukladania súborov).

Naskenovaný obrázok sa uloží.

### **Skenovanie v Professional Mode (Profesionálny režim)**

Professional Mode (Profesionálny režim) umožňuje úplné ovládanie nastavení skenovania a kontrolu vykonaných zmien ukážke obrazu. Tento režim sa odporúča pre pokročilých používateľov.

*Poznámka:* Ďalšie podrobnosti o programe Epson Scan nájdete v Pomocníkovi.

Položte originály na skener.  $\blacktriangleright$  ["Umiestnenie originálov" na strane 22](#page-21-0)

2 Spustite program Epson Scan.<br>→ ["Spustenie ovládača Epson Scan" na strane 60](#page-59-0)

C Vyberte položku **Professional Mode (Profesionálny režim)** v zozname Mode (Režim).

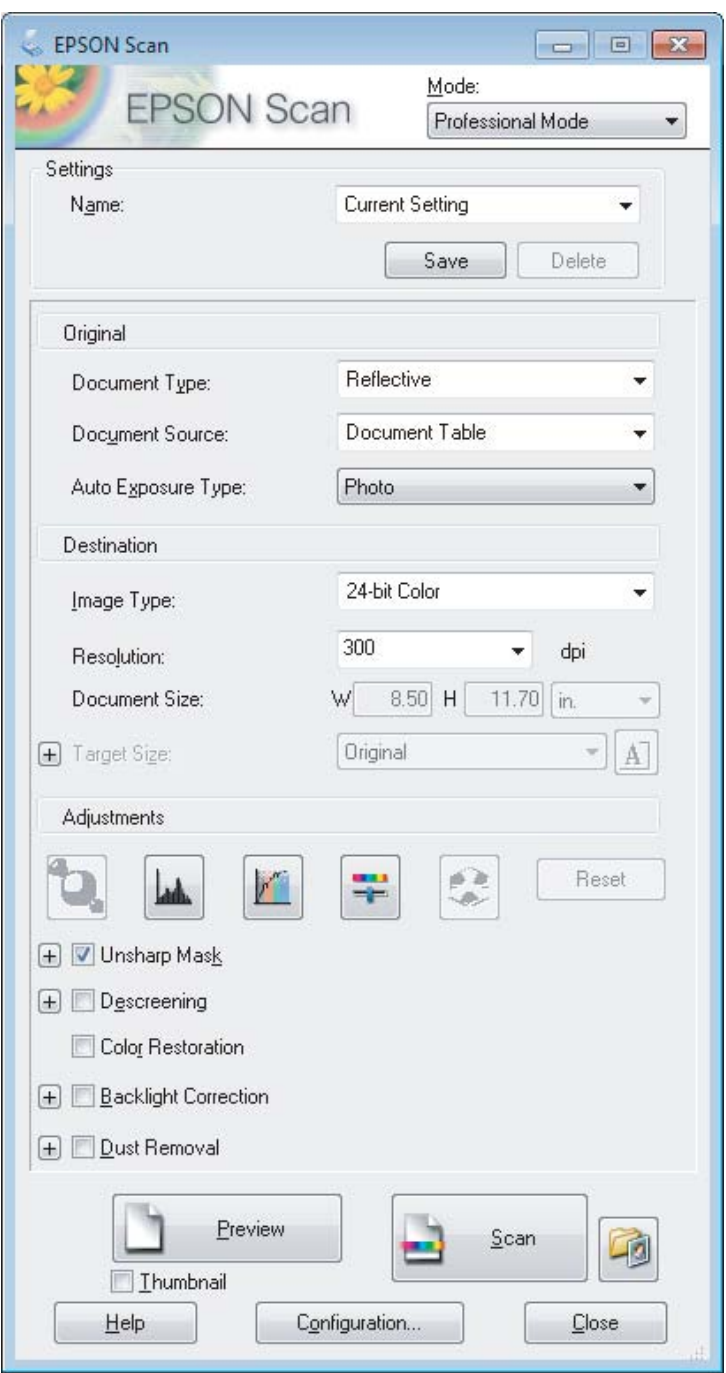

- Ako nastavenie Document Type (Typ dokumentu) vyberte typ skenovaných originálov.
- E Ak vyberiete možnosť **Reflective (Reflexné mat.)** ako nastavenie Document Type (Typ dokumentu), vyberte možnosť **Photo (Fotografia)** alebo **Document (Dokument)** ako nastavenie Auto Exposure Type (Typ automatickej expozície).
- F Vyberte nastavenie položky Image Type (Typ obrázka).

<span id="page-50-0"></span>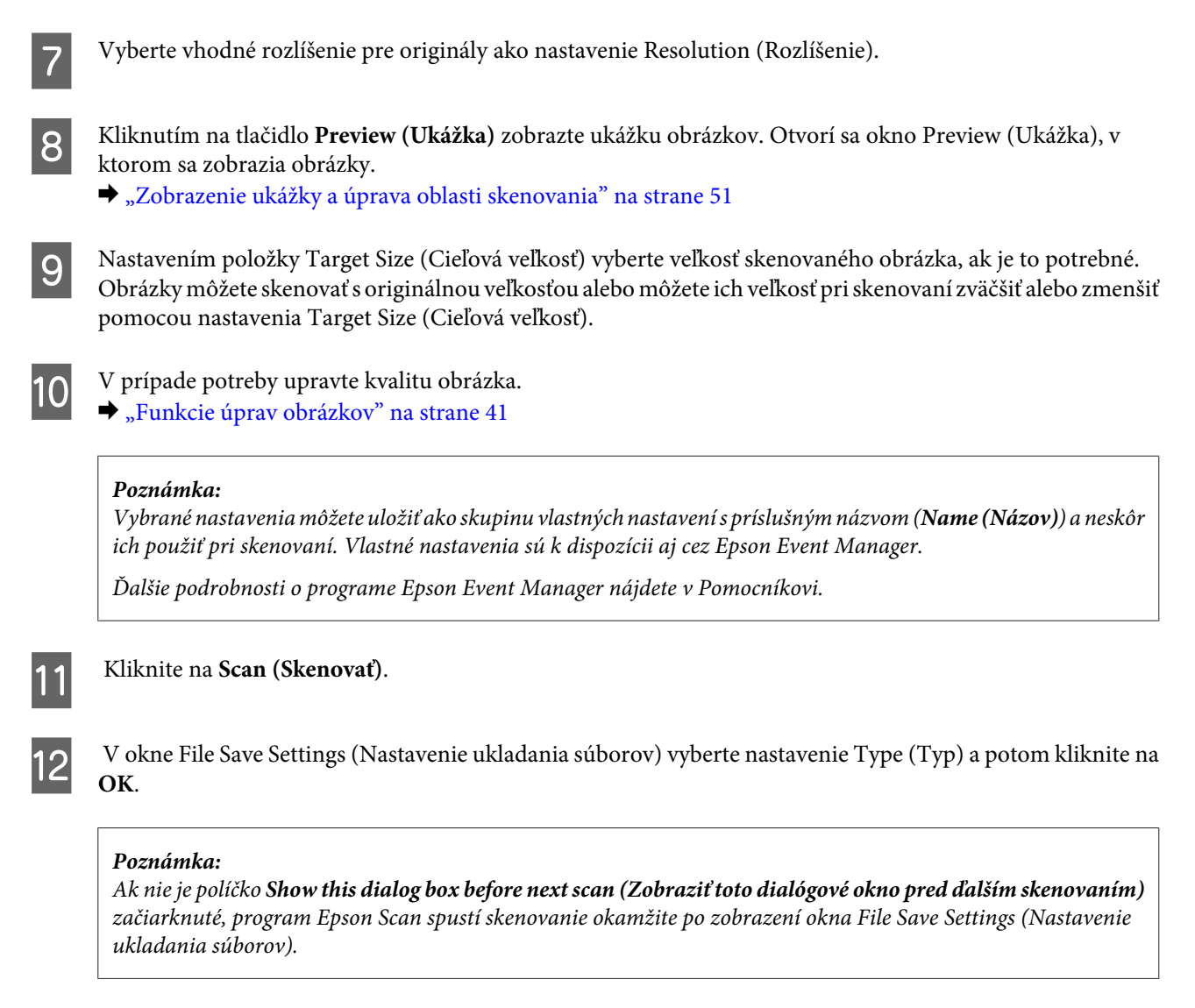

Naskenovaný obrázok sa uloží.

### **Zobrazenie ukážky a úprava oblasti skenovania**

### **Výber režimu ukážky**

Po výbere základného nastavenia a rozlíšenia môžete zobraziť ukážku obrázka a vybrať alebo upraviť oblasť obrázka v okne Preview (Ukážka). Existujú dva typy ukážky.

- ❏ V režime Normal (Normálne) sa zobrazujú ukážky obrázkov vcelku. Môžete ručne nastaviť oblasť skenovania a upraviť kvalitu obrázka.
- ❏ V režime Thumbnail (Miniatúra) sa zobrazujú ukážky obrázkov ako miniatúry. Program Epson Scan automaticky vyhľadá okraje oblasti skenovania, použije na obrázky automatické nastavenie expozície a v prípade potreby otočí obrázok.

#### *Poznámka:*

- ❏ Niektoré nastavenia, ktoré po zobrazení ukážky obrázka zmeníte, sa po zmene režimu ukážky obnovia.
- ❏ V závislosti od typu dokumentu a použitého režimu programu Epson Scan nemusí byť zmena typu ukážky možná.
- ❏ Ak ukážky obrázkov zobrazujete bez zobrazenia dialógového okna Preview (Ukážka), obrázky sa zobrazia v predvolenom režime ukážky. Ak ukážky obrázkov zobrazujete so zobrazením dialógového okna Preview (Ukážka), obrázky sa zobrazia v režime ukážky, ktorá bola zobrazená pred ukážkou.
- ❏ Ak chcete zmeniť veľkosť okna Preview (Ukážka), kliknite na roh okna a ťahajte okno Preview (Ukážka).
- ❏ Ďalšie podrobnosti o programe Epson Scan nájdete v Pomocníkovi.

### **Vytvorenie oblasti označenia**

Oblasť označenia je pohyblivá bodkovaná čiara, ktorá sa zobrazuje na okrajoch ukážky obrázka a signalizuje oblasť skenovania.

Oblasť označenia nakreslíte podľa niektorého z nasledujúcich krokov.

❏ Ak chcete oblasť označenia nakresliť ručne, presuňte kurzor do oblasti, kam chcete umiestniť roh oblasti označenia, a kliknite. Myšou presuňte zameriavací krížik po obrázku do opačného rohu požadovanej oblasti skenovania.

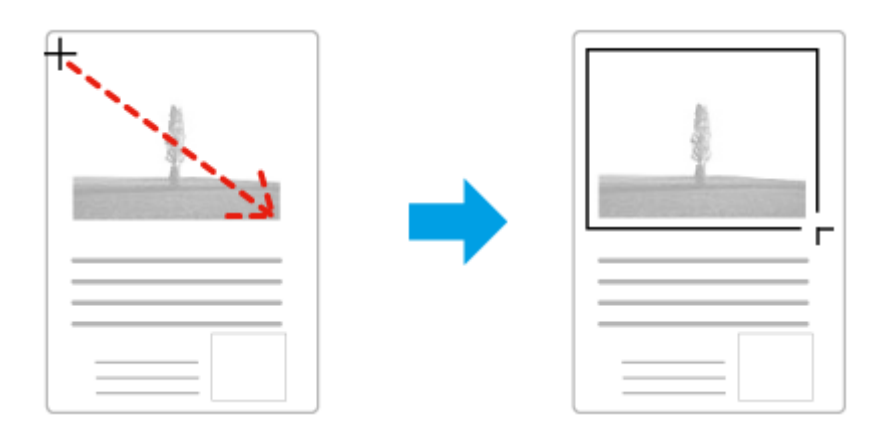

- ❏ Ak chcete oblasť označenia nakresliť automaticky, kliknite na ikonu automatického vyhľadania . Túto ikonu môžete používať iba v režime normálnej ukážky a iba ak ste na sklo skenera položili iba jeden dokument.
- ❏ Ak chcete nakresliť oblasť označenia so zadanou veľkosťou, v nastavení Document Size (Veľkosť dokumentu) zadajte novú šírku a výšku.
- ❏ Ak chcete dosiahnuť najlepšie výsledky a expozíciu obrázka, uistite sa, že sú všetky strany oblasti označenia umiestnené vo vnútri ukážky obrázka. Do oblasti označenia nezahŕňajte oblasti mimo ukážky obrázka.

### **Úprava oblasti označenia**

Oblasť označenia môžete presunúť alebo upraviť jej veľkosť. Ak chcete naskenovať rozličné oblasti obrázka do samostatných súborov, v režime normálnej ukážky môžete na každom skenovanom obrázku vytvoriť viac oblastí označenia (najviac 50).

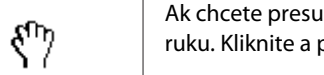

Ak chcete presunúť oblasť označenia, umiestnite kurzor do oblasti označenia. Tvar kurzora sa zmení na ruku. Kliknite a presuňte oblasť označenia do požadovanej polohy.

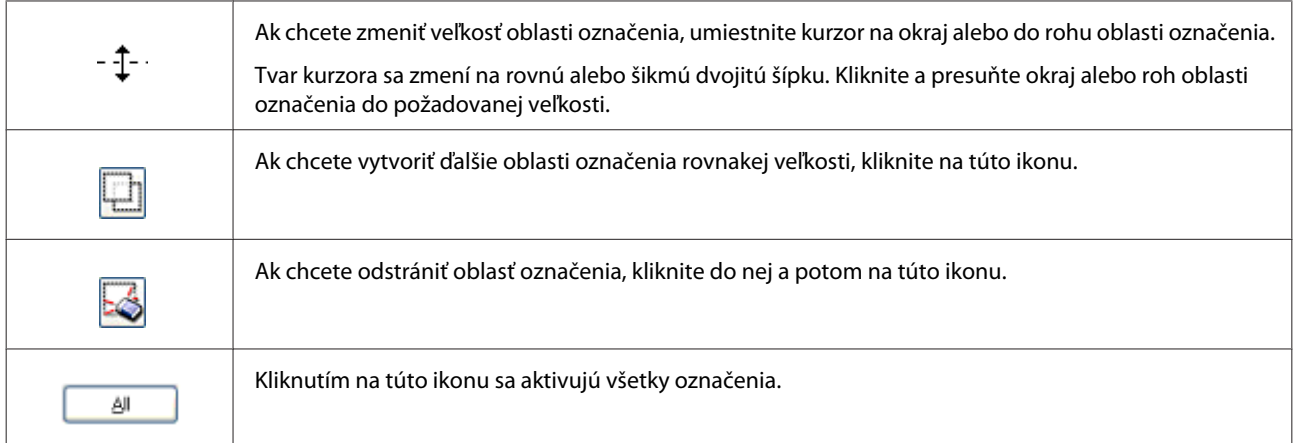

#### *Poznámka:*

- ❏ Ak chcete obmedziť pohyb oblasti označenia len na zvislý alebo vodorovný smer, počas presúvania oblasti označenia držte stlačený kláves *Shift*.
- ❏ Ak chcete obmedziť veľkosť označenia na aktuálne rozmery oblasti označenia, počas zmeny veľkosti oblasti označenia držte stlačený kláves *Shift*.
- ❏ Ak je nakreslených viac oblastí označenia, nezabudnite pred skenovaním kliknúť na tlačidlo *All (Všetky)* v okne Preview (Ukážka). Inak bude naskenovaná len oblasť vo vnútri naposledy nakreslenej oblasti označenia.

## **Rôzne typy skenovania**

### **Skenovanie časopisu**

Najprv položte časopis a spustite program Epson Scan.

& ["Spustenie skenovania" na strane 39](#page-38-0)

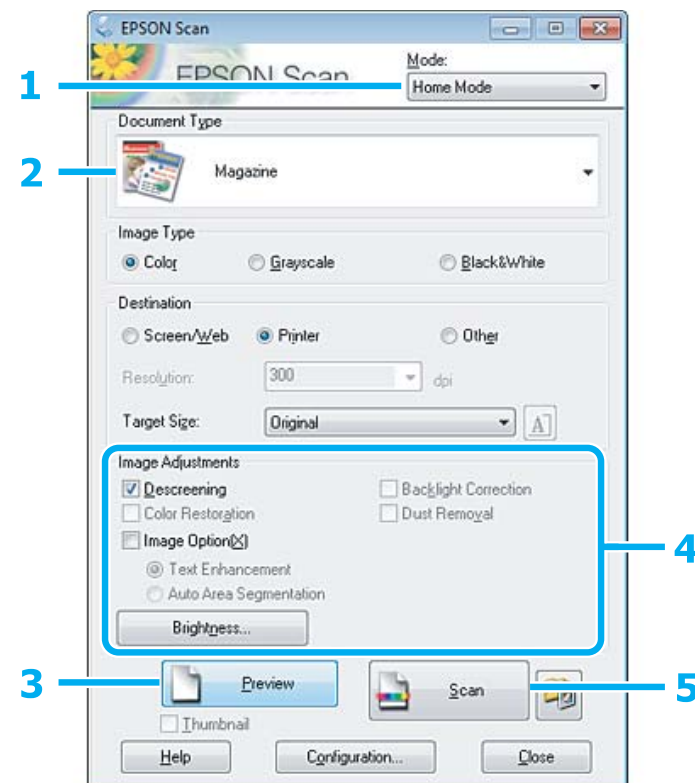

- A Vyberte položku **Home Mode (Domáci režim)** v zozname Mode (Režim).
- B Vyberte **Magazine (Časopis)** ako nastavenie Document Type (Typ dokumentu).
- C Kliknite na **Preview (Ukážka)**.
- 4 Upravte expozíciu, jas a ďalšie nastavenia kvality obrázka.

Ďalšie podrobnosti o programe Epson Scan nájdete v Pomocníkovi.

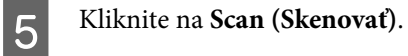

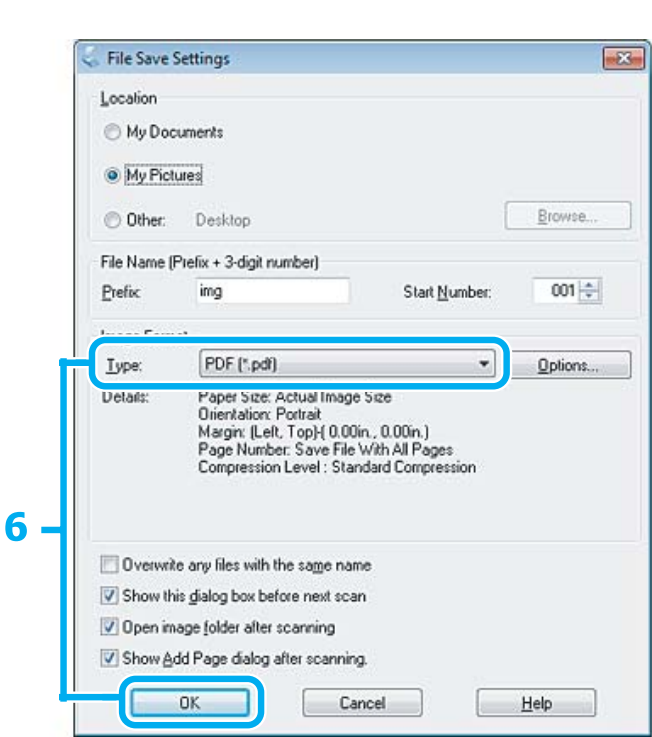

F Vyberte možnosť **PDF** ako nastavenie Type (Typ) a potom kliknite na tlačidlo **OK**. Naskenovaný obrázok sa uloží.

**55**

### **Skenovanie viacerých dokumentov do súboru PDF**

Najprv položte dokument a spustite program Epson Scan.

& ["Spustenie skenovania" na strane 39](#page-38-0)

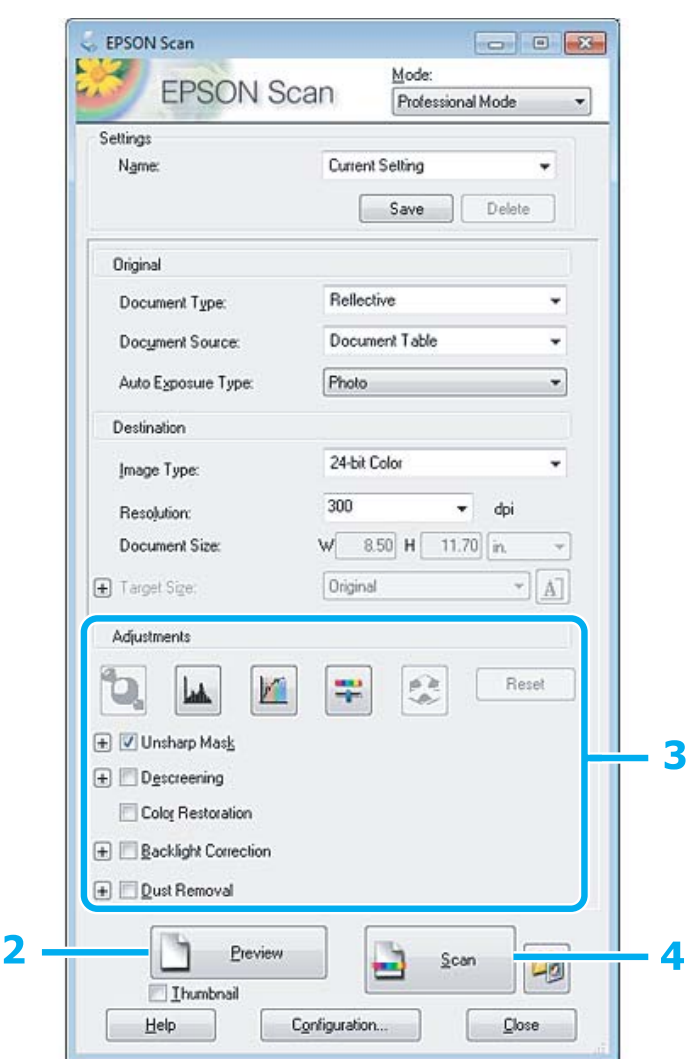

- A Vyberte položku **Professional Mode (Profesionálny režim)** v zozname Mode (Režim).
- B Kliknite na **Preview (Ukážka)**.
- C Upravte expozíciu, jas a ďalšie nastavenia kvality obrázka.

Ďalšie podrobnosti o programe Epson Scan nájdete v Pomocníkovi.

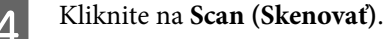

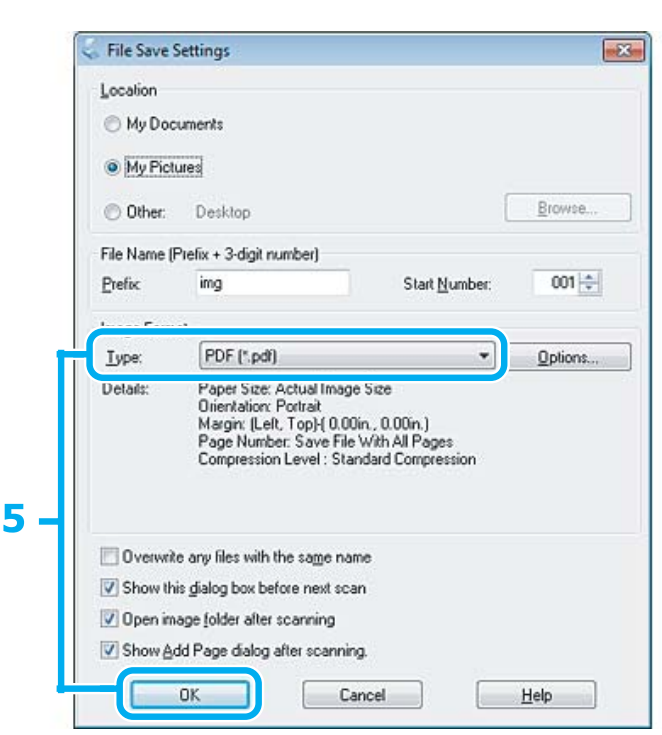

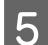

E Vyberte možnosť **PDF** ako nastavenie Type (Typ) a potom kliknite na tlačidlo **OK**.

#### *Poznámka:*

Ak políčko *Show Add Page dialog after scanning (Po skenovaní zobraziť dialógové okno Pridať stranu)* nie je začiarknuté, program Epson Scan automaticky uloží dokument bez zobrazenia okna Add Page Confirmation (Potvrdiť pridanie strany).

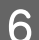

F Program Epson Scan začne skenovať dokument.

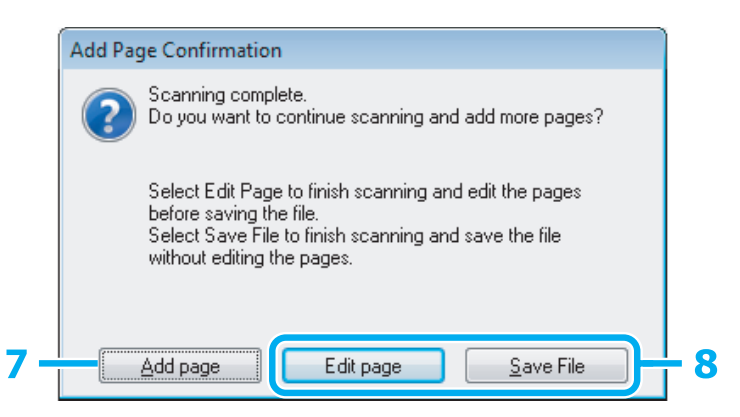

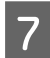

G Ak chcete skenovať viac strán, kliknite na tlačidlo **Add page (Pridať stranu)**. Vložte dokument a znova spustite skenovanie. Podľa potreby zopakujte tento postup pre každú stranu.

Po dokončení skenovania pokračujte krokom 8.

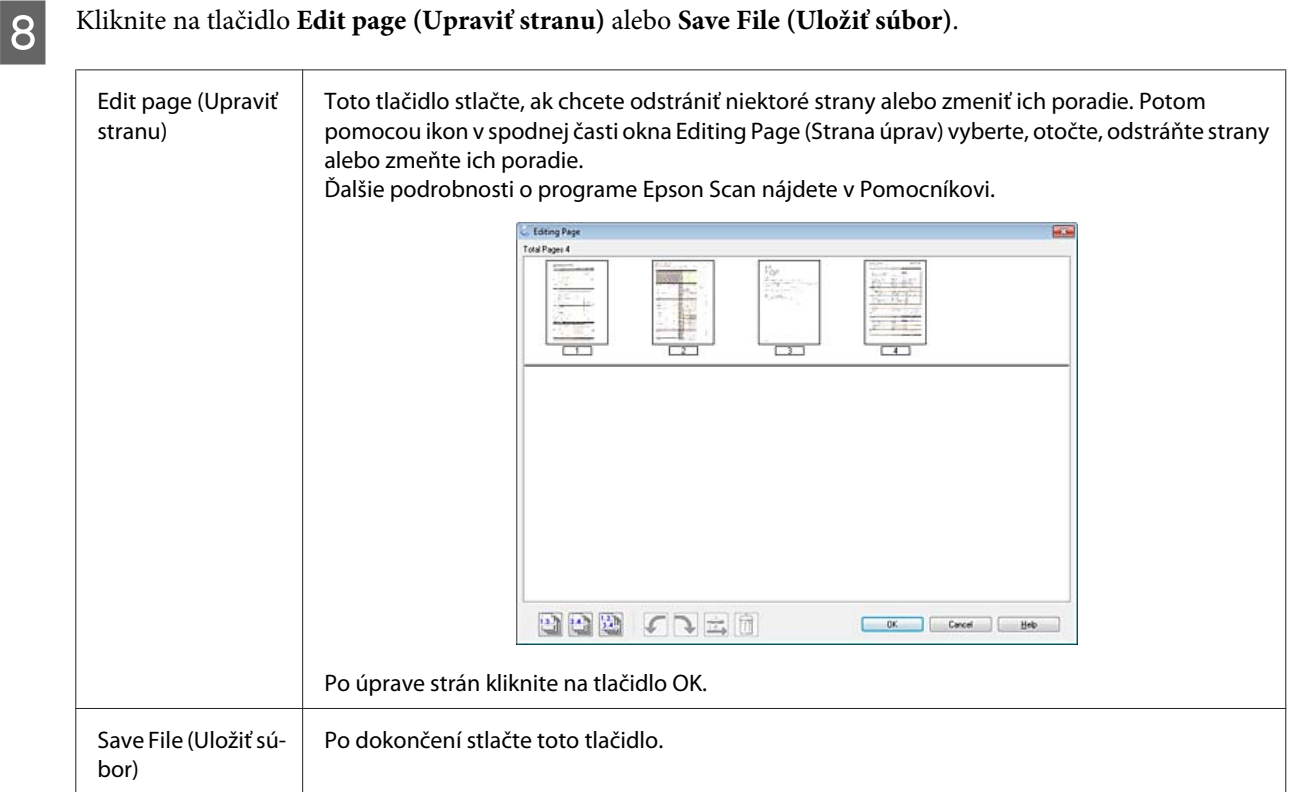

Strany sa uložia do jedného súboru PDF.

### **Skenovanie fotografie**

Najprv položte fotografiu na sklo skenera a spustite program Epson Scan.

& ["Spustenie skenovania" na strane 39](#page-38-0)

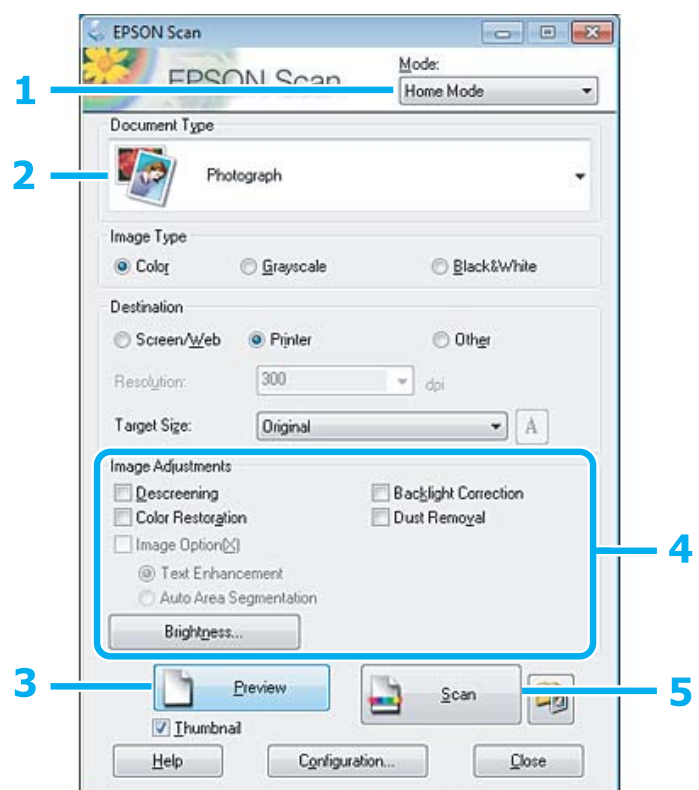

- A Vyberte položku **Home Mode (Domáci režim)** v zozname Mode (Režim).
- B Vyberte **Photograph (Fotografia)** ako nastavenie Document Type (Typ dokumentu).
- C Kliknite na **Preview (Ukážka)**.
- **4** Upravte expozíciu, jas a ďalšie nastavenia kvality obrázka.

Ďalšie podrobnosti o programe Epson Scan nájdete v Pomocníkovi.

<span id="page-59-0"></span>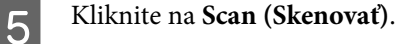

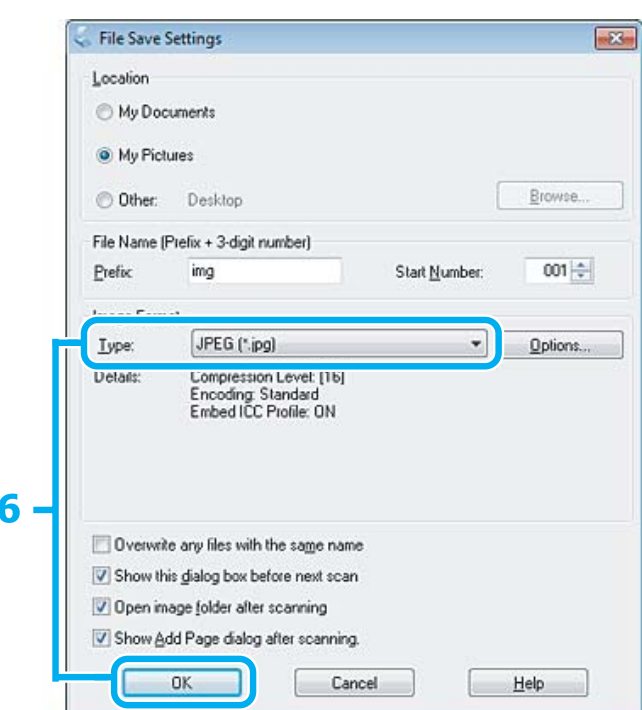

F Vyberte možnosť **JPEG** ako nastavenie Type (Typ) a potom kliknite na tlačidlo **OK**.

Naskenovaný obrázok sa uloží.

## **Informácie o softvéri**

### **Spustenie ovládača Epson Scan**

Tento softvér umožňuje ovládať všetky aspekty skenovania. Môžete ho používať ako samostatný skenovací program alebo spoločne s ďalším skenovacím programom, ktorý je kompatibilný so štandardom TWAIN.

### **Ako začať**

❏ Windows:

Dvakrát kliknite na ikonu **EPSON Scan** na pracovnej ploche. Prípadne vyberte ikonu tlačidla Štart alebo **Start (Štart)** > **All Programs (Všetky programy)** alebo **Programs (Programy)** > **EPSON** > **EPSON Scan** > **EPSON Scan**.

```
❏ Mac OS X
Vyberte Applications > Epson Software > EPSON Scan.
```
### **Ako získať prístup k pomocníkovi**

Kliknite na tlačidlo **Help (Pomocník)** v ovládači Epson Scan.

### **Spustenie iného skenovacieho softvéru**

#### *Poznámka:*

Určité typy skenovacieho softvéru nemusia byť v niektorých krajinách k dispozícii.

### **Epson Event Manager**

Pomocou tohto programu môžete funkciu otvorenia skenovacieho programu priradiť ktorémukoľvek tlačidlu produktu. Môžete tiež uložiť často používané nastavenia skenovania, čím môžete skutočne urýchliť svoje projekty skenovania.

### *Ako začať*

❏ Windows:

Vyberte tlačidlo Štart alebo **Start (Štart)** > **All Programs (Všetky programy)** alebo **Programs (Programy)**> **Epson Software** > **Event Manager**.

❏ Mac OS X:

Vyberte položky **Applications** > **Epson Software** a dvakrát kliknite na ikonu **Launch Event Manager**.

#### *Ako získať prístup k pomocníkovi*

- ❏ Windows: Kliknite na ikonu v pravom hornom rohu obrazovky.
- ❏ Mac OS X:

Kliknite na **menu** > **Help (Pomocník)** > **Epson Event Manager Help (Pomocník)**.

### **ABBYY FineReader**

Pomocou tohto softvéru môžete naskenovať dokument a skonvertovať text na údaje, ktoré možno upraviť v textovom editore.

Softvér OCR nemusí rozpoznávať vôbec alebo len s ťažkosťami nasledujúce typy dokumentov alebo textu.

- ❏ Ručne písané znaky,
- ❏ položky, ktoré boli skopírované z iných kópií,
- ❏ faxy,
- ❏ text so znakmi s malými medzerami alebo riadkovaním,
- ❏ text v tabuľkách alebo podčiarknutý text,
- ❏ písmo v kurzíve a veľkosti písma menšie ako 8 bodov,
- ❏ Zložené alebo pokrčené dokumenty

Ďalšie podrobnosti nájdete v Pomocníkovi programu ABBYY FineReader.

### *Ako začať*

❏ Windows:

Vyberte tlačidlo Štart alebo **Start (Štart)** > **All Programs (Všetky programy)** alebo **Programs (Programy)** > priečinok **ABBYY FineReader** > **ABBYY FineReader**.

❏ Mac OS X:

Vyberte položku **Applications** a dvakrát kliknite na položku **ABBYY FineReader**.

# **Dopĺňanie atramentu**

## **Bezpečnostné pokyny k nádobke s atramentom, Preventívne opatrenia a Technické údaje**

### **Bezpečnostné pokyny**

Pri manipulácii s atramentom sa riaďte nasledujúcimi odporúčaniami:

- ❏ Nádobky s atramentom a zásobník atramentu uschovávajte mimo dosahu detí. Nedovoľte, aby sa deti atramentu napili alebo manipulovali s nádobkami a uzáverom.
- ❏ Po odstránení tesnenia nenakláňajte ani netraste nádobku s atramentom, v opačnom prípade môže dôjsť k úniku.
- ❏ Buďte opatrní a nedotýkajte sa atramentu pri manipulácií zásobníkov atramentov, uzáverov zásobníkov a otvorených nádobiek s atramentom alebo ich uzáverov. Ak sa atrament dostane na pokožku, dôkladne si toto miesto očistite vodou a mydlom. Ak sa atrament dostane do očí, ihneď ich prepláchnite vodou. Ak po dôkladnom prepláchnutí máte stále problémy s videním, ihneď navštívte svojho lekára. Ak sa vám atrament dostane do úst, okamžite ho vypľujte a ihneď vyhľadajte lekára.

### **Preventívne opatrenia pri dopĺňaní atramentu**

Pred doplnením atramentu si prečítajte všetky pokyny v tejto časti.

- ❏ Používajte nádobky s atramentom so správnym číslom výrobku pre toto zariadenie.  $\blacktriangleright$  ["Nádobky s atramentom" na strane 102](#page-101-0)
- ❏ Spoločnosť Epson odporúča používať originálne nádobky s atramentom Epson. Spoločnosť Epson neručí za kvalitu alebo spoľahlivosť neoriginálneho atramentu. Používanie neoriginálneho atramentu môže spôsobiť škodu, na ktorú sa nevzťahuje záruka spoločnosti Epson a za určitých okolností môže spôsobiť chybu v činnosti výrobku.
- ❏ Iné produkty, ktoré nie sú vyrobené spoločnosťou Epson, môžu spôsobiť škodu, na ktorú sa nevzťahuje záruka spoločnosti Epson a za určitých okolností môže spôsobiť chybu v činnosti zariadenia.
- ❏ Pri používaní tohto zariadenia je potrebná opatrná manipulácia s atramentom. Počas plnenia alebo v prípade preplnenia zásobníka môže dôjsť k vyšplechnutiu atramentu. Ak sa atrament dostane na vaše oblečenie alebo iné predmety, nemusí byť možné odstrániť ho.
- ❏ Ak chcete uchovať optimálny výkon tlačovej hlavy, nejaké množstvo atramentu sa spotrebuje zo všetkých zásobníkov nielen počas tlače, ale aj počas činností údržby, ako je napríklad čistenie tlačovej hlavy.
- ❏ Neotvárajte obal nádobky s atramentom, kým nie ste pripravení naplniť zásobník atramentu. Nádobka s atramentom je vákuovo balená pre zachovanie spoľahlivosti. Ak nádobku pred použitím necháte dlhý čas vybalenú, môže to znemožniť normálnu tlač.
- ❏ Ak hladina atramentu klesne pod spodný indikátor v zásobníku atramentu, doplňte atrament čo najskôr. V prípade dlhšieho používania tlačiarne, keď je hladina atramentu pod indikátorom, môže dôjsť k poškodeniu zariadenia.
- ❏ Nepokračujte v tlači, ak hladina atramentu klesne pod spodný indikátor v zásobníku atramentu. V prípade dlhšieho používania tlačiarne, keď je hladina atramentu pod indikátorom, môže dôjsť k poškodeniu tlačiarne. Spoločnosť Epson odporúča doplniť všetky zásobníky atramentu po horný indikátor, keď tlačiareň nie je v prevádzke, aby sa resetovali hladiny atramentov. Ak doplníte atrament do zásobníkov ako je určené vyššie, táto tlačiareň vyšle upozornenie a a zastaví prevádzku na odhadovaný čas, aby hladiny atramentov neklesli pod spodný indikátor zásobníka atramentu.
- ❏ Keď nádobku s atramentom prinesiete z chladného miesta uskladnenia, pred použitím ju nechajte najmenej tri hodiny zohriať pri izbovej teplote.
- ❏ Nádobky s atramentom skladujte na chladnom tmavom mieste.
- ❏ Nádobky s atramentom uchovávajte v rovnakom prostredí ako zariadenie. Ak ukladáte alebo prenášate nádobku s atramentom po odstránení tesnenia, nenakláňajte ju ani ju nevystavujte nárazom či zmenám teploty. V opačnom prípade môže dôjsť k úniku atramentu, aj keď je kryt nádobky s atramentom bezpečne utiahnutý. Keď uťahujete kryt nádobky s atramentom, držte ju v zvislej polohe a počas prepravy nádobky zabráňte úniku atramentu.

### **Technické údaje nádobky s atramentom**

- ❏ Spoločnosť Epson odporúča spotrebovať nádobku s atramentom pred dátumom vytlačeným na jej obale.
- ❏ Nádobky s atramentom pribalené k zariadeniu sa čiastočne využijú pri počiatočnom nastavovaní. Tlačová hlava vo výrobku sa kompletne naplní atramentom, aby sa vytvorili výtlačky vysokej kvality. Pri tomto jednorazovom procese sa spotrebuje isté množstvo atramentu a preto sa môže stať, že sa z týchto nádobiek vytlačí menej stránok v porovnaní s nasledujúcimi nádobkami s atramentom.
- ❏ Stanovené hodnoty sa môže líšiť v závislosti od obrázkov, ktoré tlačíte, typu papiera, ktorý používate, častosti tlače a podmienok prostredia, ako napr. teploty.
- ❏ Aby sa zaistilo, že získate maximálnu kvalitu tlače a aby sa ochránila tlačová hlava, v zásobníku zostáva bezpečnostná rezerva atramentu, keď zariadenie signalizuje, že je potrebné doplniť atrament. Uvedené hodnoty neobsahujú túto rezervu.
- ❏ Nádobky s atramentom môžu obsahovať recyklovaný materiál, to však neovplyvňuje funkciu ani prevádzku zariadenia.
- ❏ Ak sa tlačí čiernobielo alebo v odtieňoch šedej, je možné, že sa použijú farebné atramenty namiesto čierneho atramentu podľa typu papiera a nastavení kvality. Je to možné preto, lebo sa čierna farba vytvorí zo zmesi farebných atramentov.

## **Kontrola hladín atramentu**

Ak chcete skontrolovať skutočné množstvo zostávajúceho atramentu, vizuálne skontrolujte hladiny atramentu v zásobníkoch atramentu zariadenia.

#### c*Upozornenie:*

Ak hladina atramentu klesne pod spodný indikátor v zásobníku atramentu, doplňte atrament po horný indikátor zásobníka. V prípade dlhšieho používania zariadenia, keď je hladina atramentu pod indikátorom, môže dôjsť k poškodeniu zariadenia.

## **Dopĺňanie zásobníkov atramentov**

#### *Poznámka:*

Obrázky znázorňujú ako doplniť čierny atrament. Pokyny sú však rovnaké pre všetky atramenty.

Uistite sa, že kontrolka **①** svieti, ale nebliká.

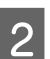

Zveste jednotku zásobníkov atramentu zo zariadenia a položte ju.

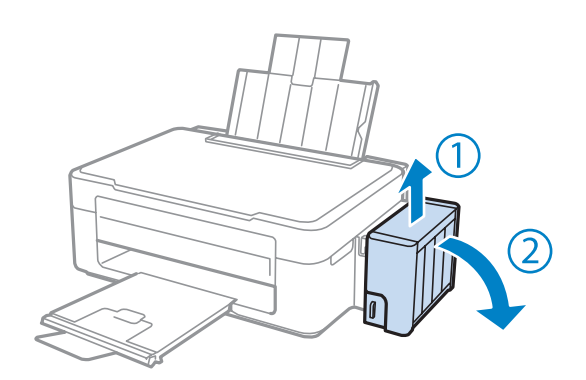

#### *Poznámka:* Neťahajte trubice.

S Otvorte kryt jednotky zásobníkov atramentov a odoberte uzáver zásobníka.

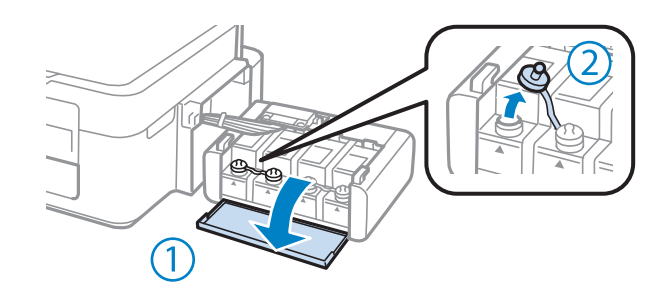

#### *Poznámka:*

❏ Nerozlejte atrament.

❏ Farba zásobníka atramentu sa musí zhodovať s farbou atramentu, ktorý chcete doplniť.

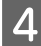

A Odlomte hornú časť uzáveru, odoberte uzáver z nádobky s atramentom, odoberte tesnenie z nádobky a namontujte uzáver.

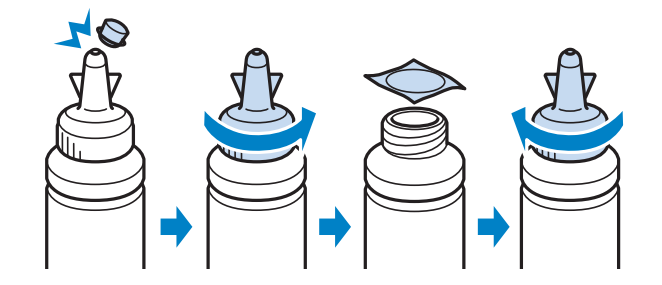

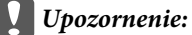

Uzáver nádobky s atramentom dotiahnite, v opačnom prípade môže dôjsť k úniku atramentu.

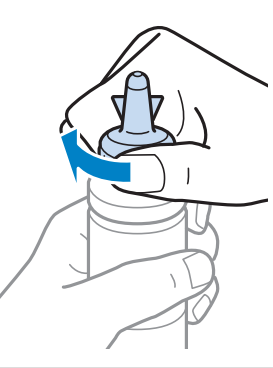

#### *Poznámka:*

Nevyhadzuje hornú časť uzáveru. Ak po doplnení zásobníka zostane nejaký atrament v nádobke, utesnite uzáver nádobky s atramentom touto hornou časťou uzáveru.

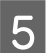

E Doplňte zásobník atramentu so správnou farbou atramentu až po jeho horný indikátor.

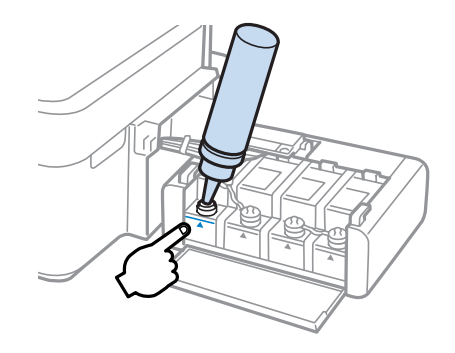

#### *Poznámka:*

Ak po doplnení zásobníka atramentu k hornému indikátoru zostane nejaký atrament v nádobke, namontujte bezpečne uzáver a uskladnite nádobku s atramentom v zvislej polohe na neskoršie použitie.

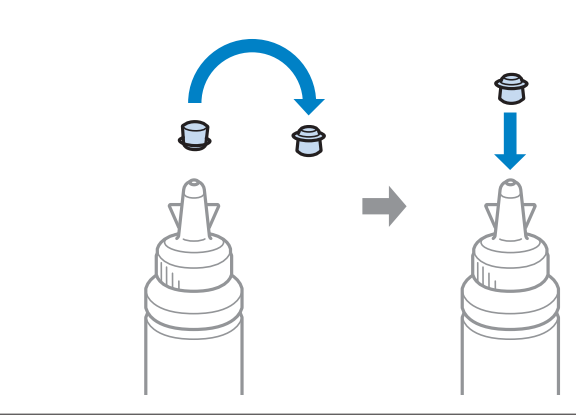

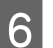

**F** Bezpečne namontujte uzáver na zásobník atramentu.

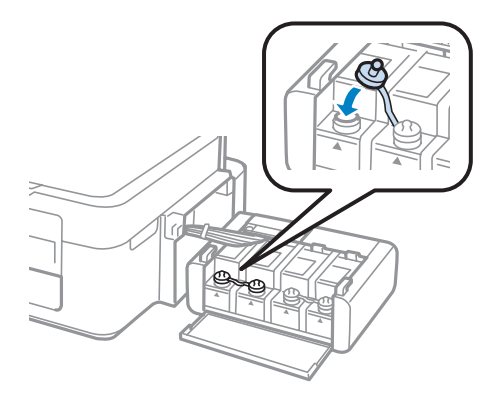

- G Opakujte kroky 3 až 6 pre každú nádobku s atramentom.
- B Zatvorte kryt jednotky zásobníkov atramentu.

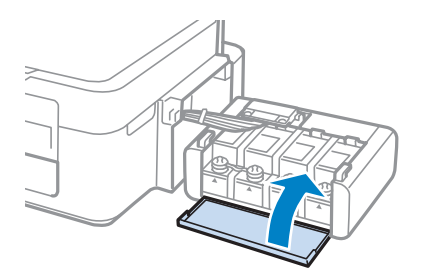

I Zaveste jednotku zásobníkov atramentu na zariadenie.

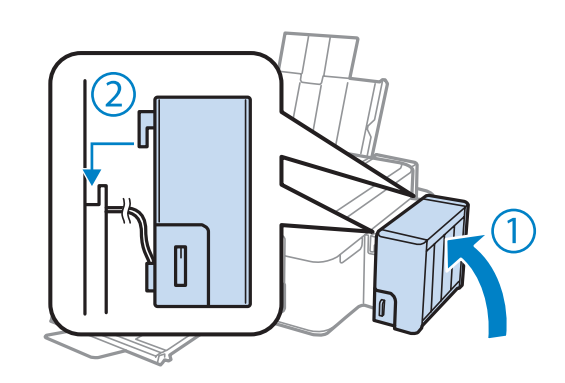

#### *Poznámka:*

- ❏ Ak svieti kontrolka B, stlačte tlačidlo y.
- ❏ Zariadenie môžete používať aj v prípade, že nemáte nové nádobky s atramentom a jeden alebo viaceré zásobníky atramentu nie sú doplnené po horný indikátor. Aby však mohlo zariadenie fungovať čo najlepšie, ihneď doplňte všetky zásobníky atramentu po horný indikátor.

# **Údržba výrobku a softvéru**

## **Kontrola dýz tlačovej hlavy**

Ak zistíte, že výtlačok je nečakane bledý alebo chýbajú body, problém môžete identifikovať kontrolou trysiek tlačovej hlavy.

Trysky tlačovej hlavy môžete skontrolovať z počítača pomocou pomôcky Nozzle Check (Kontrola trysiek) alebo z výrobku pomocou tlačidiel.

### **Pomocou pomôcky Nozzle Check (Kontrola trysiek) pre systém Windows**

Pri používaní pomôcky Nozzle Check (Kontrola trysiek) postupujte podľa krokov uvedených nižšie.

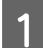

Presvedčte sa, či na ovládacom paneli nie sú zobrazené žiadne varovania ani chyby.

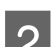

B Presvedčte sa, či je v zadnom podávači papiera vložený papier veľkosti A4.

Cez taskbar (panel úloh) kliknite pravým tlačidlom myši na ikonu a potom vyberte položku **Nozzle Check (Kontrola trysiek)**.

Ak sa ikona výrobku nezobrazí, pozrite si nasledujúcu časť o pridaní ikony. & ["Pomocou ikony odkazu cez taskbar \(panel úloh\)" na strane 25](#page-24-0)

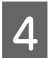

**4** Postupujte podľa pokynov na obrazovke.

### **Pomocou pomôcky Nozzle Check (Kontrola trysiek) pre systém Mac OS X**

Pri používaní pomôcky Nozzle Check (Kontrola trysiek) postupujte podľa krokov uvedených nižšie.

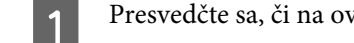

Presvedčte sa, či na ovládacom paneli nie sú zobrazené žiadne varovania ani chyby.

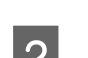

Presvedčte sa, či je v zadnom podávači papiera vložený papier veľkosti A4.

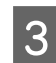

S Otvorte Epson Printer Utility 4. & ["Otvorenie ovládača tlačiarne pre systém Mac OS X" na strane 25](#page-24-0)

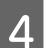

D Kliknite na ikonu **Nozzle Check (Kontrola trysiek)**.

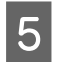

E Postupujte podľa pokynov na obrazovke.

## **Čistenie tlačovej hlavy**

Ak zistíte, že výtlačok je nečakane bledý alebo chýbajú body, tieto problémy môžete vyriešiť vyčistením tlačovej hlavy, čo zaručí, že trysky dodajú atrament správne.

Tlačovú hlavu môžete vyčistiť z počítača použitím pomôcky Head Cleaning (Čistenie hlavy) v ovládači tlačiarne alebo z výrobku pomocou tlačidiel.

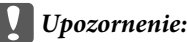

Nevypínajte výrobok počas čistenia hlavy. Ak čistenie hlavy nebude úplné, je možné, že nebudete môcť tlačiť.

#### *Poznámka:*

- ❏ Vzhľadom na to, že čistenie tlačovej hlavy spotrebováva určité množstvo atramentu zo všetkých zásobníkov, tlačovú hlavu čistite iba v prípade, že kvalita tlače sa zhoršuje, napríklad ak je výtlačok rozmazaný, farba je nesprávna alebo chýba.
- ❏ Pomocou pomôcky Nozzle Check (Kontrola trysiek) najprv overte, či je potrebné vyčistiť tlačovú hlavu. Takto ušetríte atrament.
- ❏ Ak máte nedostatok atramentu, nebudete môcť vyčistiť tlačovú hlavu. Pripravte novú nádobku s atramentom.
- ❏ Ak sa kvalita tlače nezlepšila ani po trojnásobnom opakovaní tohto postupu, použite pomôcku na silné vypláchnutie atramentom.
	- $\blacktriangleright$  ["Výmena atramentu v atramentových trubiciach" na strane 72](#page-71-0)
- ❏ Ak chcete uchovať dobrú kvalitu tlače, odporúčame pravidelne tlačiť niekoľko strán.

### **Pomocou pomôcky Head Cleaning (Čistenie hlavy) pre systém Windows**

Ak chcete vyčistiť tlačovú hlavu pomocou pomôcky Head Cleaning (Čistenie hlavy), postupujte podľa nižšie uvedených krokov.

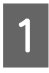

Skontrolujte, či je zámok na prepravu v odomknutej polohe.

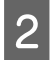

B Presvedčte sa, či na ovládacom paneli nie sú zobrazené žiadne varovania ani chyby.

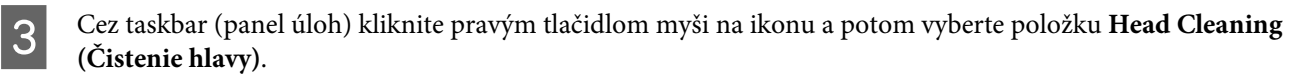

Ak sa ikona výrobku nezobrazí, pozrite si nasledujúcu časť o pridaní ikony.  $\blacktriangleright$  ["Pomocou ikony odkazu cez taskbar \(panel úloh\)" na strane 25](#page-24-0)

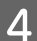

D Postupujte podľa pokynov na obrazovke.

### **Pomocou pomôcky Head Cleaning (Čistenie hlavy) pre systém Mac OS X**

Ak chcete vyčistiť tlačovú hlavu pomocou pomôcky Head Cleaning (Čistenie hlavy), postupujte podľa nižšie uvedených krokov.

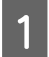

Skontrolujte, či je zámok na prepravu v odomknutej polohe.

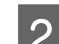

Presvedčte sa, či na ovládacom paneli nie sú zobrazené žiadne varovania ani chyby.

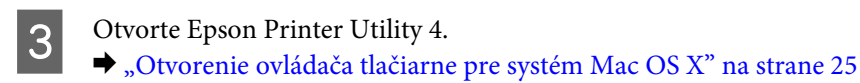

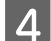

D Kliknite na ikonu **Head Cleaning (Čistenie hlavy)**.

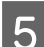

E Postupujte podľa pokynov na obrazovke.

## **Vyrovnanie tlačovej hlavy**

Ak spozorujete nesprávne zarovnanie zvislých čiar alebo vodorovné pruhy, môžete tento problém vyriešiť pomocou pomôcky Print Head Alignment (Nastavenie tlačovej hlavy) v ovládači tlačiarne.

Pozrite si príslušnú časť nižšie.

#### *Poznámka:*

Nestláčajte tlačidlo  $\otimes$  na zrušenie tlače počas tlače testovacieho vzoru pomôckou Print Head Alignment (Nastavenie tlačovej hlavy).

### **Pomocou pomôcky Print Head Alignment (Nastavenie tlačovej hlavy) pre systém Windows**

Ak chcete zarovnať tlačovú hlavu pomocou pomôcky Print Head Alignment (Nastavenie tlačovej hlavy), postupujte podľa nižšie uvedených krokov.

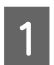

A Presvedčte sa, či na ovládacom paneli nie sú zobrazené žiadne varovania ani chyby.

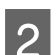

B Presvedčte sa, či je v zadnom podávači papiera vložený papier veľkosti A4.

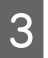

Cez taskbar (panel úloh) kliknite pravým tlačidlom myši na ikonu a potom vyberte položku **Print Head Alignment (Nastavenie tlačovej hlavy)**.

Ak sa ikona výrobku nezobrazí, pozrite si nasledujúcu časť o pridaní ikony. & ["Pomocou ikony odkazu cez taskbar \(panel úloh\)" na strane 25](#page-24-0)

<span id="page-71-0"></span>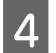

Tlačovú hlavu zarovnajte podľa pokynov na obrazovke.

### **Pomocou pomôcky Print Head Alignment (Nastavenie tlačovej hlavy) pre systém Mac OS X**

Ak chcete zarovnať tlačovú hlavu pomocou pomôcky Print Head Alignment (Nastavenie tlačovej hlavy), postupujte podľa nižšie uvedených krokov.

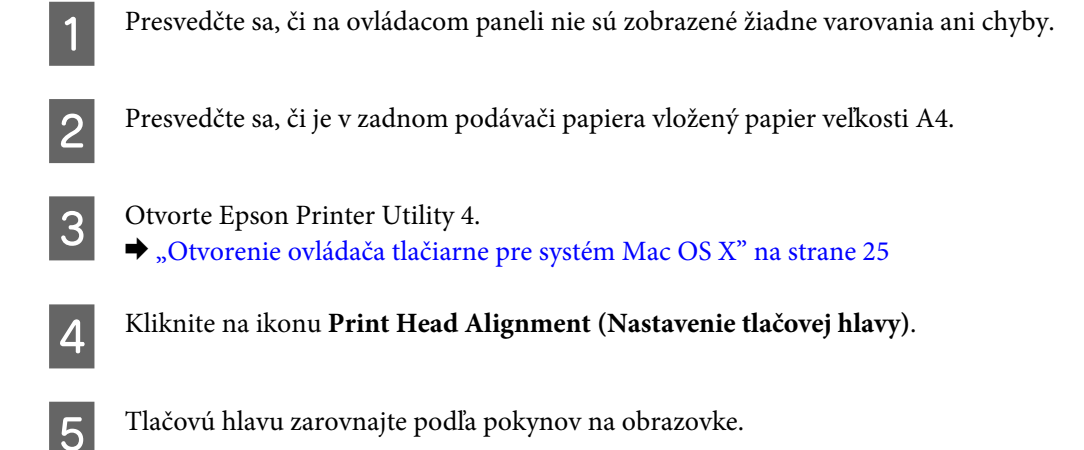

## **Výmena atramentu v atramentových trubiciach**

Ak sa na výtlačkoch aj po viacnásobnom spustení funkcie Head Cleaning (Čistenie hlavy) nachádzajú pruhy alebo na ňom chýbajú farby, pravdepodobne je potrebné vymeniť atrament v atramentových trubiciach.

Pomôcka Power Ink Flushing (Silné vypláchnutie atramentom) umožňuje vymeniť všetok atrament v atramentových trubiciach.

### c*Upozornenie:*

Táto funkcia spotrebuje veľké množstvo atramentu. Pred jej použitím skontrolujte, či je v zásobníkoch atramentu zariadenia dostatok atramentu. Ak tam nie je dostatok atramentu, doplňte zásobníky.

#### *Poznámka:*

- ❏ Táto funkcia spotrebuje veľké množstvo atramentu. Túto funkciu odporúčame použiť až po niekoľkonásobnom spustení funkcie Head Cleaning (Čistenie hlavy).
- ❏ Táto funkcia ovplyvňuje životnosť podložiek na zachytávanie atramentu. Ak spustíte túto funkciu, životnosť položiek na zachytávanie atramentu sa skráti. Obráťte sa na oddelenie podpory zákazníkov spoločnosti Epson a požiadajte o výmenu ešte predtým, ako ich životnosť uplynie. Po skončení životnosti podložiek na zachytávanie atramentu sa zariadenie zastaví a na pokračovanie v tlači je potrebné kontaktovať oddelenie podpory zákazníkov spoločnosti Epson.
- ❏ Po vykonaní postupu Power Ink Flushing (Silné vypláchnutie atramentom) znova spustite kontrolu trysiek a v prípade potreby zopakujte postup čistenia hlavy. Ak sa kvalita tlače nezlepšila, vypnite zariadenie a počkajte minimálne šesť hodín. Ak nemôžete vyriešiť problém ani po vyskúšaní všetkých vyššie uvedených metód, obráťte sa na oddelenie podpory zákazníkov spoločnosti Epson.
## **Použitie pomôcky Power Ink Flushing (Silné vypláchnutie atramentom) pre systém Windows**

Pri používaní pomôcky Power Ink Flushing (Silné vypláchnutie atramentom) postupujte podľa krokov uvedených nižšie.

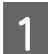

Skontrolujte, či je zámok na prepravu v odomknutej polohe.

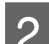

Presvedčte sa, či na ovládacom paneli nie sú zobrazené žiadne varovania ani chyby.

3 Otvorte ovládač tlačiarne. & ["Otvorenie ovládača tlačiarne pre systém Windows" na strane 24](#page-23-0)

D Kliknite na kartu **Maintenance (Údržba)** a potom kliknite na tlačidlo **Power Ink Flushing (Silné vypláchnutie atramentom)**.

**5** Postupujte podľa pokynov na obrazovke.

## **Použitie pomôcky Power Ink Flushing (Silné vypláchnutie atramentom) pre systém Mac OS X**

Pri používaní pomôcky Power Ink Flushing (Silné vypláchnutie atramentom) postupujte podľa krokov uvedených nižšie.

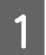

Skontrolujte, či je zámok na prepravu v odomknutej polohe.

Presvedčte sa, či na ovládacom paneli nie sú zobrazené žiadne varovania ani chyby.

S Otvorte Epson Printer Utility 4.

& ["Otvorenie ovládača tlačiarne pre systém Mac OS X" na strane 25](#page-24-0)

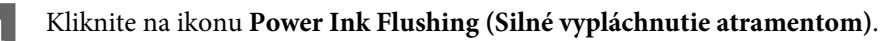

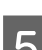

E Postupujte podľa pokynov na obrazovke.

# **Úspora energie**

Ak po určenú dobu nie je vykonávaná žiadna činnosť, zariadenie sa vypne automaticky.

Je možné upraviť čas pred spustením správy napájania. Zvýšenie hodnôt bude mať vplyv na spotrebu energie zariadenia. Prosíme, pred zmenou nastavení berte ohľad na životné prostredie.

Čas môžete nastaviť podľa nasledujúcich krokov.

### <span id="page-73-0"></span>**Pre systém Windows**

- A Prejdite k nastaveniam tlačiarne. & ["Otvorenie ovládača tlačiarne pre systém Windows" na strane 24](#page-23-0)
- B Kliknite na kartu **Maintenance (Údržba)** a potom kliknite na tlačidlo **Printer and Option Information (Informácie o tlačiarni a možnostiach)**.
- C Vyberte **Off (Vypnuté)**, **30 minutes (30 minút)**, **1 hour (1 hodina)**, **2 hours (2 hodiny)**, **4 hours (4 hodiny)**, **<sup>8</sup> hours (8 hodín)** alebo **12 hours (12 hodín)** ako nastavenie Power Off Timer (Časovač vypnutia).
	- D Kliknite na tlačidlo **OK**.

## **Pre systém Mac OS X**

- Otvorte Epson Printer Utility 4. & ["Otvorenie ovládača tlačiarne pre systém Mac OS X" na strane 25](#page-24-0)
- 

B Kliknite na tlačidlo **Printer Settings (Nastavenia tlačiarne)**. Zobrazí sa obrazovka Printer Settings (Nastavenia tlačiarne).

- C Vyberte **Off (Vypnuté)**, **30 minutes (30 minút)**, **1 hour (1 hodina)**, **2 hours (2 hodiny)**, **4 hours (4 hodiny)**, **<sup>8</sup> hours (8 hodín)** alebo **12 hours (12 hodín)** ako nastavenie Power Off Timer (Časovač vypnutia).
- D Kliknite na tlačidlo **Apply (Použiť)**.

# **Kontrola počtu podaných listov papiera**

Počet podaných listov papiera môžete kontrolovať v ovládači tlačiarne.

Kliknite na tlačidlo **Printer and Option Information (Informácie o tlačiarni a možnostiach)** v okne ovládača tlačiarne Maintenance (Údržba) (pre systém Windows) alebo v okne Epson Printer Utility 4 (pre systém Mac OS X).

# **Čistenie výrobku**

## **Čistenie vonkajších častí výrobku**

Aby váš výrobok fungoval čo najlepšie, dôkladne ho čistite niekoľkokrát v roku pomocou nasledujúcich pokynov.

#### **LU** Upozornenie:

Na čistenie výrobku nepoužívajte nikdy alkohol ani riedidlo. Tieto chemikálie môžu poškodiť výrobok.

<span id="page-74-0"></span>*Poznámka:*

Keď nepoužívate výrobok, zatvorte podperu papiera a výstupný zásobník, aby bol výrobok chránený pred prachom.

- ❏ Na čistenie skla skenera používajte suchú, mäkkú, čistú utierku.
- ❏ Ak je sklenená plocha znečistená mastnými škvrnami alebo iným ťažko odstrániteľným materiálom, odstráňte ho pomocou malého množstva čistiaceho prostriedku na sklo a mäkkej handričky. Všetku zvyšnú tekutinu utrite.
- ❏ Na plochu skla skenera netlačte silou.
- ❏ Dbajte nato, aby ste nepoškriabali ani nepoškodili plochu skla skenera a na jeho čistenie nepoužívajte tvrdú ani drsnú kefku. Poškodená sklenená plocha môže znížiť kvalitu skenovania.

## **Čistenie vnútorných častí výrobku**

Aby ste udržali čo najlepšiu kvalitu tlače, očistite valec vo vnútri nasledovne.

#### !*Upozornenie:*

Dávajte pozor, aby ste sa nedotkli súčastí vo vnútri výrobku.

#### c*Upozornenie:*

- ❏ Buďte opatrní, aby sa voda nedostala k elektronickým komponentom.
- ❏ Nerozstrekujte vo vnútri výrobku mazivá.
- ❏ Nevhodné oleje môžu poškodiť mechanizmus. Ak je potrebné mazanie, obráťte sa na predajcu alebo kvalifikovaného servisného pracovníka.

A Presvedčte sa, či na ovládacom paneli nie sú zobrazené žiadne varovania ani chyby.

B Vložte niekoľko listov obyčajného papiera formátu A4.

Stlačením jedného z tlačidiel  $\textcircled{\textcirc}$  vyhotovte kópiu bez položenia dokumentu na sklo skenera.

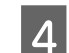

D Opakujte krok 3, kým papier nezostáva bez atramentových škvŕn.

# **Prenášanie výrobku**

Ak budete prepravovať výrobok na istú vzdialenosť, musíte ho pripraviť na prepravu do pôvodnej škatule alebo škatule podobnej veľkosti.

c*Upozornenie:*

- ❏ Pri skladovaní alebo preprave zariadenie nenakláňajte a ani ho neumiestňujte do zvislej alebo obrátenej polohy. V opačnom prípade môže dôjsť k úniku atramentu.
- ❏ Ak ukladáte alebo prenášate nádobku s atramentom po odstránení tesnenia, nenakláňajte ju ani ju nevystavujte nárazom či zmenám teploty. V opačnom prípade môže dôjsť k úniku atramentu, aj keď je kryt nádobky s atramentom bezpečne utiahnutý. Keď uťahujete kryt nádobky s atramentom, držte ju v zvislej polohe a počas prepravy nádobky zabráňte úniku atramentu.
- A Pripojte zariadenie a zapnite ho. Počkajte, pokým sa tlačová hlava vráti do východiskovej polohy a zatvorte jednotku skenera.
- P Vypnite zariadenie a odpojte napájací kábel.
- **C** Odpojte od zariadenia kábel rozhrania.
- D Vyberte všetok papier zo zadného podávača papiera.
- E Otvorte jednotku skenera. Zaistite tlačovú hlavu páskou, ako je zobrazené nižšie, a zatvorte jednotku skenera.

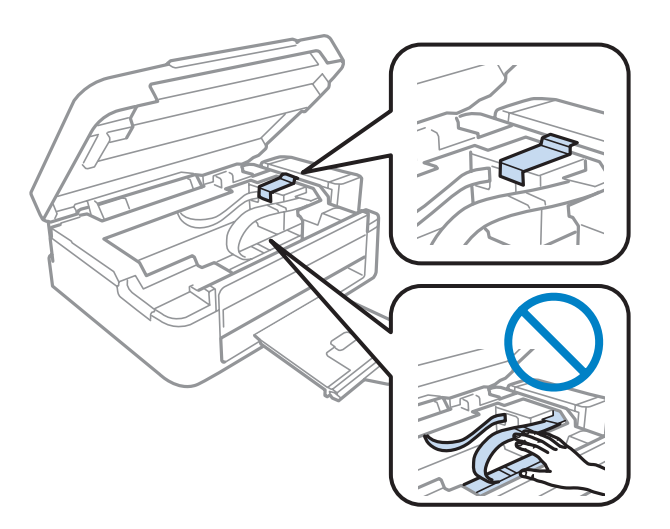

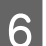

F Zámok na prepravu nastavte do uzamknutej polohy.

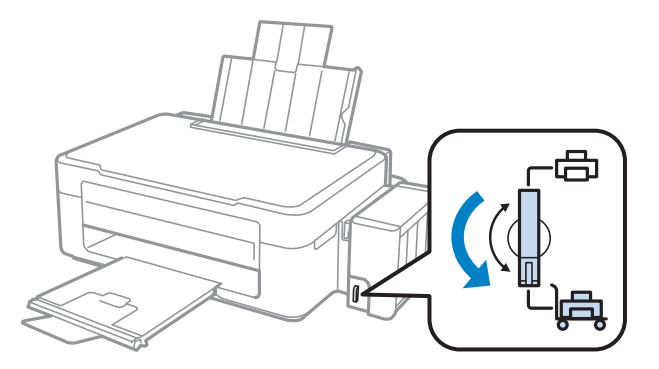

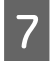

Zveste jednotku zásobníkov atramentu zo zariadenia a položte ju. Potom bezpečne namontujte uzáver na zásobník atramentu.

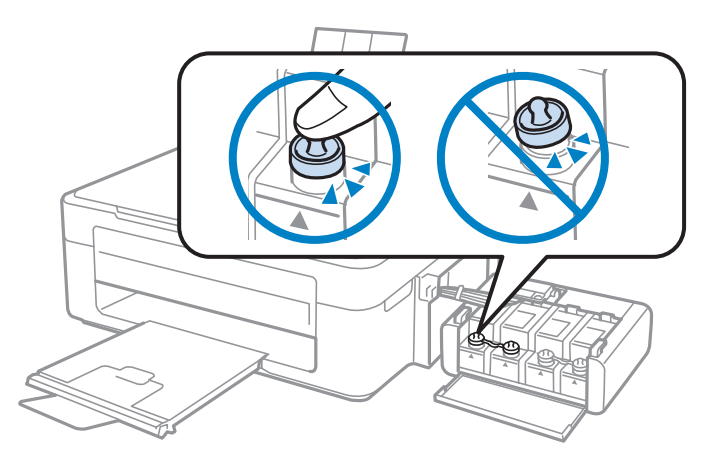

B Namontujte kryty dodávané so zariadením na prečnievajúce diely zásobníka atramentu a zaveste zásobník na zariadenie.

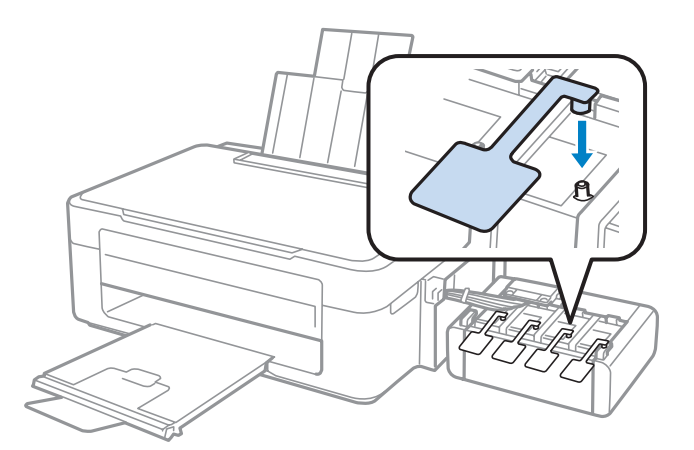

I Preklopte naspäť chránič podávača, zatvorte podperu papiera a naspäť preklopte chrániť podávača a zatvorte výstupný zásobník.

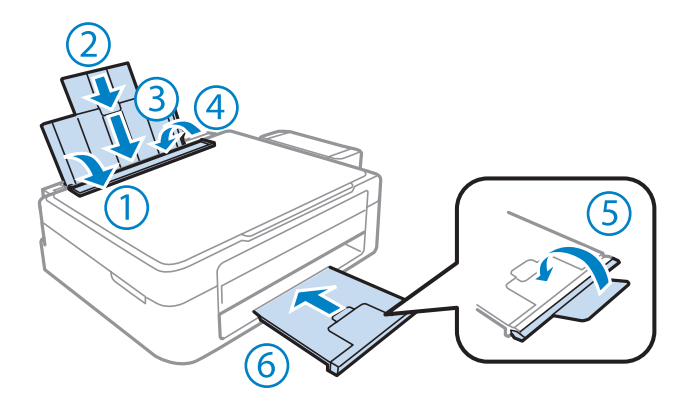

J Zariadenie znova zabaľte do škatule pomocou ochranných materiálov, s ktorými bol dodaný.

## <span id="page-77-0"></span>c*Upozornenie:*

❏ Výrobok počas prepravy udržiavajte rovno. V opačnom prípade môže dôjsť k úniku atramentu.

- ❏ Po dokončení prepravy odstráňte pásku, ktorá zaisťuje tlačovú hlavu a kryty zásobníkov atramentu, a nastavte zámok na prepravu do odomknutej polohy. Ak spozorujete zníženie kvality tlače, spustite čistiaci cyklus alebo zarovnajte tlačovú hlavu.
- ❏ Neukladajte otvorené nádobky s atramentom do škatule so zariadením.

#### *Poznámka:*

Uskladnite kryty nainštalovaných zásobníkov atramentu vedľa zariadenia na použitie pri preprave zariadenia.

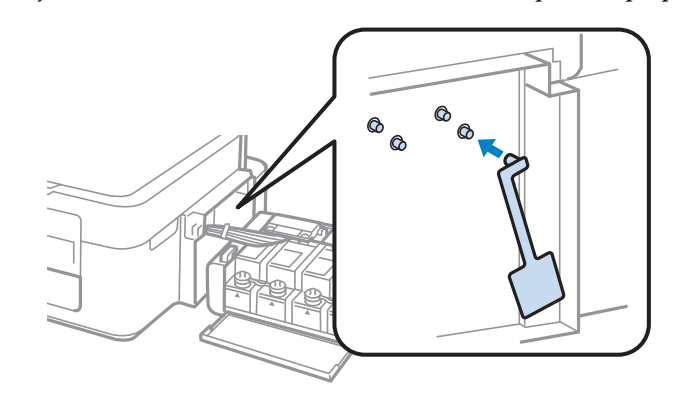

## **Kontrola a inštalácia softvéru**

### **Kontrola softvéru nainštalovaného v počítači**

Ak chcete používať funkcie opísané v tejto Používateľská príručka, musíte nainštalovať nasledujúci softvér.

- ❏ Epson Driver and Utilities (Ovládače a pomôcky Epson)
- ❏ Epson Easy Photo Print
- ❏ Epson Event Manager

*Poznámka:*

Dostupnosť softvéru Epson Easy Photo Print sa líši v závislosti od zariadenia.

Skontrolujte softvér nainštalovaný v počítači podľa nasledujúcich krokov.

### **Pre systém Windows**

A **Windows 7 <sup>a</sup> Vista:** Kliknite na tlačidlo Štart a vyberte položku **Control Panel (Ovládací Panel)**.

**Windows XP:** Kliknite na položku **Start (Štart)** a vyberte **Control Panel (Ovládací Panel)**.

<span id="page-78-0"></span>B **Windows 7 <sup>a</sup> Vista:** V kategórii Programs (Programy) kliknite na položku **Uninstall a program (Odinštalovanie programu)**.

**Windows XP:** Dvakrát kliknite na ikonu **Add or Remove Programs (Pridať alebo odstrániť programy)**.

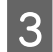

Skontrolujte zoznam aktuálne inštalovaných programov.

### **Pre systém Mac OS X**

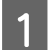

A Dvakrát kliknite na položku **Macintosh HD**.

B Dvakrát kliknite na priečinok **Epson Software** v priečinku Applications a skontrolujte jej obsah.

#### *Poznámka:*

❏ Priečinok Applications obsahuje softvér vyvinutý tretími stranami.

❏ Ak chcete skontrolovať, či je nainštalovaný ovládač tlačiarne, kliknite na položku *System Preferences* v ponuke Apple a kliknite na položku *Print & Scan* (Mac OS X 10.7) alebo *Print & Fax* (Mac OS X 10.6 alebo 10.5). Nájdite svoje zariadenie v zozname Printers.

### **Inštalácia softvéru**

Vložte disk so softvérom výrobku, ktorý bol priložený k vášmu výrobku, a na obrazovke Software Select (Výber softvéru) vyberte softvér, ktorý chcete inštalovať.

# **Odinštalovanie softvéru**

Odinštalovanie a opätovná inštalácia softvéru môže byť potrebná na vyriešenie niektorých problémov alebo v prípade inovácie operačného systému.

Informácie o zistení nainštalovaných aplikácií nájdete v nasledovnej časti.

```
\blacktriangleright"Kontrola softvéru nainštalovaného v počítači" na strane 78
```
### **Pre systém Windows**

*Poznámka:*

- ❏ Ak ste v systéme Windows 7 a Vista prihlásení ako bežný používateľ, musíte sa prihlásiť pomocou správcovského konta a hesla.
- ❏ V systéme Windows XP sa musíte prihlásiť na konto Computer Administrator (Správca počítača).

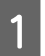

Vypnite zariadenie.

Odpojte kábel rozhrania zariadenia od počítača.

S Vykonajte niektorý z nasledujúcich krokov.

**Windows 7 a Vista:** Kliknite na tlačidlo Štart a vyberte položku **Control Panel (Ovládací Panel)**.

**Windows XP:** Kliknite na položku **Start (Štart)** a vyberte **Control Panel (Ovládací Panel)**.

**4** Vykonajte niektorý z nasledujúcich krokov.

**Windows 7 a Vista:** V kategórii Programs (Programy) kliknite na položku **Uninstall a program (Odinštalovanie programu)**.

**Windows XP:** Dvakrát kliknite na ikonu **Add or Remove Programs (Pridať alebo odstrániť programy)**.

- E Vyberte zo zobrazeného zoznamu softvér, ktorý chcete odstrániť, teda na ovládač a aplikáciu vášho zariadenia.
- F Vykonajte niektorý z nasledujúcich krokov.

**Windows 7:** Kliknite na **Uninstall/Change (Odinštalovať alebo zmeniť)** alebo **Uninstall (Odinštalovať)**.

**Windows Vista:** Kliknite na **Uninstall/Change (Odinštalovať alebo zmeniť)** alebo **Uninstall (Odinštalovať)** a potom kliknite na **Continue (Pokračovať)** v okne User Account Control (Kontrola používateľských kont).

**Windows XP:** Kliknite na **Change/Remove (Zmeniť alebo odstrániť)** alebo **Remove (Odstrániť)**.

#### *Poznámka:*

Ak sa v kroku 5 rozhodnete odinštalovať ovládač tlačiarne pre vaše zariadenie, vyberte ikonu vášho zariadenia a kliknite na tlačidlo *OK*.

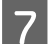

G Keď sa zobrazí okno s potvrdením, kliknite na tlačidlo **Yes (Áno)** alebo **Next (Ďalej)**.

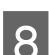

B Postupujte podľa pokynov na obrazovke.

V niektorých prípadoch sa môže zobraziť hlásenie s výzvou na reštartovanie počítača. Ak áno, uistite sa, či je vybraná možnosť **I want to restart my computer now (Chcem reštartovať počítač)**, a kliknite na **Finish (Dokončiť)**.

## **Pre systém Mac OS X**

#### *Poznámka:*

❏ Ak chcete odinštalovať softvér, musíte si prevziať nástroj Uninstaller. Otvorte stránku na adrese: <http://www.epson.com> Potom na miestnej webovej stránke spoločnosti Epson vyberte časť venovanú podpore. ❏ Ak chcete odinštalovať aplikácie, musíte sa prihlásiť na konto Computer Administrator.

- Nemôžete odinštalovať programy, ak ste prihlásení ako používateľ s obmedzenými právami.
- ❏ V závislosti od aplikácie môže byť inštalačný program oddelený od programu odinštalovania.

Ukončite všetky spustené aplikácie.

B Dvakrát kliknite na ikonu **Uninstaller** na pevnom disku Mac OS X.

V zobrazenom zozname začiarknite políčka pre softvér, ktorý chcete odinštalovať, teda ovládač tlačiarne a politáciu aplikáciu.

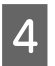

D Kliknite na **Uninstall (Odinštalovať)**.

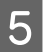

**EXEC POSTEDUSE POSTUPUJE POSTUPUJE POSTUPUJE POSTUPUJE POSTUPUJE POSTUPUJE POSTUPUJE POSTUPUJE POSTUPUJE POSTUPUJE POSTUPUJE POSTUPUJE POSTUPUJE POSTUPUJE POSTUPUJE POSTUPUJE POSTUPUJE POSTUPUJE POSTUPUJE POSTUPUJE POSTUP** 

Ak nenájdete softvér, ktorý chcete odinštalovať v okne Uninstaller, kliknite dvakrát na priečinok **Applications** na pevnom disku vášho Mac OS X, vyberte aplikáciu, ktorú chcete odinštalovať, a presuňte ju na ikonu **Trash**.

#### *Poznámka:*

Ak odinštalujete ovládač tlačiarne, ale názov vášho zariadenia sa stále zobrazuje v okne Print & Scan (Mac OS X 10.7) alebo Print & Fax (Mac OS X 10.6 alebo 10.5), vyberte názov zariadenia a kliknite na tlačidlo *- odstránenia*.

# **Riešenie problémov s tlačou/kopírovaním**

# **Diagnostika problému**

Riešenie problémov výrobku je najlepšie vykonať v dvoch krokoch: najprv diagnostikovať problém a následne použiť najpravdepodobnejšie riešenia, pokým sa problém neodstráni.

Informácie, ktoré potrebujete na diagnostikovanie a vyriešenie najbežnejších problémov nájdete v časti riešenie problémov na internete, na ovládacom paneli alebo v programe Status Monitor. Pozrite si príslušnú časť nižšie.

Ak máte konkrétny problém vzťahujúci sa ku kvalite tlače, problém s tlačou, ktorý nesúvisí s kvalitou tlače, problém s podávaním papiera, alebo ak výrobok vôbec netlačí, pozrite si príslušnú časť.

Pre vyriešenie problému musíte zrušiť tlač. **→** ["Zrušenie tlače" na strane 29](#page-28-0)

### **Kontrola stavu výrobku**

Ak sa počas tlače vyskytne problém, zobrazí sa v okne Status Monitor (Monitorovanie stavu) chybové hlásenie.

Ak sa zobrazí chybové hlásenie oznamujúce, že podušky na nadbytočný atrament vnútri výrobku sú pred koncom životnosti, obráťte sa na podporu spoločnosti Epson a požiadajte o ich výmenu. Hlásenie bude zobrazené v pravidelných intervaloch, kým nevymeníte podušky na atrament. Keď podušky na nadbytočný atrament dosiahnu maximálne nasiaknutie, výrobok sa zastaví a na pokračovanie v tlači je potrebný zásah spoločnosti Epson.

### **Pre systém Windows**

Program EPSON Status Monitor 3 môžete otvoriť dvoma spôsobmi:

- ❏ Dvakrát kliknite na ikonu odkazu na výrobok na paneli úloh systému Windows. Ak chcete pridať ikonu odkazu na panel úloh, pozrite si nasledujúcu časť:
	- & ["Pomocou ikony odkazu cez taskbar \(panel úloh\)" na strane 25](#page-24-0)
- ❏ Otvorte ovládač tlačiarne, kliknite na kartu **Maintenance (Údržba)**, potom kliknite na tlačidlo **EPSON Status Monitor 3**.

EP EPSON Status Monitor 3 : EPSON XXXXX  $\overline{\mathbf{x}}$ Ready It is ready to print. **Technical Support** Ink Levels To confirm the actual ink remaining, visually check the ink levels in the printer's ink tanks.<br>Continuing to use the printer when the ink level is below the lower limit could damage the printer. Print Queue  $\overline{\alpha}$ 

Keď otvoríte program EPSON Status Monitor 3, zobrazí sa nasledujúce okno:

#### *Poznámka:*

Ak sa neobjavuje EPSON Status Monitor 3, otvorte ovládač tlačiarne, kliknite na kartu *Maintenance (Údržba)* a potom na tlačidlo *Extended Settings (Rozšírené nastavenia)*. V okne Extended Settings (Rozšírené nastavenia) zrušte začiarknutie políčka *Enable EPSON Status Monitor 3 (Zapnúť EPSON Status Monitor 3)*.

Program EPSON Status Monitor 3 poskytuje nasledujúce informácie:

❏ **Technical Support (Technická podpora):**

Kliknutím na **Technical Support (Technická podpora)** otvoríte webovú stránku technickej podpory spoločnosti Epson.

❏ **Print Queue (Tlačový front):**

Môžete zobraziť Windows Spooler kliknutím na **Print Queue (Tlačový front)**.

### **Pre systém Mac OS X**

Podľa tohto postupu otvorte EPSON Status Monitor.

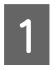

A Otvorte Epson Printer Utility 4. & ["Otvorenie ovládača tlačiarne pre systém Mac OS X" na strane 25](#page-24-0)

#### **Riešenie problémov s tlačou/kopírovaním**

<span id="page-83-0"></span>B Kliknite na ikonu **EPSON Status Monitor**. Objaví sa EPSON Status Monitor.

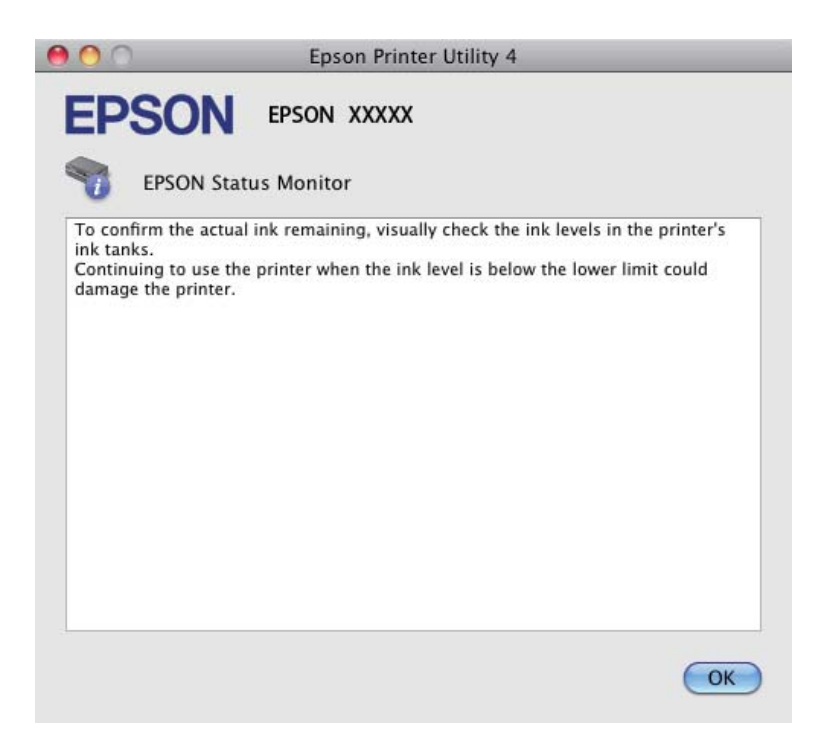

## **Zaseknutý papier**

!*Upozornenie:*

Nikdy sa nedotýkajte tlačidiel ovládacieho panela, pokiaľ máte ruku vo vnútri výrobku.

#### c*Upozornenie:*

Ak to nie je nevyhnutné, neťahajte atramentové trubice a káble ani sa nedotýkajte iných vnútorných častí zariadenia. V opačnom prípade môže dôjsť k úniku atramentu alebo sa môže poškodiť zariadenie.

#### *Poznámka:*

- ❏ Ak sa objaví výzva v ovládači tlačiarne, zrušte tlačovú úlohu.
- ❏ Ak všetky kontrolky na ovládacom paneli blikajú, stlačením tlačidla P vypnite výrobok a potom ho znova zapnite. Ak bliká len kontrolka  $\mathcal O$  a  $\mathcal D$ , stlačte tlačidlo  $\mathcal O \otimes \mathcal A$  alebo  $\mathcal D \otimes \mathcal A$ .

## **Odstránenie zaseknutého papiera z vnútra výrobku**

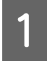

1 Otvorte jednotku skenera.

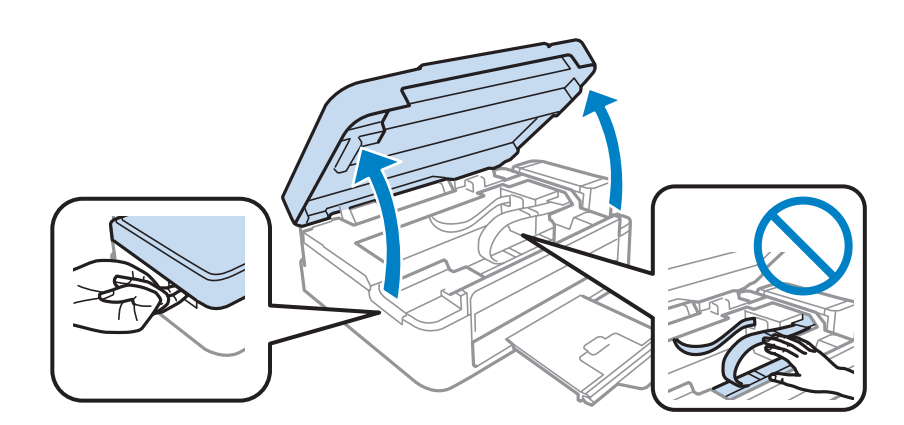

#### c*Upozornenie:*

Keď je otvorený kryt dokumentov, neotvárajte jednotku skenera.

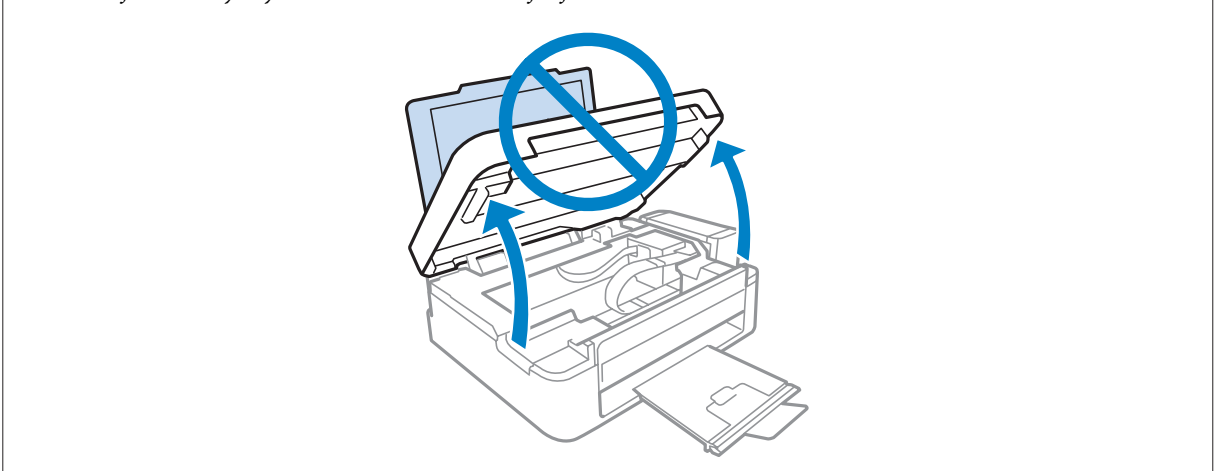

P Vyberte všetok papier vo vnútri, vrátene všetkých roztrhnutých kúskov.

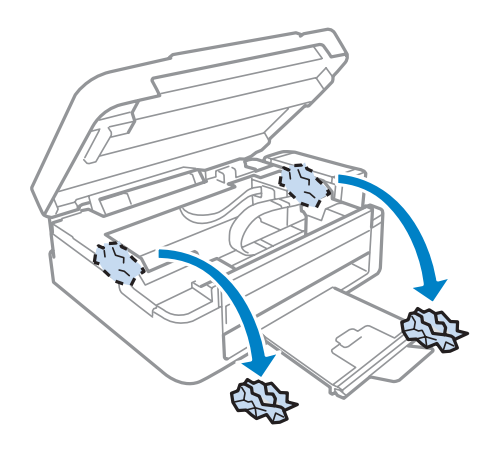

Zatvorte jednotku skenera. Ak uviaznutý papier zostane v blízkosti výstupného zásobníka, opatrne ho vyberte.

## **Predchádzanie uviaznutí papiera**

Ak sa papier zasekáva často, skontrolujte nasledovné:

- ❏ Či je papier hladký a nie je skrútený alebo pokrčený.
- ❏ Či používate vysokokvalitný papier.
- ❏ Strana papiera určená na tlač je nahor v zadnom podávači papiera.
- ❏ Či ste pred vložením stoh papiera ofúkli.
- ❏ Obyčajný papier nevkladajte nad značku pod šípkou H nachádzajúcou sa na vnútornej časti vodiacej lišty papiera. Pri špeciálnych médiách Epson sa uistite, že počet listov je menší ako maximálna hodnota stanovená pre dané médium.

 $\blacktriangleright$  ["Výber papiera" na strane 16](#page-15-0)

- ❏ Ľavá postranná vodiaca lišta tesne prilieha k ľavému okraju papiera.
- ❏ Či je Výrobok na rovnej stabilnej ploche, ktorá vo všetkých smeroch prečnieva za základňu. Výrobok nebude fungovať správne, ak je naklonený.

# **Pomocník ku kvalite tlače**

Ak máte problémy s kvalitou tlače, porovnajte ich s obrázkami nižšie. Kliknite na popis pod obrázkom, ktorý sa najviac podobá vášmu výtlačku.

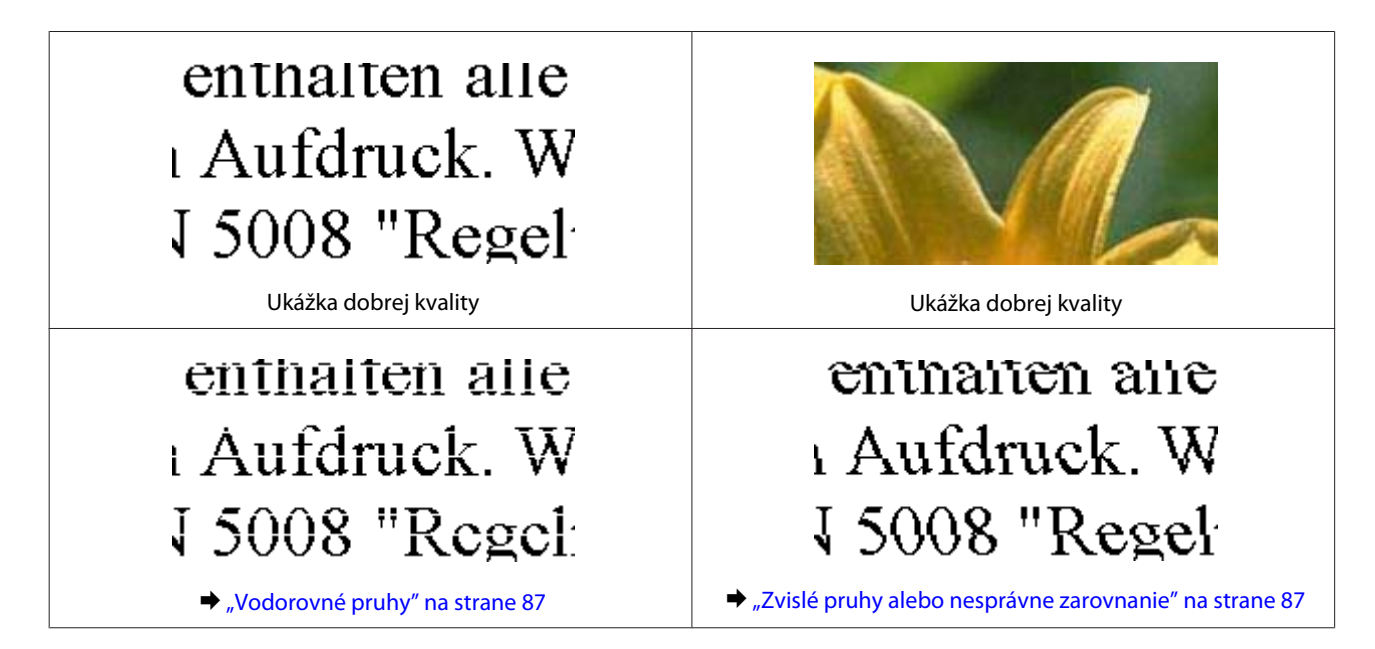

<span id="page-86-0"></span>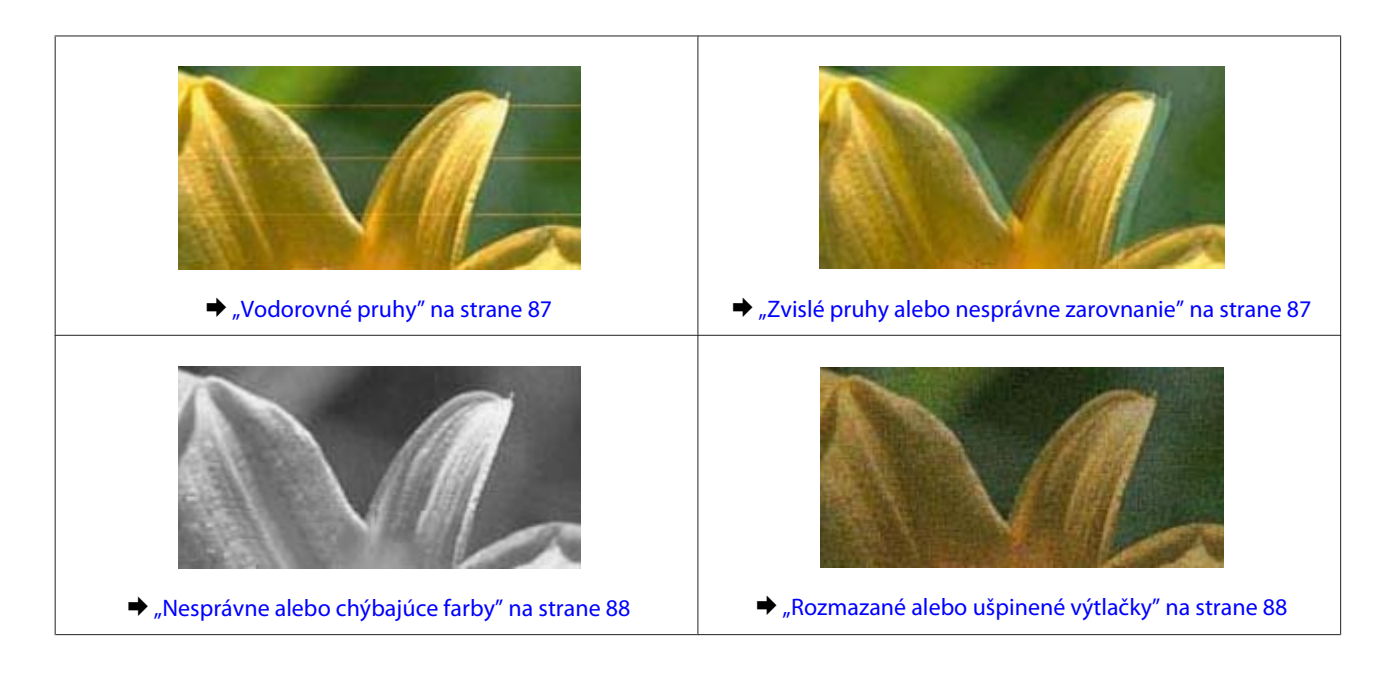

## **Vodorovné pruhy**

- ❏ Uistite sa, že je strana papiera určená na tlač (belšia alebo lesklejšia) otočená v podávači papiera smerom nahor.
- ❏ Spustite pomôcku Head Cleaning a vyčistite všetky upchané atramentové trysky. & ["Čistenie tlačovej hlavy" na strane 70](#page-69-0)
- ❏ Skúste použiť originálne nádobky s atramentom Epson.
- ❏ Uistite sa, že vybratý typ papiera v ovládači tlačiarne je vhodný pre typ papiera, ktorý je vložený do zariadenia. & ["Nastavenia typu papiera z ovládača tlačiarne" na strane 17](#page-16-0)
- ❏ Ak ide o problém s kvalitou kópie, vyčistite vonkajšie časti výrobku.  $\blacktriangleright$  ["Čistenie vonkajších častí výrobku" na strane 74](#page-73-0)

## **Zvislé pruhy alebo nesprávne zarovnanie**

- ❏ Uistite sa, že je strana papiera určená na tlač (belšia alebo lesklejšia) otočená v podávači papiera smerom nahor.
- ❏ Spustite pomôcku Head Cleaning a vyčistite všetky upchané atramentové trysky. & ["Čistenie tlačovej hlavy" na strane 70](#page-69-0)
- ❏ Spustite pomôcku Print Head Alignment (Nastavenie tlačovej hlavy). & ["Vyrovnanie tlačovej hlavy" na strane 71](#page-70-0)
- ❏ V systéme Windows zrušte začiarknutie políčka **High Speed (Vysoká rýchlosť)** v okne More Options (Viac možností) v ovládači tlačiarne. Podrobnosti nájdete v on-line pomocníkovi. V systéme Mac OS X vyberte možnosť **Off (Vypnuté)** v položke High Speed Printing. Ak chcete zobraziť High Speed Printing, kliknite cez nasledovné ponuky: **System Preferences**, **Print & Scan** (pre Mac OS X 10.7) alebo **Print & Fax** (pre Mac OS X 10.6 alebo 10.5), váš výrobok (v zozname Printers), **Options & Supplies** a potom **Driver**.
- ❏ Uistite sa, že vybratý typ papiera v ovládači tlačiarne je vhodný pre typ papiera, ktorý je vložený do výrobku.  $\blacktriangleright$  ["Nastavenia typu papiera z ovládača tlačiarne" na strane 17](#page-16-0)

<span id="page-87-0"></span>❏ Ak ide o problém s kvalitou kópie, vyčistite vonkajšie časti výrobku.  $\blacktriangleright$  ["Čistenie vonkajších častí výrobku" na strane 74](#page-73-0)

## **Nesprávne alebo chýbajúce farby**

- ❏ Skontrolujte, či sa dokončilo počiatočné dopĺňanie atramentu.
- ❏ Skontrolujte, či je zámok na prepravu v odomknutej polohe.
- ❏ V operačnom systéme Windows zrušte začiarknutie nastavenia **Grayscale (Odtiene sivej)** v okne Main (Hlavný) v ovládači tlačiarne. V systéme Mac OS X zrušte nastavenie **Grayscale (Odtiene sivej)** v položke Print Settings (Nastavenia tlače) v dialógovom okne Print (Tlačiť) v ovládači tlačiarne. Podrobnosti nájdete v on-line pomocníkovi.
- ❏ Upravte nastavenia farby v aplikácií alebo v nastaveniach ovládača tlačiarne. V systéme Windows skontrolujte okno More Options (Viac možností). V systéme Mac OS X skontrolujte dialógové okno Color Options v dialógovom okne Print (Tlačiť). Podrobnosti nájdete v on-line pomocníkovi.
- ❏ Spustite pomôcku Head Cleaning a vyčistite všetky upchané atramentové trysky. & ["Čistenie tlačovej hlavy" na strane 70](#page-69-0)
- ❏ Ak ste zariadenie dlhší čas nepoužívali, použite pomôcku ovládača tlačiarne na silné vypláchnutie atramentom.  $\blacktriangleright$  ["Výmena atramentu v atramentových trubiciach" na strane 72](#page-71-0)
- ❏ Skúste použiť originálne nádobky s atramentom Epson a papier odporúčaný spoločnosťou Epson.

## **Rozmazané alebo ušpinené výtlačky**

- ❏ Skúste použiť originálne nádobky s atramentom Epson a papier odporúčaný spoločnosťou Epson.
- ❏ Uistite sa, že výrobok je na rovnej stabilnej ploche, ktorá vo všetkých smeroch prečnieva za základňu. Výrobok nebude fungovať správne, ak je naklonený.
- ❏ Uistite sa, že papier nie je poškodený, špinavý alebo príliš starý.
- ❏ Uistite sa, že je papier suchý a strana papiera určená na tlač (belšia alebo lesklejšia) otočená v zadnom podávači papiera smerom nahor.
- ❏ Ak je papier skrútený smerom k strane na tlač, pred vložením ho vyrovnajte alebo jemne skrúťte do opačného smeru.
- ❏ Uistite sa, že vybratý typ papiera v ovládači tlačiarne je vhodný pre typ papiera, ktorý je vložený do výrobku. & ["Nastavenia typu papiera z ovládača tlačiarne" na strane 17](#page-16-0)
- ❏ Vyberte každý list z výstupného zásobníka hneď po vytlačení.
- ❏ Nedotýkajte sa, ani nedovoľte, aby sa lesklého povrchu vytlačenej strany papiera čokoľvek dotklo. Pri manipulácii s výtlačkami postupujte podľa pokynov na papieri.
- ❏ Spustite pomôcku Head Cleaning a vyčistite všetky upchané atramentové trysky. & ["Čistenie tlačovej hlavy" na strane 70](#page-69-0)
- ❏ Spustite pomôcku Print Head Alignment (Nastavenie tlačovej hlavy). & ["Vyrovnanie tlačovej hlavy" na strane 71](#page-70-0)
- ❏ Ak je papier po tlači zašpinený atramentom, vyčistite vnútrajšok výrobku. & ["Čistenie vnútorných častí výrobku" na strane 75](#page-74-0)
- ❏ Ak ide o problém s kvalitou kópie, vyčistite vonkajšie časti výrobku. & ["Čistenie vonkajších častí výrobku" na strane 74](#page-73-0)

## **Rôzne problémy s výtlačkami**

### **Nesprávne alebo skomolené znaky**

- ❏ Zrušte prípadné zaseknuté tlačové úlohy. ◆ ["Zrušenie tlače" na strane 29](#page-28-0)
- ❏ Vypnite výrobok a počítač. Uistite sa, že kábel rozhrania výrobku je bezpečne zapojený.
- ❏ Odinštalujte ovládač tlačiarne a potom ho znovu nainštalujte. & ["Odinštalovanie softvéru" na strane 79](#page-78-0)

## **Nesprávne okraje**

- ❏ Presvedčte sa, či je v zadnom podávači papiera správne vložený papier.
	- $\blacktriangleright$  ["Vkladanie papiera" na strane 18](#page-17-0)
	- & ["Vkladanie obálok" na strane 20](#page-19-0)
- ❏ Skontrolujte v aplikácií nastavenia okrajov. Uistite sa, že okraje sú v oblasti tlače strany. ◆ ["Oblasť tlače" na strane 104](#page-103-0)
- ❏ Uistite sa, že nastavenia ovládača tlačiarne sú správne pre veľkosť papiera, ktorú používate. V systéme Windows skontrolujte okno Main (Hlavný). V systéme Mac OS X skontrolujte dialógové okno Page Setup alebo dialógové okno Print (Tlačiť).
- ❏ Odinštalujte ovládač tlačiarne a potom ho znovu nainštalujte. & ["Odinštalovanie softvéru" na strane 79](#page-78-0)

## **Výtlačok má mierny sklon**

- ❏ Presvedčte sa, či je v zadnom podávači papiera správne vložený papier.
	- $\blacktriangleright$  ["Vkladanie papiera" na strane 18](#page-17-0)
	- & ["Vkladanie obálok" na strane 20](#page-19-0)
- ❏ Ak je vybraná možnosť **Draft (Návrh)** v položke Quality (Kvalita) v okne Main (Hlavný) v ovládači tlačiarne (pre Windows) alebo je vybraná možnosť **Fast Economy (Rýchle úsporné)** v položke Print Quality (Kvalita tlače) v časti Print Settings (Nastavenia tlače) (pre Mac OS X), vyberte iné nastavenie.

## **Veľkosť alebo poloha kopírovaného obrázka je nesprávna**

- ❏ Ak sú okraje kópie orezané, posuňte predlohu mierne ďalej od rohu.
- ❏ Očistite sklo skenera.  $\blacktriangleright$  ["Čistenie vonkajších častí výrobku" na strane 74](#page-73-0)

## **Prevrátený obrázok**

❏ V systéme Windows zrušte začiarknutie políčka **Mirror Image (Zrkadlový obraz)** v okne More Options (Viac možností) ovládača tlačiarne alebo vypnite nastavenie Mirror Image (Zrkadlový obraz) v aplikácii. V systéme Mac OS X zrušte začiarknutie políčka **Mirror Image (Zrkadlový obraz)** v položke **Print Settings (Nastavenia tlače)** v dialógovom okne Print (Tlačiť) v ovládači tlačiarne, prípadne v aplikácii vypnite nastavenie Mirror Image (Zrkadlový obraz).

Pokyny nájdete v on-line pomocníkovi ovládača tlačiarne alebo aplikácie.

❏ Odinštalujte ovládač tlačiarne a potom ho znovu nainštalujte.  $\rightarrow$  ["Odinštalovanie softvéru" na strane 79](#page-78-0)

## **Vytlačené prázdne stránky**

- ❏ Uistite sa, že nastavenia ovládača tlačiarne sú správne pre veľkosť papiera, ktorú používate. V systéme Windows skontrolujte okno Main (Hlavný). V systéme Mac OS X skontrolujte dialógové okno Page Setup alebo dialógové okno Print (Tlačiť).
- ❏ V systéme Windows označte nastavenie **Skip Blank Page (Preskočiť prázdnu stranu)** kliknutím na tlačidlo **Extended Settings (Rozšírené nastavenia)** v okne Maintenance (Údržba) ovládača tlačiarne. V systéme Mac OS X vyberte možnosť **On (Zapnuté)** v položke Skip Blank Page (Preskočiť prázdnu stranu). Ak chcete zobraziť položku Skip Blank Page (Preskočiť prázdnu stranu), kliknite cez nasledovné ponuky: **System Preferences**, **Print & Scan** (pre Mac OS X 10.7) alebo **Print & Fax** (pre Mac OS X 10.6 alebo 10.5), váš výrobok (v zozname Printers), **Options & Supplies** a potom **Driver**.
- ❏ Odinštalujte ovládač tlačiarne a potom ho znovu nainštalujte.
	- & ["Odinštalovanie softvéru" na strane 79](#page-78-0)

## **Potlačená strana je zašpinená alebo poškriabaná**

- ❏ Ak je papier skrútený smerom k strane na tlač, pred vložením ho vyrovnajte alebo jemne skrúťte do opačného smeru.
- ❏ Vyhotovte niekoľko kópií bez položenia dokumentu na sklo skenera. & ["Čistenie vnútorných častí výrobku" na strane 75](#page-74-0)
- ❏ Odinštalujte ovládač tlačiarne a potom ho znovu nainštalujte.
	- $\rightarrow$  ["Odinštalovanie softvéru" na strane 79](#page-78-0)

## **Príliš pomalá tlač**

- ❏ Uistite sa, že vybratý typ papiera v ovládači tlačiarne je vhodný pre typ papiera, ktorý je vložený do výrobku.  $\rightarrow$  ["Nastavenia typu papiera z ovládača tlačiarne" na strane 17](#page-16-0)
- ❏ V operačnom systéme Windows znížte hodnotu **Quality (Kvalita)** v okne Main (Hlavný) v ovládači tlačiarne. V systéme Mac OS X vyberte nižšiu hodnotu nastavenia Print Quality (Kvalita tlače) v dialógovom okne Print Settings (Nastavenia tlače) v dialógovom okne Print (Tlačiť) ovládača tlačiarne.
	- & ["Otvorenie ovládača tlačiarne pre systém Windows" na strane 24](#page-23-0)
	- & ["Otvorenie ovládača tlačiarne pre systém Mac OS X" na strane 25](#page-24-0)
- ❏ Zavrite všetky nepotrebné aplikácie.
- ❏ Ak tlačíte nepretržite dlhšiu dobu, tlač sa môže výrazne spomaliť. Je to kvôli spomaleniu rýchlosti tlače a zabráneniu prehriatiu a poškodeniu mechanizmu výrobku. Ak sa to stane, môžete pokračovať v tlači, ale odporúčame výrobok zastaviť a ponechať zapnutý v nečinnosti aspoň na 30 minút. (Vypnutý výrobok sa neobnovuje.) Po reštartovaní bude výrobok tlačiť štandardnou rýchlosťou.
- ❏ Odinštalujte ovládač tlačiarne a potom ho znovu nainštalujte. ◆ ["Odinštalovanie softvéru" na strane 79](#page-78-0)

Ak ste vyskúšali všetky vyššie uvedené metódy a problém ste nevyriešili, pozrite si nasledujúcu časť:  $\rightarrow$  ["Zvýšenie rýchlosti tlače \(len pre systém Windows\)" na strane 93](#page-92-0)

# **Papier sa nepodáva správne**

### **Papier sa nepodáva**

Vyberte stoh papiera a skontrolujte nasledovné:

- ❏ Či papier nie je skrútený alebo pokrčený.
- ❏ Či nie je papier príliš starý. Viac informácií nájdete v pokynoch, ktoré sa dodávajú s papierom.
- ❏ Obyčajný papier nevkladajte nad značku pod šípkou H nachádzajúcou sa na vnútornej časti vodiacej lišty papiera. Pri špeciálnych médiách Epson sa uistite, že počet listov je menší ako maximálna hodnota stanovená pre dané médium.

 $\rightarrow$  ["Výber papiera" na strane 16](#page-15-0)

- ❏ Či nie je papier zaseknutý vo vnútri výrobku. Ak sa zasekol, vyberte ho.  $\blacktriangleright$  ["Zaseknutý papier" na strane 84](#page-83-0)
- ❏ Či ste dodržali všetky špeciálne pokyny, dodávané s papierom, pri vkladaní papiera.
- ❏ Papier nemá tabelačné otvory.

## **Podávanie viacerých strán**

❏ Obyčajný papier nevkladajte nad značku pod šípkou H nachádzajúcou sa na vnútornej časti vodiacej lišty papiera. Pri špeciálnych médiách Epson sa uistite, že počet listov je menší ako maximálna hodnota stanovená pre dané médium.

 $\rightarrow$  ["Výber papiera" na strane 16](#page-15-0)

- ❏ Uistite sa, že ľavá postranná vodiaca lišta tesne prilieha k ľavému okraju papiera.
- ❏ Uistite sa, že papier nie je skrútený ani zložený. Ak je skrútený alebo zložený, vyrovnajte ho alebo ho mierne skrúťte opačným smerom ešte pred vložením.
- ❏ Vyberte stoh papiera a skontrolujte, či papier nie je príliš tenký.  $\rightarrow$   $_{\rm p}$ Papier" na strane 103
- ❏ Ofúknite okraje stohu papiera, aby ste oddelili listy od seba a znovu papier vložte.
- ❏ Ak sa tlačí príliš veľa kópií súboru, podľa nasledovného postupu skontrolujte nastavenie položky Copies (Kópie) v ovládači tlačiarne a takisto v aplikácii. V systéme Windows skontrolujte nastavenie položky Copies (Kópie) v okne Main (Hlavný). Mac OS X, skontrolujte nastavenie Copies v dialógovom okne Print (Tlačiť).

## **Papier je nesprávne vložený**

Ak ste papier vložili príliš ďaleko smerom do výrobku, výrobok nemôže papier správne natiahnuť. Vypnite výrobok a opatrne vyberte papier. Potom zapnite výrobok a znova vložte papier správnym spôsobom.

## **Papier sa nevysunul úplne alebo je pokrčený**

- ❏ Ak sa papier úplne nevysunie, vysuňte ho stlačením niektorého z tlačidiel r. Ak sa papier zasekne vo vnútri výrobku, vyberte ho podľa nasledujúcej časti.  $\blacktriangleright$  ...Zaseknutý papier" na strane 84
- ❏ Ak je papier pokrčený, keď vychádza von, môže byť vlhký alebo príliš tenký. Vložte nový stoh papiera.

# **Výrobok netlačí**

## **Všetky kontrolky svietia**

- ❏ Stlačením tlačidla P sa presvedčte, či je výrobok zapnutý.
- ❏ Uistite sa, či je napájací kábel poriadne zapojený.
- ❏ Uistite sa, že zásuvka funguje a nie je ovládaná prepínačom na stene alebo časovačom.

*Poznámka:* Uskladnite všetok nepoužitý papier v pôvodnom balení na suchom mieste.

## <span id="page-92-0"></span>**Svieti len kontrolka napájania**

- ❏ Vypnite výrobok a počítač. Uistite sa, že kábel rozhrania výrobku je bezpečne zapojený.
- ❏ Ak používate rozhranie USB, uistite sa, že váš kábel vyhovuje štandardom USB alebo Hi-Speed USB.
- ❏ Ak máte výrobok k vášmu počítaču pripojený prostredníctvom rozbočovača USB, pripojte výrobok k prvému radu rozbočovača zo svojho počítača. Ak ovládač tlačiarne nie je v počítači stále rozoznaný, skúste pripojiť výrobok k počítaču priamo bez použitia rozbočovača USB.
- ❏ Ak pripájate výrobok k svojmu počítaču prostredníctvom rozbočovača USB, uistite sa, že je zariadenie rozbočovača USB na počítači rozpoznané.
- ❏ Ak sa pokúšate vytlačiť veľký obrázok, počítač nemusí mať dostatočnú pamäť. Skúste znížiť rozlíšenie obrázka alebo vytlačte menší obrázok. Budete potrebovať nainštalovať do počítača väčšiu pamäť.
- ❏ Používatelia systému Windows môžu zrušiť všetky zaseknuté tlačové úlohy cez Windows Spooler. **→** ["Zrušenie tlače" na strane 29](#page-28-0)
- ❏ Odinštalujte ovládač tlačiarne a potom ho znovu nainštalujte. & ["Odinštalovanie softvéru" na strane 79](#page-78-0)

# **Zvýšenie rýchlosti tlače (len pre systém Windows)**

Rýchlosť tlače možno zvýšiť výberom určitých nastavení v okne Extended Settings (Rozšírené nastavenia), ak je rýchlosť tlače nízka. Kliknite na tlačidlo **Extended Settings (Rozšírené nastavenia)** v okne Maintenance (Údržba) ovládača tlačiarne.

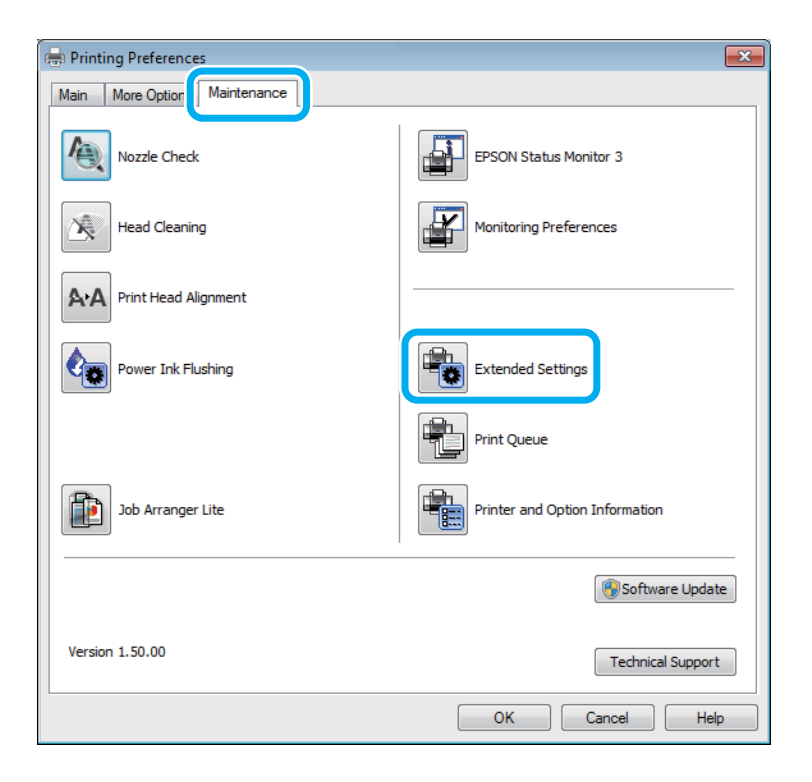

#### **Riešenie problémov s tlačou/kopírovaním**

Zobrazí sa nasledujúce dialógové okno.

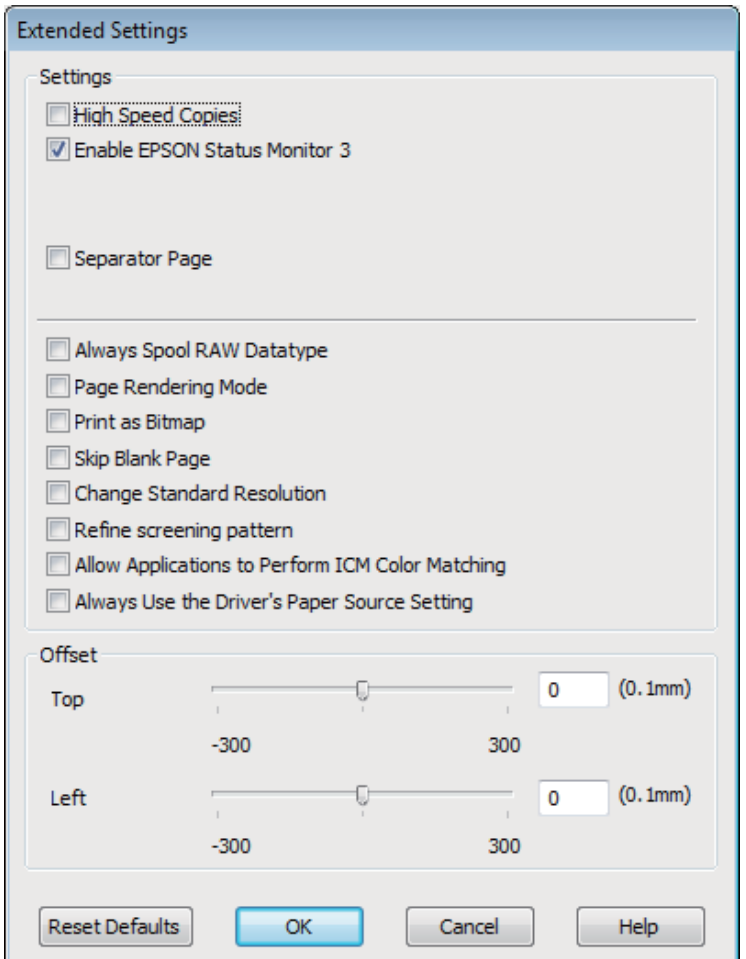

Vyberte nasledujúce začiarkavacie políčka a rýchlosť tlače sa možno zvýši.

- ❏ High Speed Copies (Vysokorýchlostná tlač kópií)
- ❏ Always spool RAW datatype (Vždy zaradiť do frontu dátový typ RAW)
- ❏ Page Rendering Mode (Režim zobrazenia strany)
- ❏ Print as Bitmap (Tlačiť ako Bitovú mapu)

Podrobnosti o každej položke nájdete v on-line pomocníkovi.

## **Iný problém**

## **Tichá tlač obyčajných papierov**

Keď je ako typ papiera zvolený štandardný papier a pre kvalitu tlače je vybraná možnosť Standard (Štandardne) (Windows) alebo Normal (Normálne) (Mac OS X), výrobok tlačí vysokou rýchlosťou. Skúste stíšiť prevádzku výberom možnosti Quiet Mode (Tichý režim), čím sa zníži rýchlosť tlače.

#### **Riešenie problémov s tlačou/kopírovaním**

V systéme Windows začiarknite políčko Quiet Mode (Tichý režim) v okne Main (Hlavný) ovládača tlačiarne. V systéme Mac OS X vyberte možnosť **On (Zapnuté)** v položke Quiet Mode (Tichý režim). Ak chcete zobraziť položku Quiet Mode (Tichý režim), kliknite cez nasledovné ponuky: **System Preferences**, **Print & Scan** (pre Mac OS X 10.7) alebo **Print & Fax** (pre Mac OS X 10.6 alebo 10.5), váš výrobok (v zozname Printers), **Options & Supplies** a potom **Driver**.

# **Riešenie problémov so skenovaním**

# **Problémy signalizované správami na LCD obrazovke alebo kontrolkou stavu**

- ❏ Skontrolujte, či je výrobok správne pripojený k počítaču.
- ❏ Vypnite a znovu zapnite produkt. Ak sa problém nevyriešil, produkt môže mať poruchu alebo treba vymeniť svetelný zdroj skenera. Obráťte sa na predajcu.
- ❏ Uistite sa, že skenovací softvér je úplne nainštalovaný. Pokyny na inštaláciu skenovacieho softvéru nájdete v tlačenej príručke.

# **Problémy pri spúšťaní skenovania**

- ❏ Skontrolujte kontrolku stavu a uistite sa, že je produkt pripravený na skenovanie.
- ❏ Skontrolujte, či sú káble bezpečne pripojené k produktu a k funkčnej elektrickej zásuvke. V prípade potreby otestujte napájací adaptér tak, že do neho zapojíte iné elektrické zariadenie a zapnete ho.
- ❏ Vypnite produkt a počítač, potom skontrolujte, či je kábel rozhrania medzi nimi dôkladne pripojený.
- ❏ Ak sa pred začatím skenovania zobrazí zoznam skenerov, skontrolujte, či ste vybrali správny produkt.

#### Windows

Keď spúšťate program Epson Scan pomocou ikony EPSON Scan a zobrazí sa zoznam Select Scanner (Vyberte skener), vyberte model svojho zariadenia.

Mac OS X

Keď spúšťate program Epson Scan z priečinka Applications a zobrazí sa zoznam Select Scanner (Vyberte skener), vyberte model svojho výrobku.

- ❏ Pripojte produkt priamo k externému portu USB počítača alebo len cez jeden rozbočovač USB. Produkt nemusí fungovať správne, ak je k počítaču pripojený prostredníctvom viacerých rozbočovačov USB. Ak problém pretrváva, skúste produkt pripojiť priamo k počítaču.
- ❏ Ak je k počítaču pripojených viacero zariadení, zariadenie nemusí fungovať. Pripojte iba produkt, ktorý chcete používať, a skúste skenovať znova.
- ❏ Ak skenovací softvér nepracuje správne, najprv softvér odinštalujte a potom znova nainštalujte podľa postupu uvedeného v tlačenej príručke.

& ["Odinštalovanie softvéru" na strane 79](#page-78-0)

## **Používanie tlačidla**

#### *Poznámka:*

V závislosti od produktu nemusí byť pri používaní tlačidla dostupná funkcia skenovania.

- ❏ Skontrolujte, či je tlačidlu priradený program. & ["Epson Event Manager" na strane 61](#page-60-0)
- ❏ Uistite sa, či je správne nainštalovaný program Epson Scan and Epson Event Manager.
- ❏ Ak ste počas alebo po dokončení inštalácie softvéru od spoločnosti Epson klikli v okne Windows Security Alert (Výstraha zabezpečenia systému Windows) na tlačidlo **Keep Blocking (Blokovať naďalej)**, odblokujte program Epson Event Manager.

& "Ako odblokovať Epson Event Manager" na strane 97

❏ Mac OS X:

Skontrolujte, či ste sa prihlásili ako používateľ, ktorý nainštaloval skenovací softvér. Ostatní používatelia musia najprv spustiť program Epson Scanner Monitor v priečinku Applications a potom skenovať stlačením tlačidla.

### **Ako odblokovať Epson Event Manager**

- A Kliknite na **Start (Štart)** alebo tlačidlo Štart a potom ukážte na položku **Control Panel (Ovládací Panel)**.
- B Vykonajte niektorý z nasledujúcich krokov.
	- ❏ Windows 7: Vyberte **System and Security (Systém a zabezpečenie)**.
	- ❏ Windows Vista: Vyberte **Security (Zabezpečenie)**.
	- ❏ Windows XP: Vyberte **Security Center (Centrum zabezpečenia)**.
- 
- **C** Vykonajte niektorý z nasledujúcich krokov.
	- ❏ Windows 7 a Windows Vista: Vyberte **Allow a program through Windows Firewall (Povoliť program v bráne Windows Firewall)**.
	- ❏ Windows XP: Vyberte **Windows Firewall (Brána Windows Firewall)**.
- 

4 Vykonajte niektorý z nasledujúcich krokov.

- ❏ Windows 7: Overte, či je začiarknuté políčko pre **EEventManager Application** v zozname Allowed programs and features (Povolené programy a funkcie).
- ❏ Windows Vista: Kliknite na kartu **Exceptions (Výnimky)** a potom overte, či je začiarknuté políčko **EEventManager Application** v zozname Program or port (Program alebo port) list.

❏ Windows XP:

Kliknite na kartu **Exceptions (Výnimky)** a potom overte, či je začiarknuté políčko **EEventManager Application** v zozname Programs and Services (Programy a služby) list.

E Kliknite na tlačidlo OK.

## **Používanie iného skenovacieho softvéru než ovládača Epson Scan**

- ❏ Ak používate programy kompatibilné so štandardom TWAIN, napríklad Adobe Photoshop Elements, uistite sa, či je ako nastavenie Scanner (Skener) alebo Source (Zdroj) vybraný správny výrobok.
- ❏ Ak pomocou skenovacích programov kompatibilných so štandardom TWAIN (napríklad Adobe Photoshop Elements) nemôžete skenovať, odinštalujte a znova nainštalujte skenovací program kompatibilný so štandardom TWAIN.

& ["Odinštalovanie softvéru" na strane 79](#page-78-0)

# **Problémy s časom skenovania**

❏ Počítače s externými portmi Hi-Speed USB dokážu skenovať rýchlejšie ako počítače s externými portmi USB. Ak s produktom používate externý port Hi-Speed USB, skontrolujte, či spĺňa systémové požiadavky.

& ["Systémové požiadavky" na strane 102](#page-101-0)

❏ Skenovanie s vysokým rozlíšením trvá dlhšie.

## **Problémy s naskenovanými obrázkami**

## **Kvalita skenovania je neuspokojivá**

Kvalitu skenovania možno zvýšiť zmenou aktuálnych nastavení alebo úpravou naskenovaného obrázka.  $\blacktriangleright$  ["Funkcie úprav obrázkov" na strane 41](#page-40-0)

### **Na naskenovanom obrázku sa zobrazuje obrázok, ktorý sa nachádza na zadnej strane originálu**

Ak je originál vytlačený na tenkom papieri, produkt môže načítať aj obrázky na zadnej strane, ktoré sa potom môžu zobraziť na naskenovanom obrázku. Skúste skenovať originál tak, že na jeho zadnú stranu položíte hárok čierneho papiera. Uistite sa aj, či je pre váš originál správne nastavenie Document Type (Typ dokumentu) a Image Type (Typ obrázka).

### **Znaky sú deformované alebo rozmazané**

❏ V režime Office Mode (Kancelársky režim) alebo Home Mode (Domáci režim) začiarknite políčko **Text Enhancement (Vylepšenie textu)**.

❏ Upravte nastavenie položky Threshold (Hraničná hodnota).

Home Mode (Domáci režim)

Vyberte **Black&White (Čiernobielo)** ako nastavenie Image Type (Typ obrázka), kliknite na tlačidlo **Brightness (Jas)** a potom skúste upraviť nastavenie Threshold (Hraničná hodnota).

Office Mode (Kancelársky režim) Vyberte **Black&White (Čiernobielo)** ako nastavenie Image Type (Typ obrázka) a potom skúste upraviť nastavenie Threshold (Hraničná hodnota).

Professional Mode (Profesionálny režim)

Vyberte možnosť **Black & White (Čiernobielo)** pre nastavenie Image Type (Typ obrázka) a kliknite na tlačidlo **+**(Windows) alebo r(Mac OS X) vedľa políčka **Image Type (Typ obrázka)**. Vykonajte nastavenie Image Option (Možnosti obrázkov) a skúste upraviť nastavenie Threshold (Hraničná hodnota).

❏ Zvýšte hodnotu nastavenia rozlíšenia.

### **Znaky sa pri konverzii na upraviteľný text (OCR) nerozpoznávajú správne**

Dokument položte na sklo skenera rovno. Ak je dokument zošikmený, nemusí sa rozpoznať správne.

### **Na naskenovanom obrázku sa zobrazujú vlnité vzory**

Na naskenovanom obrázku tlačeného dokumentu sa môže objaviť vlnitý alebo mriežkovaný vzor (známy ako moaré).

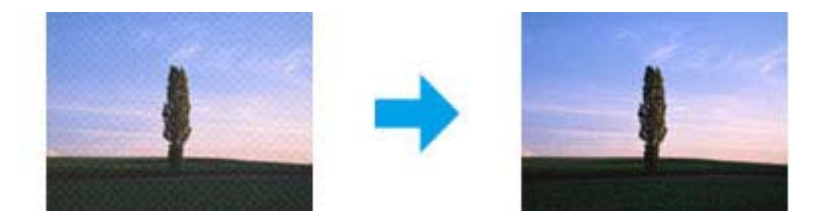

- ❏ Otočte originálny dokument.
- ❏ Po skenovaní otočte naskenovaný obrázok pomocou aplikačného softvéru.
- ❏ Začiarknite políčko **Descreening (Odrastrovanie)**.
- ❏ V režime Professional Mode (Profesionálny režim) zmeňte nastavenie rozlíšenia a znova spustite skenovanie.

### **Na obrázku sa objavujú nerovnomerné farby, šmuhy, bodky alebo rovné čiary**

Možno treba vyčistiť vnútro produktu.

 $\blacktriangleright$  ["Čistenie výrobku" na strane 74](#page-73-0)

## **Oblasť alebo smer skenovania je neuspokojivý**

### **Okraje originálu nie sú naskenované**

- ❏ Ak skenujete v režime Full Auto Mode (Plne automatický režim) alebo používate ukážku vo forme miniatúry v režime Home Mode (Domáci režim) alebo Professional Mode (Profesionálny režim), premiestnite dokument alebo fotografiu 6 mm (0,2 palca) od horizontálnych a vertikálnych okrajov skla skenera, aby nedošlo k orezaniu.
- ❏ Ak skenujete pomocou tlačidla alebo bežnej ukážky v režime Office Mode (Kancelársky režim), Home Mode (Domáci režim) alebo Professional Mode (Profesionálny režim), premiestnite dokument alebo fotografiu 3 mm (0,12 palca) od horizontálnych a vertikálnych okrajov skla skenera, aby nedošlo k orezaniu.

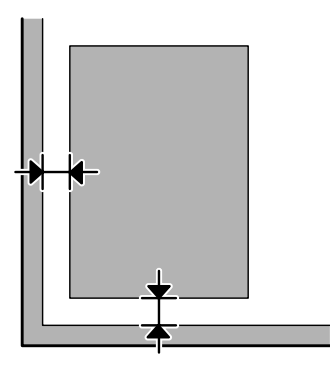

### **Do jedného súboru sa skenuje viacero dokumentov**

Dokumenty umiestnite na sklo skenera tak, aby boli aspoň 20 mm (0,8 palca) od seba.

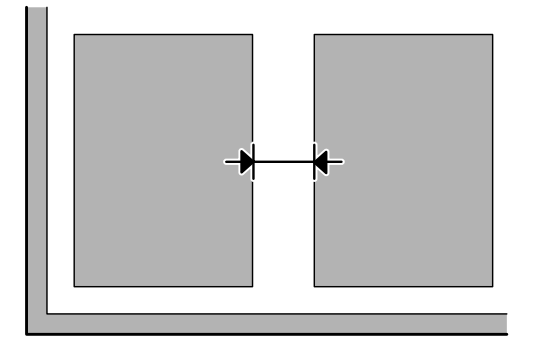

### **Nemožno naskenovať požadovanú oblasť**

V závislosti od dokumentov možno nebudete môcť naskenovať požadovanú oblasť. Použite normálnu ukážku v režime Office Mode (Kancelársky režim), Home Mode (Domáci režim) alebo Professional Mode (Profesionálny režim) a vytvorte oblasti označenia na ploche, ktorú chcete skenovať.

### **Nemožno skenovať požadovaným smerom**

Kliknite na **Configuration (Konfigurácia)**, vyberte kartu **Preview (Ukážka)** a potom zrušte začiarknutie políčka **Auto Photo Orientation (Automat. orientácia fotografie)**. Potom položte dokumenty na skener správne.

# **Problémy pretrvávajú aj po vyskúšaní všetkých riešení**

Ak ste vyskúšali všetky riešenia a problém ste nevyriešili, inicializujte nastavenia programu Epson Scan.

Kliknite na **Configuration (Konfigurácia)**, vyberte kartu **Other (Iné)** a potom kliknite na **Reset All (Obnoviť všetko)**.

# <span id="page-101-0"></span>**Informácie o výrobku**

## **Nádobky s atramentom**

V tomto zariadení môžete použiť nasledujúce nádobky s atramentom:

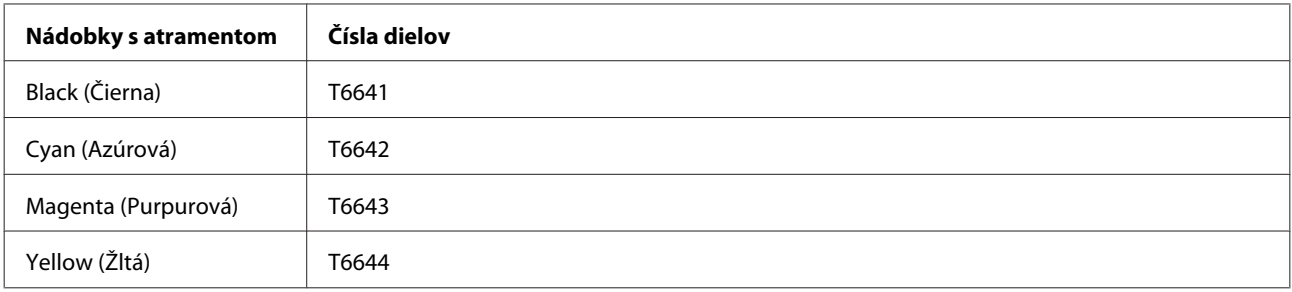

#### c*Upozornenie:*

Používanie originálneho atramentu Epson, iného než tu uvedeného, môže spôsobiť poškodenie, na ktoré sa nevzťahujú záruky spoločnosti Epson.

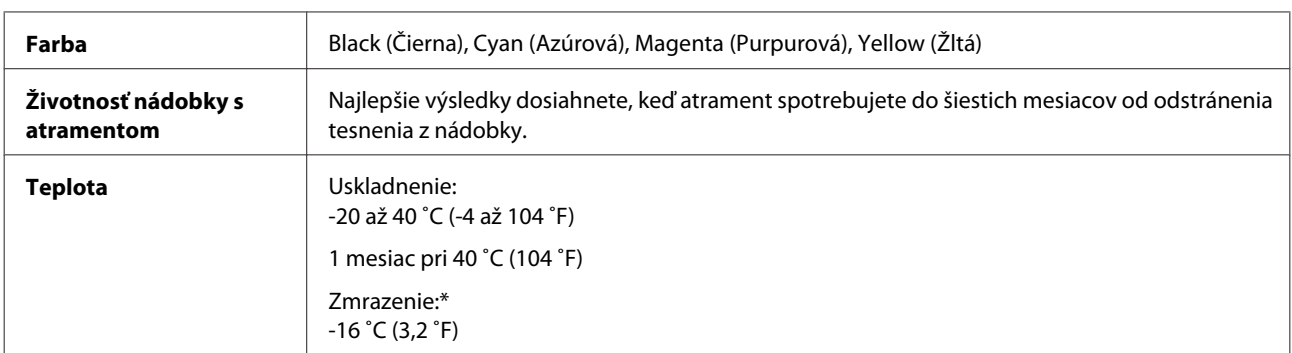

\* Atrament sa rozmrazí a bude použiteľný približne po 3 hodinách pri teplote 25 ˚C (77 ˚F).

# **Systémové požiadavky**

### **Pre systém Windows**

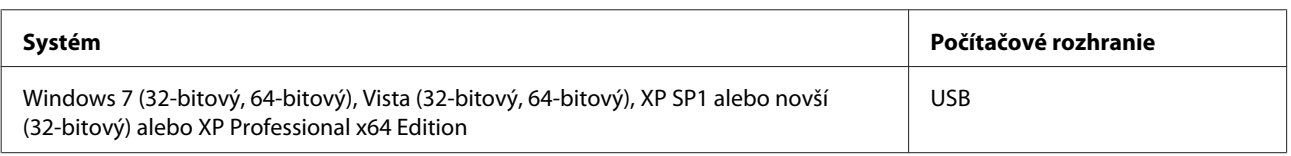

## **Pre systém Mac OS X**

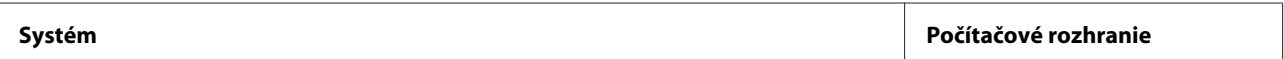

<span id="page-102-0"></span>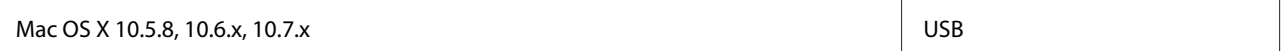

*Poznámka:*

Súborový systém UNIX File System (UFS) pre Mac OS X nie je podporovaný.

# **Technické údaje**

*Poznámka:*

Špecifikácie sa môžu zmeniť bez predchádzajúceho upozornenia.

## **Technické údaje o tlačiarni**

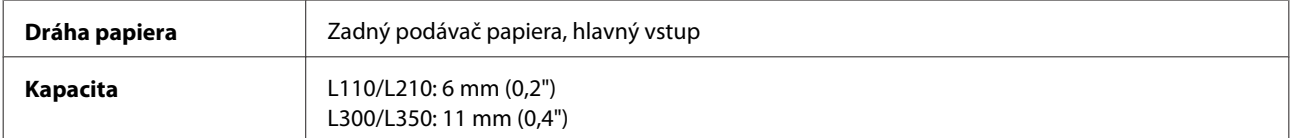

### **Papier**

#### *Poznámka:*

- ❏ Keďže výrobca môže kedykoľvek zmeniť kvalitu jednotlivých značiek alebo typov papiera, spoločnosť Epson nemôže zaručiť kvalitu žiadnej značky alebo typu papiera nevyrábaného spoločnosťou Epson. Pred zakúpením väčšieho množstva papiera alebo pred veľkou tlačovou úlohou vždy odskúšajte vzorky papiera.
- ❏ Nekvalitný papier môže znížiť kvalitu tlače a spôsobiť zaseknutie papiera, či iné problémy. Ak sa vyskytnú nejaké problémy, prejdite na kvalitnejší papier.

Samostatné listy:

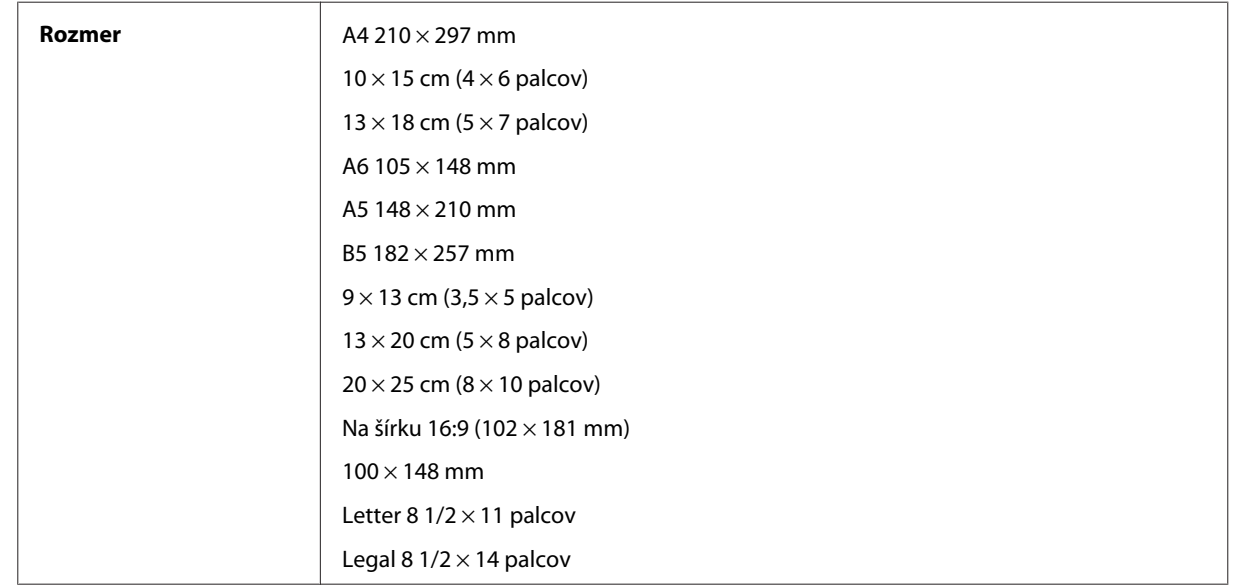

<span id="page-103-0"></span>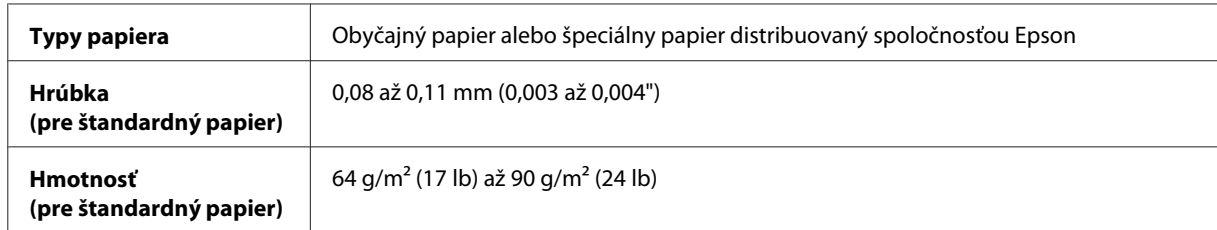

Obálky:

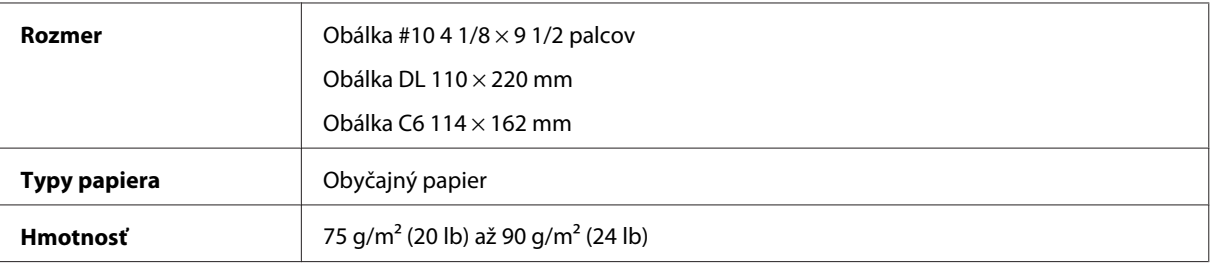

## **Oblasť tlače**

Zvýraznené časti znázorňujú oblasť tlače.

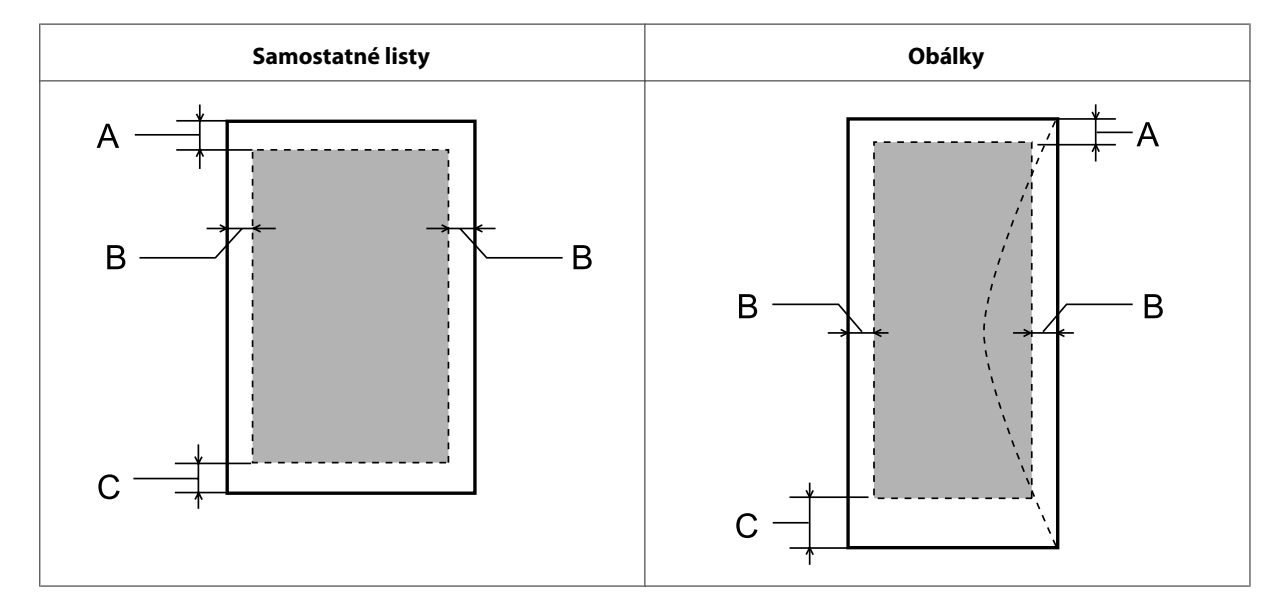

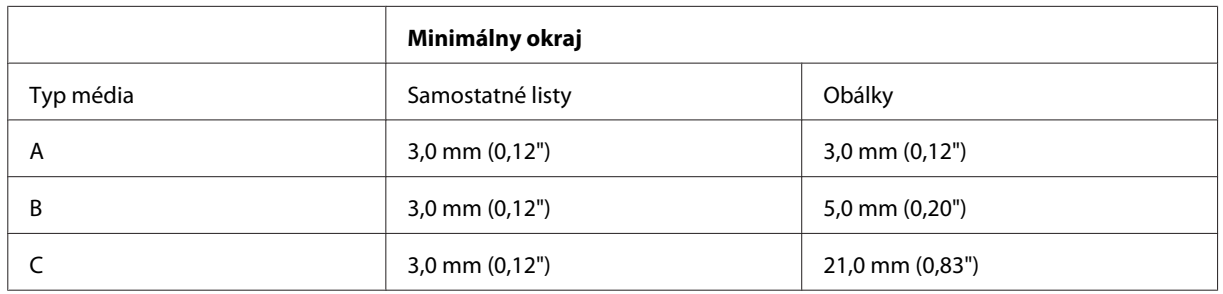

*Poznámka:*

V závislosti od typu papiera sa v hornej a dolnej časti výtlačku môže kvalita tlače zhoršiť alebo táto oblasť môže byť rozmazaná.

# **Technické údaje o skeneri**

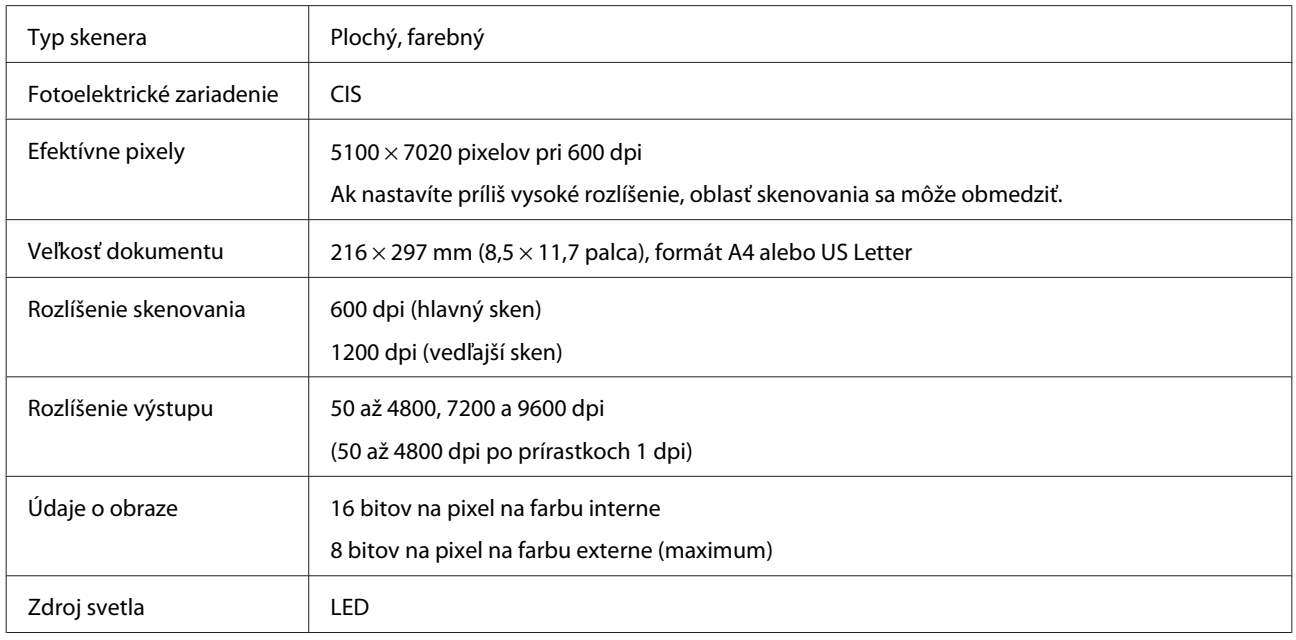

## **Mechanické**

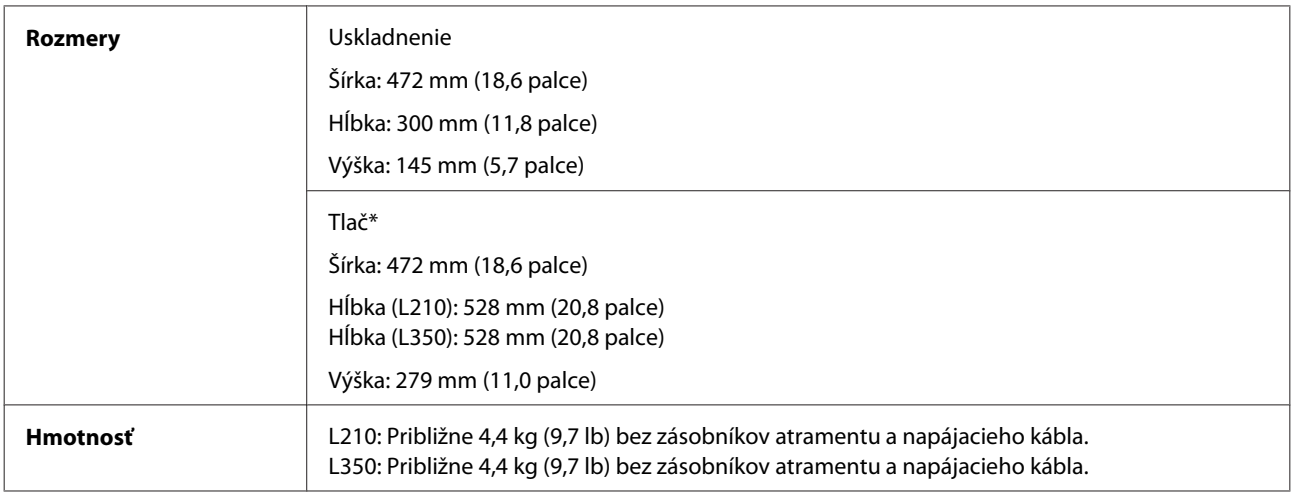

\* S vysunutou zarážkou a výstupným zásobníkom.

## **Elektrické**

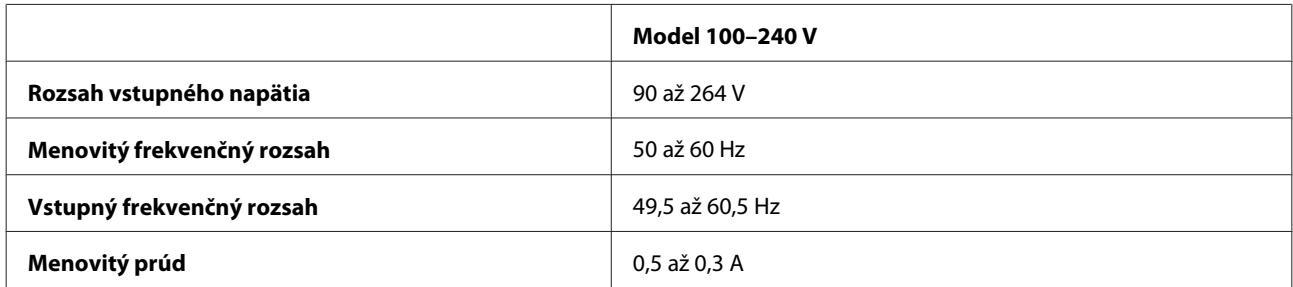

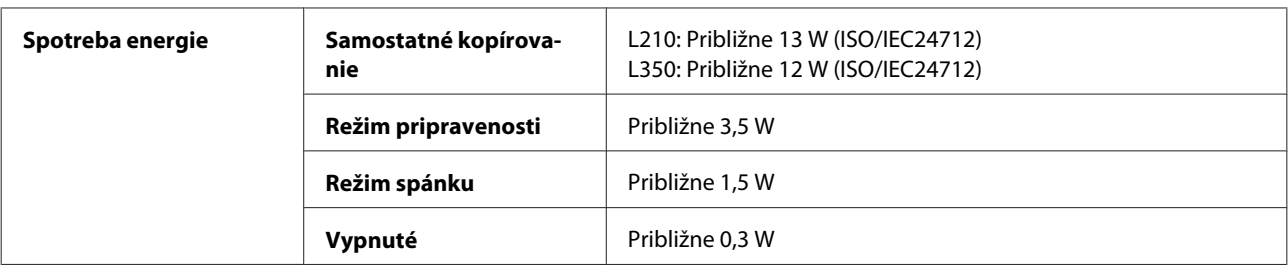

#### *Poznámka:*

Napätie sa uvádza na štítku na zadnej strane výrobku.

### **Environmentálne**

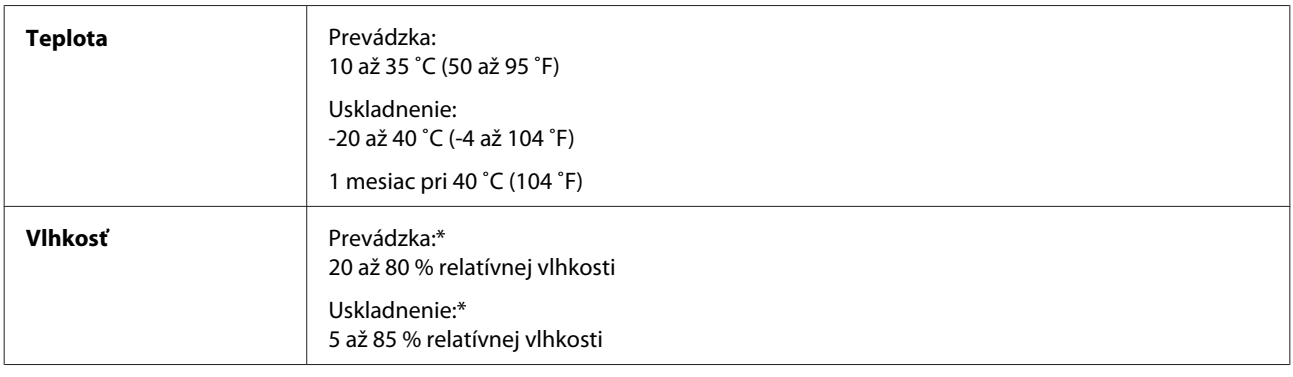

\* Bez kondenzácie

## **Normy a osvedčenia**

Európsky model:

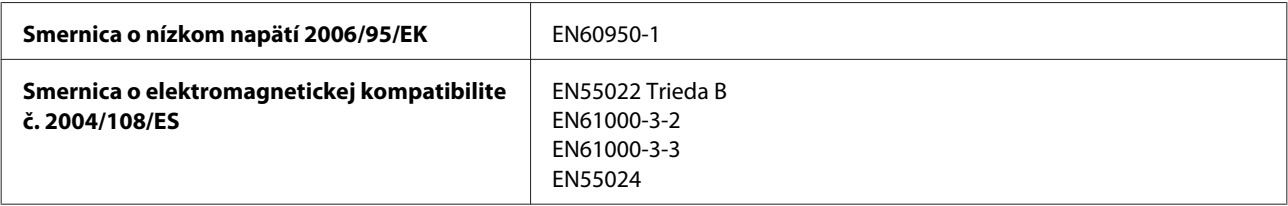

## **Rozhranie**

Rozhranie USB – kompatibilné s USB 2.0

# **Kde získať pomoc**

# **Webová stránka technickej podpory**

Webová lokalita technickej podpory spoločnosti Epson poskytuje pomoc pri problémoch, ktoré sa nedajú vyriešiť pomocou informácií o riešení problémov z dokumentácie k výrobku. Ak máte webový prehliadač a môžete sa pripojiť k internetu, navštívte túto stránku na adrese:

```
http://support.epson.net/
http://www.epson.eu/Support (Európa)
```
Ak potrebujete najnovšie ovládače, zoznamy najčastejších otázok, príručky alebo iné položky na prevzatie, navštívte túto lokalitu na adrese:

<http://www.epson.com> <http://www.epson.eu/Support> (Európa)

Potom na miestnej webovej stránke spoločnosti Epson vyberte časť venovanú podpore.

# **Kontaktovanie podpory spoločnosti Epson**

## **Predtým, ako sa skontaktujete so spoločnosťou Epson**

Ak váš výrobok od spoločnosti Epson nefunguje správne a vzniknutý problém sa nedarí vyriešiť pomocou informácií o odstraňovaní problémov uvedených v dokumentácii k výrobku, obráťte sa pre pomoc na oddelenie podpory spoločnosti Epson. V prípade, že zákaznícka podpora pre vašu oblasť sa nižšie neuvádza, obráťte sa na dodávateľa, u ktorého ste si výrobok zakúpili.

Pracovníci zákazníckej podpory spoločnosti Epson vám budú môcť poskytnúť pomoc oveľa rýchlejšie, ak im poskytnete nasledujúce informácie:

- ❏ Sériové číslo výrobku (Štítok so sériovým číslom sa obvykle nachádza na zadnej časti výrobku.)
- ❏ Model výrobku
- ❏ Verzia softvéru výrobku (Kliknite na **About (Čo je)**, **Version Info (Informácie o verzii)** alebo podobné tlačidlo v softvéri výrobku.)
- ❏ Značka a model vášho počítača
- ❏ Názov a verzia operačného systému počítača
- ❏ Názvy a verzie softvérových aplikácií, ktoré obvykle používate s daným výrobkom
- ❏ Počet podaných listov papiera & ["Kontrola počtu podaných listov papiera" na strane 74](#page-73-0)

## **Pomoc pre používateľov v Európe**

Informácie o tom, ako sa spojiť so zákazníckou podporou spoločnosti Epson nájdete v dokumente **Paneurópska záruka**.

## **Pomoc pre používateľov v Tajvane**

Kontakty na informácie, podporu a služby:

### **Internet ([http://www.epson.com.tw\)](http://www.epson.com.tw)**

K dispozícii sú informácie o špecifikáciách výrobkov, ovládače na načítanie a dopyty na výrobky.

### **Centrum pomoci Epson (telefón: +0280242008)**

Náš tím z centra pomoci vám môže telefonicky pomôcť pri nasledujúcich požiadavkách:

- ❏ Dopyty týkajúce sa predaja a informácií o výrobkoch
- ❏ Otázky alebo problémy s použitím výrobku
- ❏ Dopyty týkajúce sa opráv a záruky

### **Servisné stredisko pre opravy:**

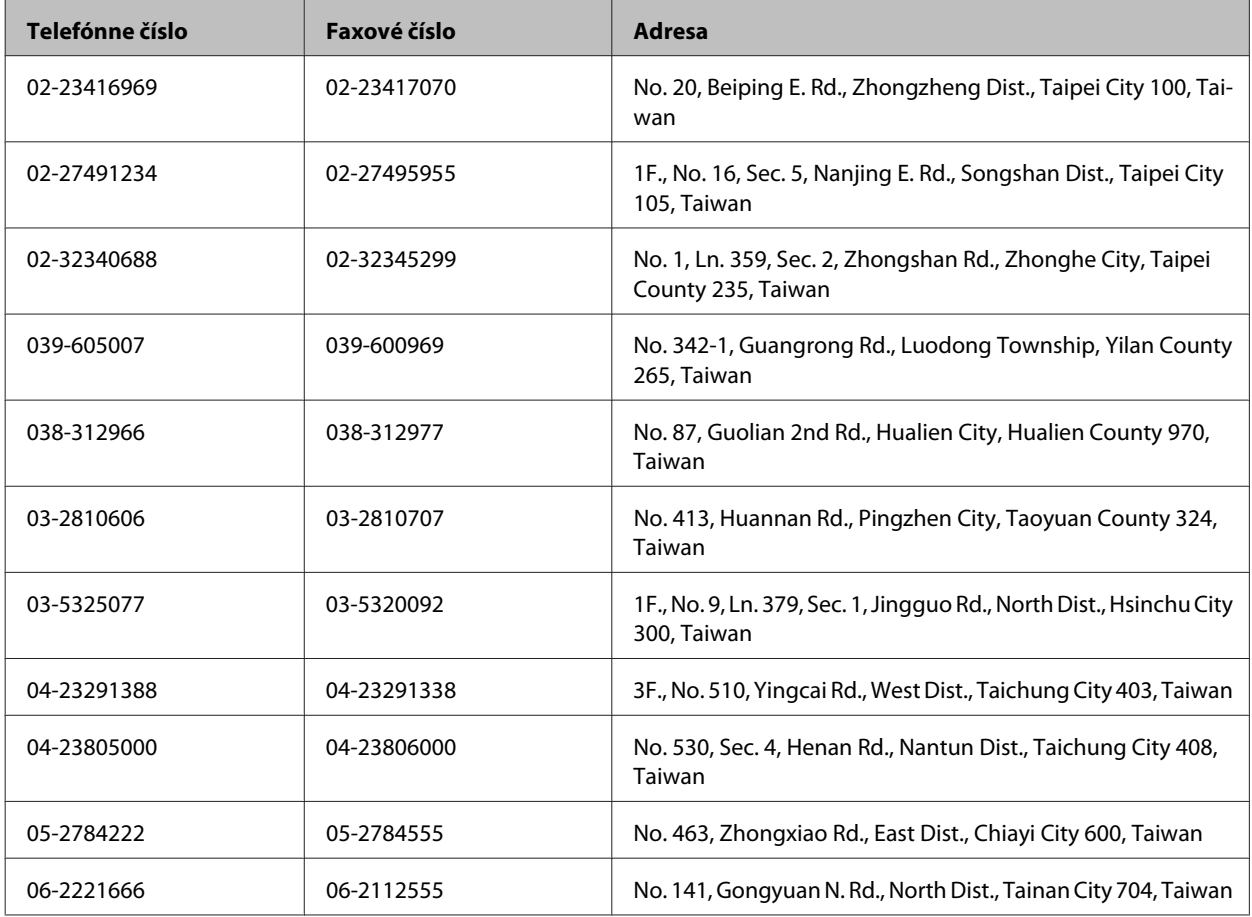
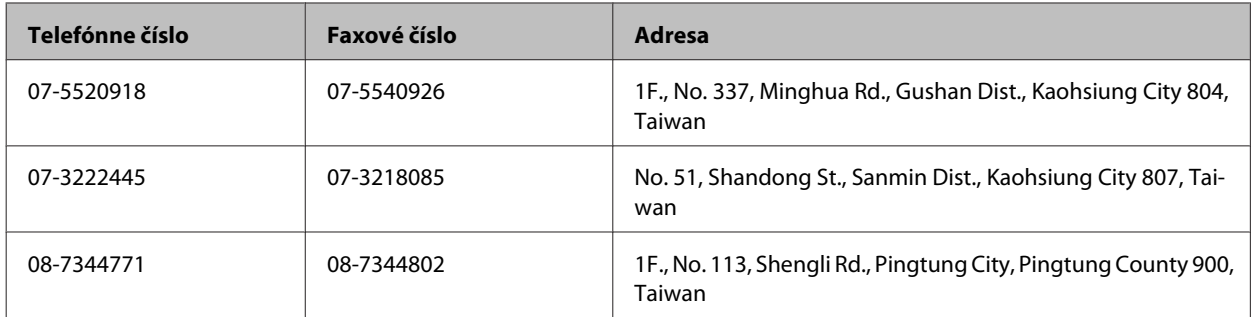

## **Pomoc pre používateľov v Singapure**

Zdroje informácií, podpora a služby dostupné v spoločnosti Epson Singapore:

### **Internet (<http://www.epson.com.sg>)**

K dispozícii sú informácie o špecifikáciách výrobku, ovládače na načítanie, často kladené otázky (FAQ), dopyty týkajúce sa predaja a technická podpora prostredníctvom elektronickej pošty.

### **Centrum pomoci Epson (telefón: (65) 6586 3111)**

Náš tím z centra pomoci vám môže telefonicky pomôcť pri nasledujúcich požiadavkách:

- ❏ Dopyty týkajúce sa predaja a informácií o výrobkoch
- ❏ Otázky alebo problémy s použitím výrobku
- ❏ Dopyty týkajúce sa opráv a záruky

## **Pomoc pre používateľov v Thajsku**

Kontakty na informácie, podporu a služby:

### **Internet (<http://www.epson.co.th>)**

K dispozícii sú informácie o špecifikáciách výrobku, ovládače na načítanie, často kladené otázky (FAQ) a elektronická pošta.

### **Asistenčná linka pomoci Epson (telefón: (66) 2685 9899)**

Náš tím z Poradenskej linky vám môže telefonicky pomôcť pri nasledujúcich požiadavkách:

- ❏ Dopyty týkajúce sa predaja a informácií o výrobkoch
- ❏ Otázky alebo problémy s použitím výrobku
- ❏ Dopyty týkajúce sa opráv a záruky

## **Pomoc pre používateľov vo Vietname**

Kontakty na informácie, podporu a služby:

Poradenská linka Epson (te‐ 84-8-823-9239 lefón):

Servisné stredisko: 80 Truong Dinh Street, District 1, Hochiminh City Vietnam

## **Pomoc pre používateľov v Indonézii**

Kontakty na informácie, podporu a služby:

### **Internet ([http://www.epson.co.id\)](http://www.epson.co.id)**

- ❏ Informácie o špecifikáciách výrobkov, ovládače na prevzatie
- ❏ Často kladené otázky (FAQ), dopyty týkajúce sa predaja, otázky prostredníctvom elektronickej pošty

### **Poradenská linka Epson (Hotline)**

❏ Dopyty týkajúce sa predaja a informácií o výrobkoch

❏ Technická podpora

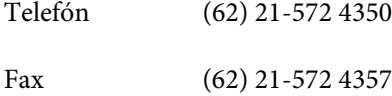

### **Servisné stredisko Epson**

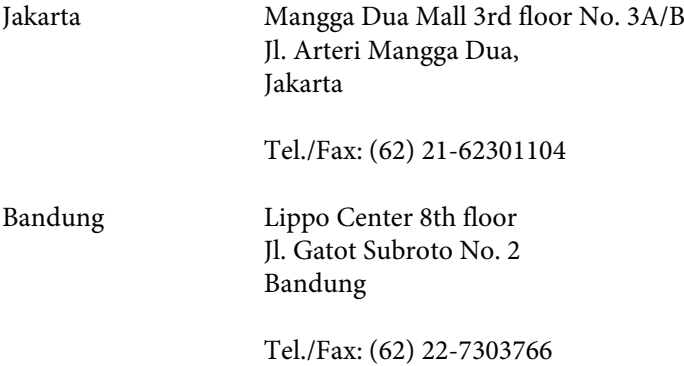

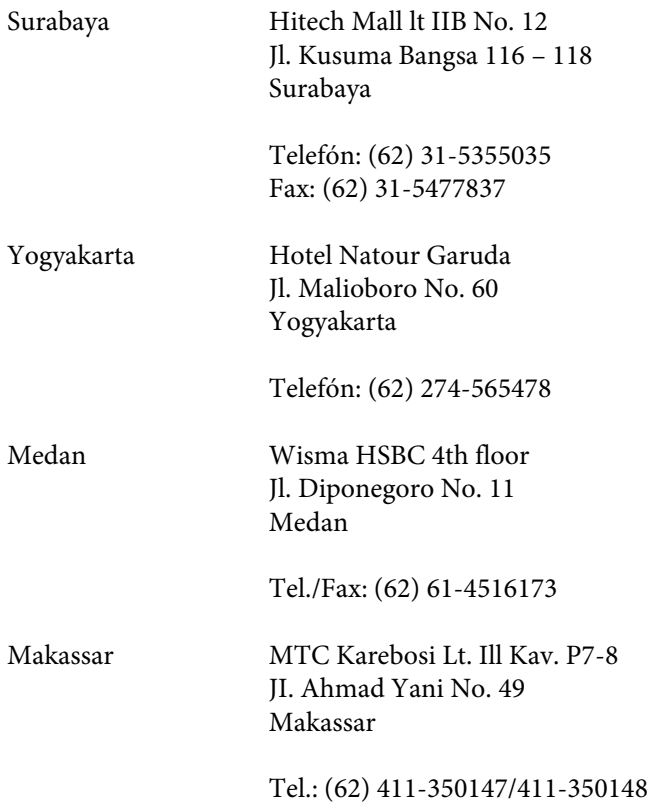

## **Pomoc pre používateľov v Hongkongu**

Používatelia sa môžu obrátiť na spoločnosť Epson Hong Kong Limited, ak chcú získať technickú podporu, ako aj iné služby poskytované po predaji.

### **Domovská internetová stránka**

Spoločnosť Epson Hong Kong zriadila na internete miestnu domovskú stránku v čínskom aj anglickom jazyku, ktorá poskytuje používateľom nasledujúce informácie:

- ❏ Informácie o výrobku
- ❏ Odpovede na najčastejšie otázky (FAQs)
- ❏ Najnovšie verzie ovládačov výrobkov značky Epson

Používatelia môžu navštíviť našu internetovú domovskú stránku na adrese:

<http://www.epson.com.hk>

### **Linka technickej podpory**

S naším technickým personálom sa môžete spojiť aj na nasledujúcich telefónnych a faxových číslach:

Telefón: (852) 2827-8911

Fax: (852) 2827-4383

# **Pomoc pre používateľov v Malajzii**

Kontakty na informácie, podporu a služby:

### **Internet (<http://www.epson.com.my>)**

- ❏ Informácie o špecifikáciách výrobkov, ovládače na prevzatie
- ❏ Často kladené otázky (FAQ), dopyty týkajúce sa predaja, otázky prostredníctvom elektronickej pošty

### **Epson Trading (M) Sdn. Bhd.**

Ústredie

Telefón: 603-56288288

Fax: 603-56288388/399

#### *Centrum pomoci Epson*

❏ Dopyty týkajúce sa predaja a informácií o výrobkoch (infolinka)

Telefón: 603-56288222

❏ Dopyty týkajúce sa opráv a záruky, použitia výrobkov a technickej podpory (Technická linka)

Telefón: 603-56288333

## **Pomoc pre používateľov v Indii**

Kontakty na informácie, podporu a služby:

### **Internet ([http://www.epson.co.in\)](http://www.epson.co.in)**

K dispozícii sú informácie o špecifikáciách výrobkov, ovládače na načítanie a dopyty na výrobky.

### **Epson India ústredie — Bangalore**

Telefón: 080-30515000

Fax: 30515005

## **Epson India regionálne pobočky:**

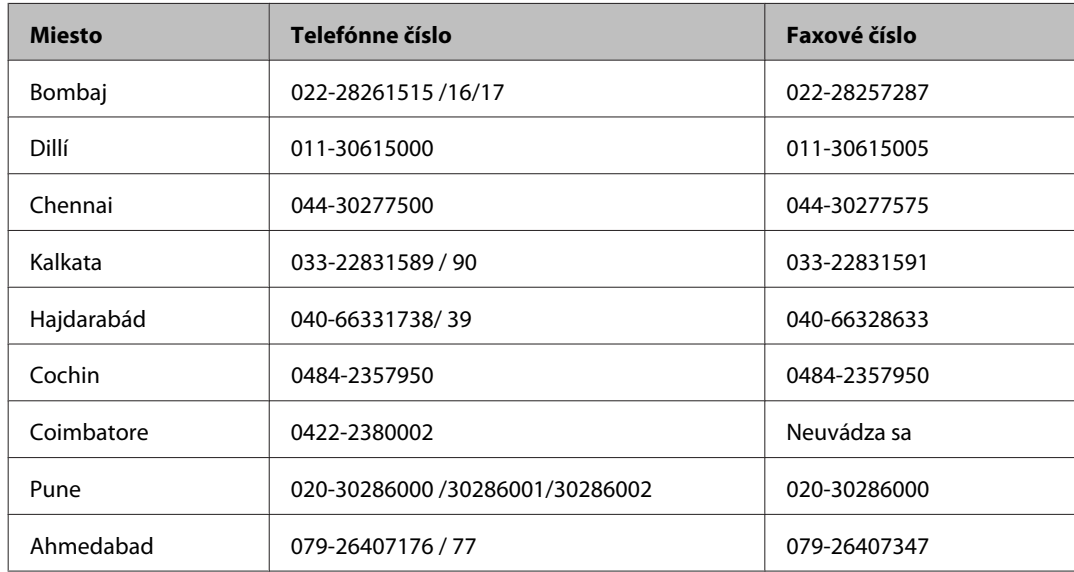

### **Linka pomoci**

Servis, informácie o výrobku alebo objednanie kazety — 18004250011 (9.00 — 21.00) — Bezplatná linka.

Servis (používatelia CDMA a mobilov) — 3900 1600 (9.00 — 18.00) Predvoľba — miestny kód STD

## **Pomoc pre používateľov na Filipínach**

Používatelia sa môžu obrátiť na spoločnosť Epson Philippines Corporation na uvedených telefónnych a faxových číslach a e-mailovej adrese, ak chcú získať technickú podporu, ako aj iné služby poskytované po predaji:

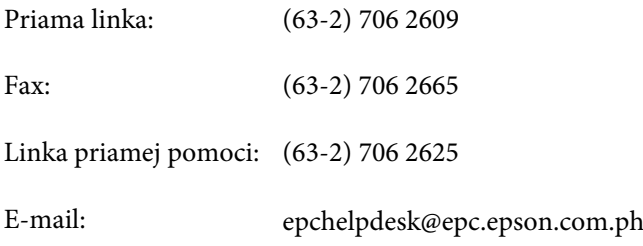

#### **Internet** [\(http://www.epson.com.ph](http://www.epson.com.ph))

K dispozícii sú informácie o špecifikáciách výrobku, ovládače na načítanie, často kladené otázky (FAQ) a dopyty zaslané elektronickou poštou.

#### **Bezplatné číslo 1800-1069-EPSON(37766)**

Používateľská príručka

#### **Kde získať pomoc**

Náš tím z Poradenskej linky vám môže telefonicky pomôcť pri nasledujúcich požiadavkách:

- ❏ Dopyty týkajúce sa predaja a informácií o výrobkoch
- ❏ Otázky alebo problémy s použitím výrobku
- ❏ Dopyty týkajúce sa opráv a záruky

# Register

# $\overline{\mathbf{A}}$

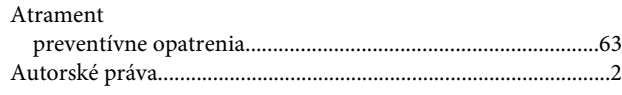

## $\overline{\mathbf{B}}$

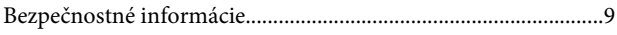

# Č

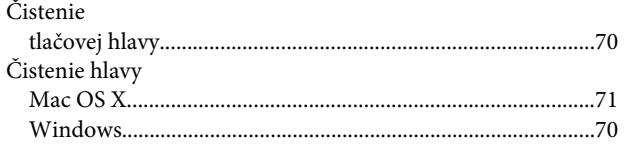

## D

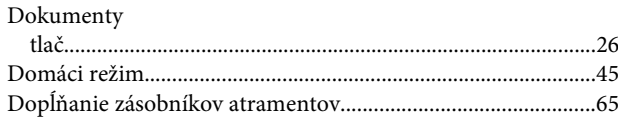

# E

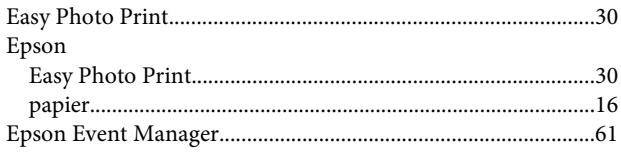

# F

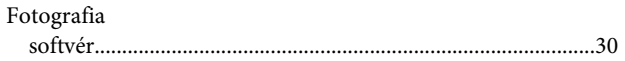

# $\mathsf{C}$

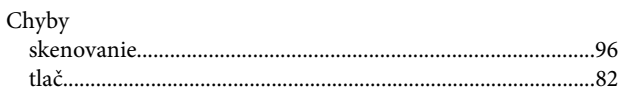

## $\overline{\phantom{a}}$

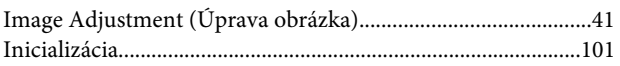

## $\mathsf{K}$

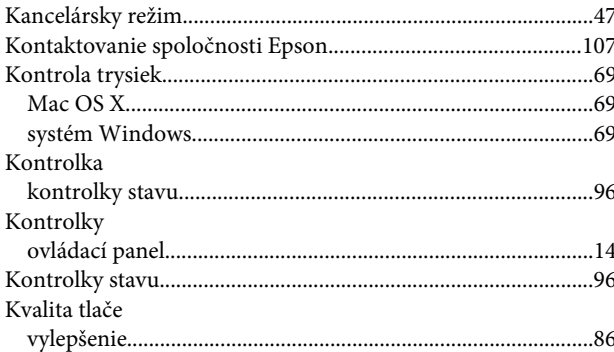

## M

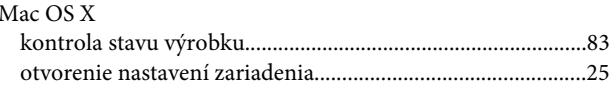

### $\mathsf{N}$

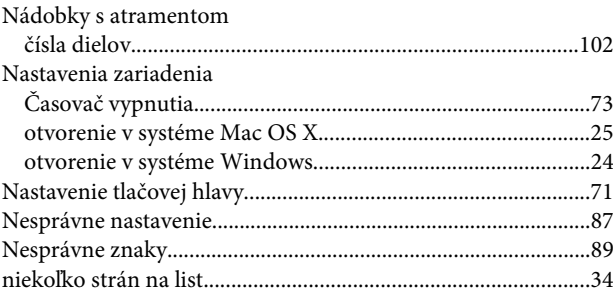

# $\mathbf{o}$

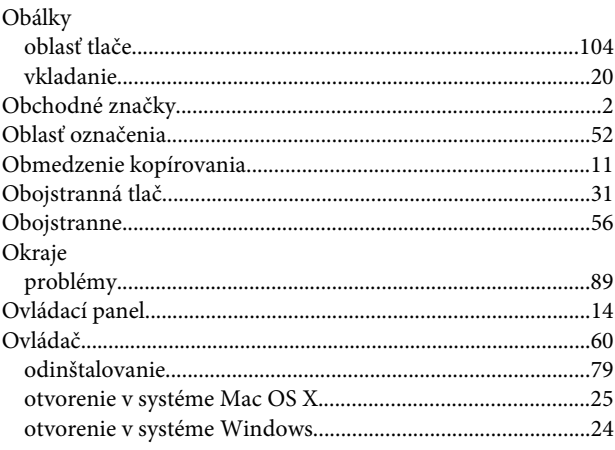

## $\mathsf{P}$

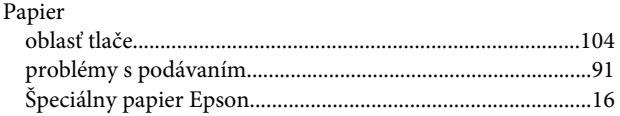

### Register

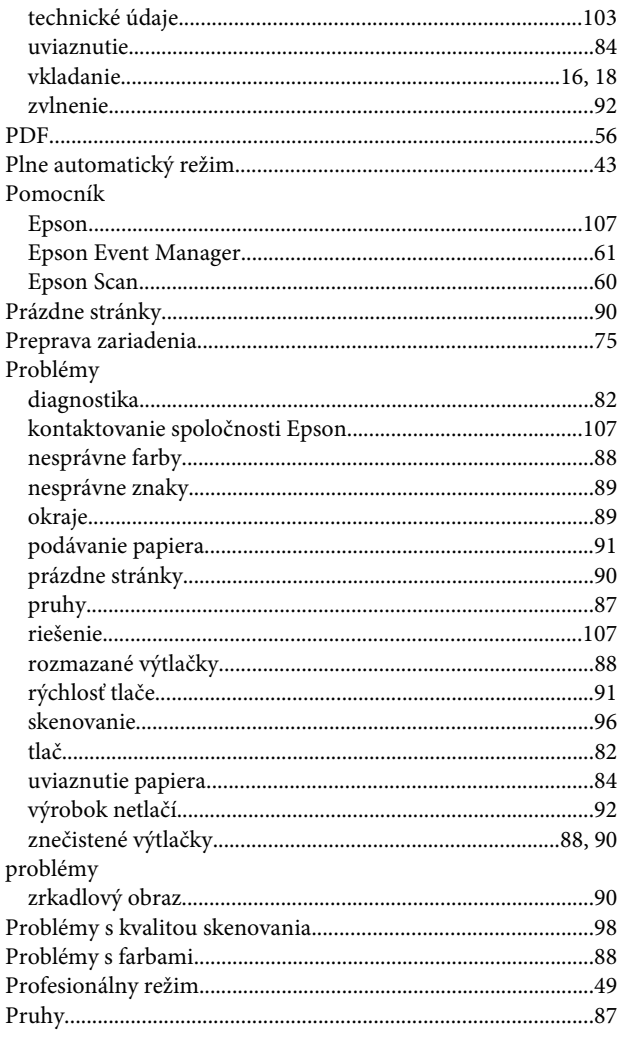

## $\overline{\mathbf{R}}$

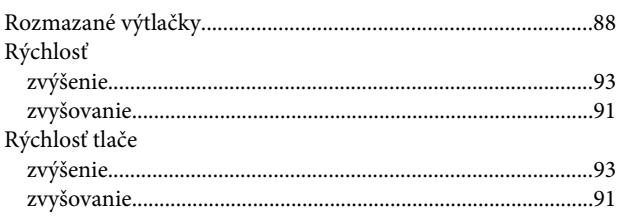

# $\mathsf{s}$

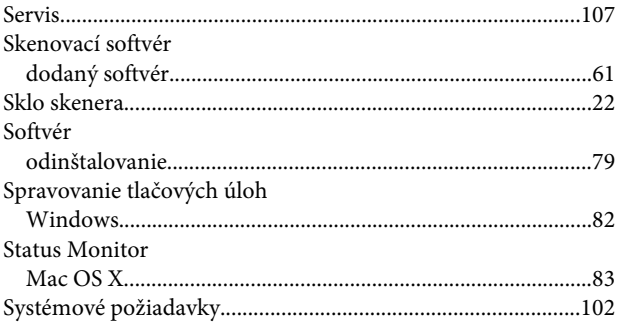

# Š

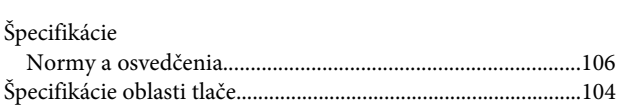

## $\mathbf T$

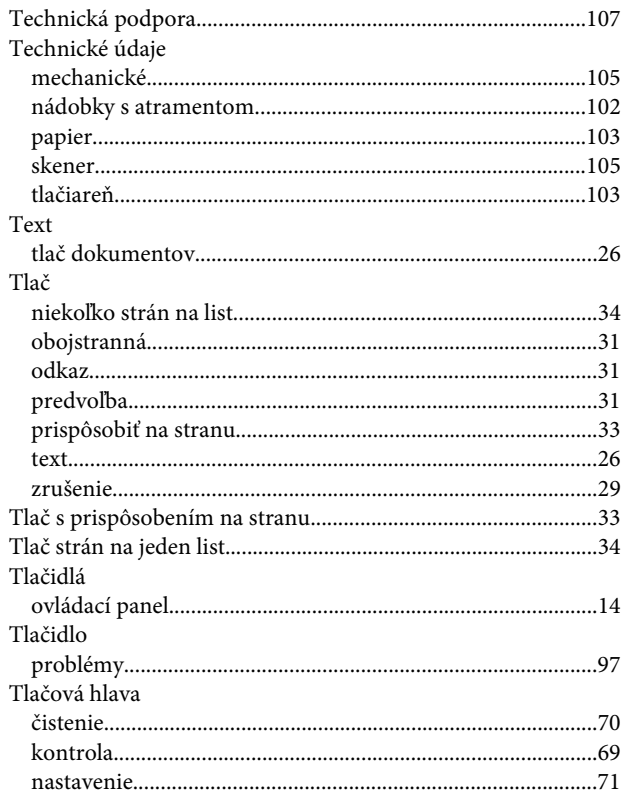

## $\cup$

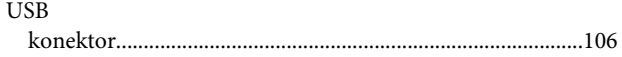

### $\mathbf V$

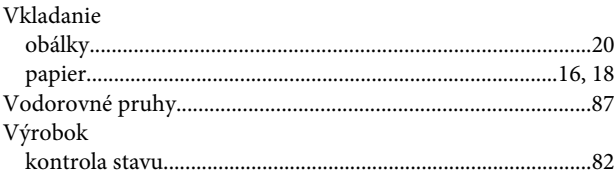

## W

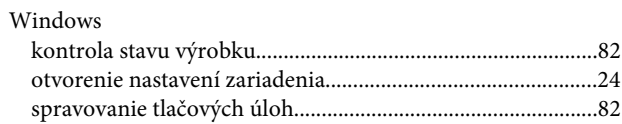

## $\mathsf{z}$

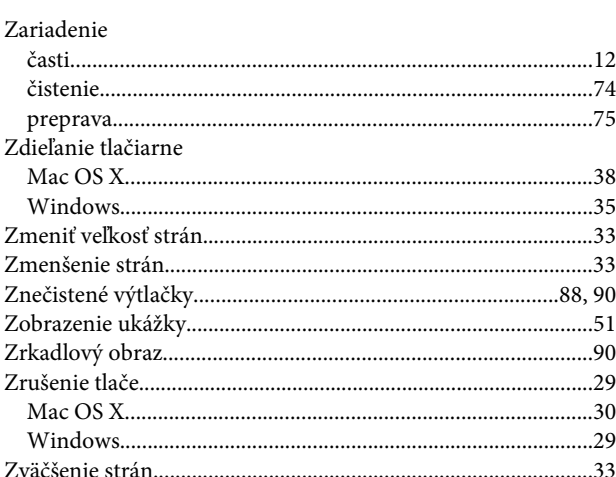